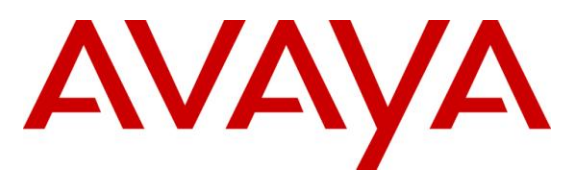

**Avaya Solution & Interoperability Test Lab**

## **Application Notes for Avaya Aura® Communication Manager 6.2, Avaya Aura® Session Manager 6.2, and Avaya Session Border Controller for Enterprise with Verizon Business IP Trunk SIP IDA Trunk Service – Issue 1.0**

## **Abstract**

These Application Notes illustrate a sample configuration using Avaya Aura® Session Manager Release 6.2 and Avaya Aura® Communication Manager Release 6.2 with the Verizon Business Internet Direct Access (IDA) IP Trunk service. The Verizon Business SIP trunk redundant architecture (2-CPE) is supported by dual Avaya Session Border Controllers for Enterprise.

The Verizon Business IP Trunk service offer referenced within these Application Notes is designed for business customers with an Avaya SIP trunk solution. The service provides local and/or long distance PSTN calling via standards-based SIP trunks directly, without the need for additional TDM enterprise gateways or TDM cards and the associated maintenance costs.

**The configuration and software versions described in these Application Notes have not yet been independently certified by Verizon labs. These Application Notes can be used to facilitate customer engagements via the Verizon field trial process, pending Verizon labs independent certification.**

Information in these Application Notes has been obtained through DevConnect compliance testing and additional technical discussions. Testing was conducted via the DevConnect Program at the Avaya Solution and Interoperability Test Lab., utilizing a Verizon Business Internet Direct Access (IDA) circuit connection to the production Verizon Business IP Trunking service.

# **Table of Contents**

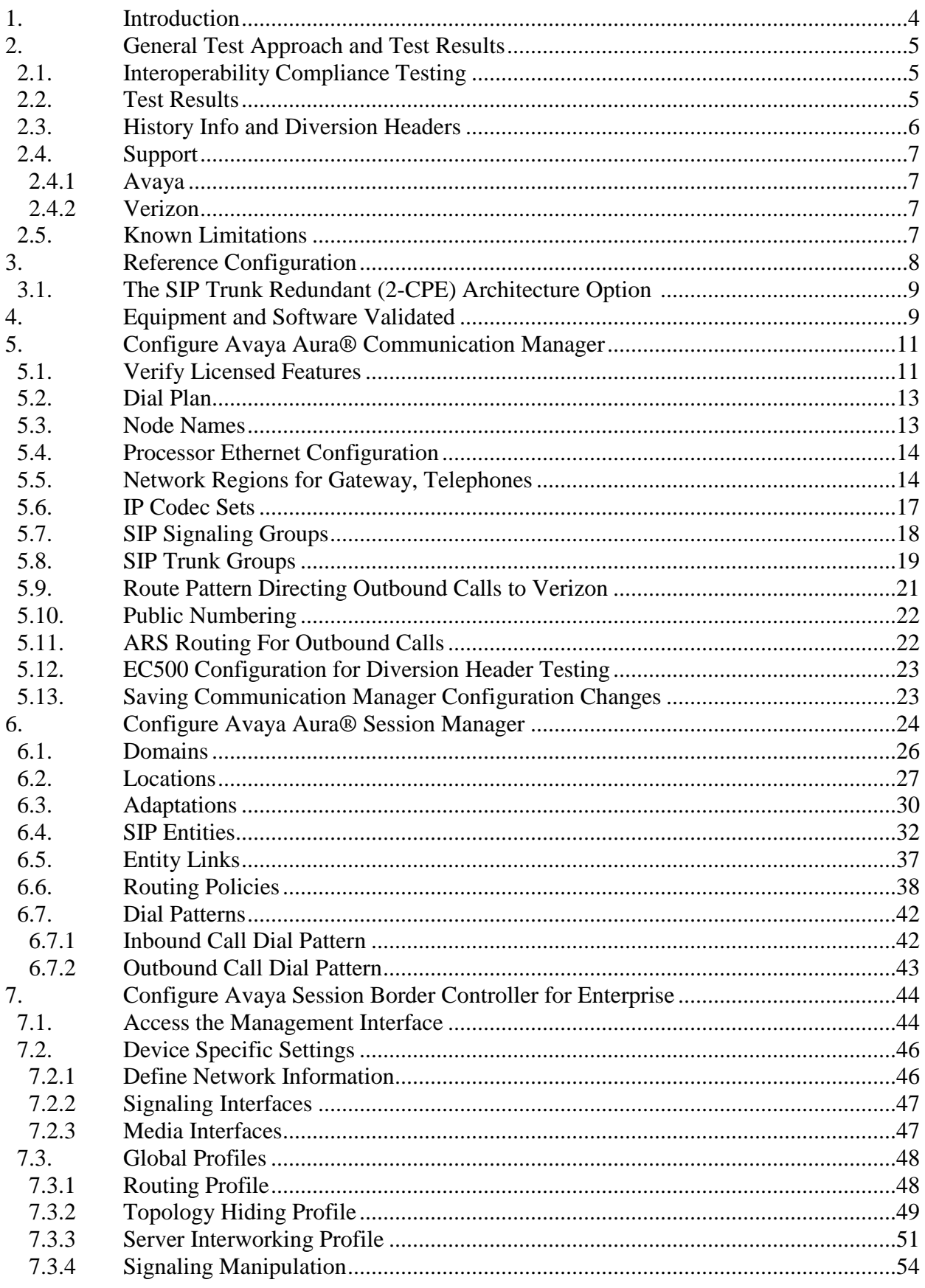

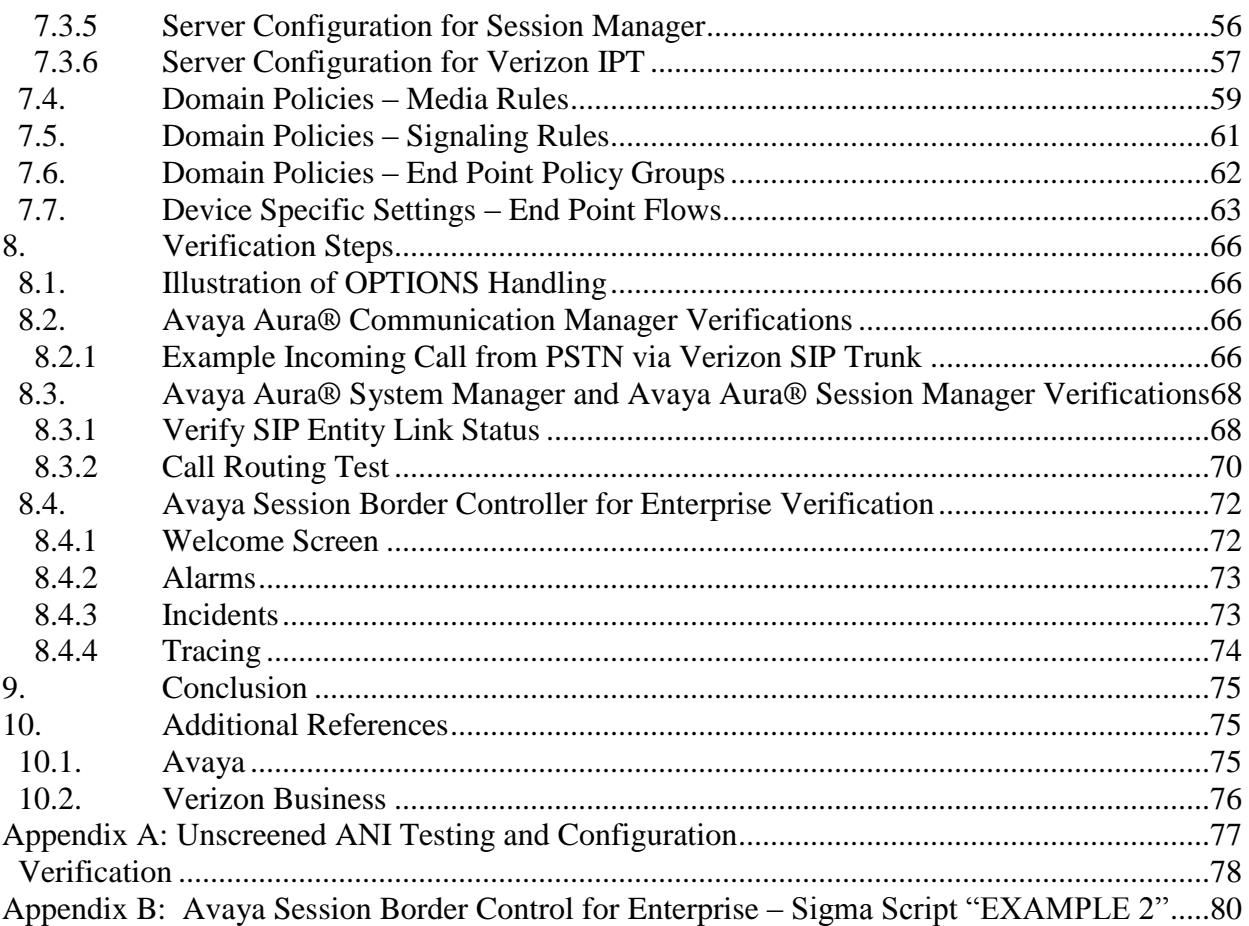

## <span id="page-3-0"></span>**1. Introduction**

These Application Notes illustrate a sample configuration using Avaya Aura® Session Manager Release 6.2 and Avaya Aura® Communication Manager Release 6.2 with the Verizon Business Internet Direct Access (IDA) IP Trunk service. The Verizon Business IP Trunk service provides local and/or long-distance calls (with PSTN endpoints) via standards-based SIP trunks. The Verizon Business SIP trunk redundant architecture (2-CPE) is supported by dual Avaya Session Border Controllers for Enterprise (ASBCE). The Verizon Business SIP Trunk redundant (2-CPE) architecture provides for redundant SIP trunk access between the Verizon Business IP Trunk service offer and the customer premises equipment (CPE).

Dual ASBCEs are used as edge devices between the Avaya CPE and the Verizon Business network, and provide for Verizon Business 2-CPE redundancy. In addition, the ASBCEs provide Network Address Translation (NAT) functionality to convert the addresses used within the enterprise to the Verizon routable addresses.

**Note** - The Verizon Business SIP Trunk Redundant (2-CPE) architecture is a service option and its use is not a requirement of the Verizon Business IP Trunk service offer.

Verizon Business and Avaya developed the SIP Trunk Redundant (2-CPE) architecture to ensure that SIP trunk calls can be automatically re-routed to bypass SIP trunk failures due to network or component outages. The 2-CPE architecture described in these Application Notes is based on a customer location having two ASBCEs. One ASBCE is designated as Primary and one as Secondary although a Round-Robin configuration was also tested.

Avaya Aura® Session Manager is provisioned for fail-over of outbound calls from one ASBCE to the other if there is a failure (e.g., timeout, or error response) associated with the first choice. Similarly, the Verizon Business Private IP Trunk service node will send inbound calls to the Primary ASBCE, if there is a failure (e.g., timeout, or error response) then the call will be sent to the Secondary ASBCE.

**The configuration and software versions described in these Application Notes have not yet been independently certified by Verizon labs. These Application Notes can be used to facilitate customer engagements via the Verizon field trial process, pending Verizon labs independent certification.**

## <span id="page-4-0"></span>**2. General Test Approach and Test Results**

DevConnect Compliance Testing is conducted jointly by Avaya and DevConnect members. The jointly-defined test plan focuses on exercising APIs and/or standards-based interfaces pertinent to the interoperability of the tested products and their functionalities. DevConnect Compliance Testing is not intended to substitute full product performance or feature testing performed by DevConnect members, nor is it to be construed as an endorsement by Avaya of the suitability or completeness of a DevConnect member's solution.

The equipment used in this testing scenario was in a shared lab environment. This has necessitated header adaptations that may not be applicable to customer deployments.

#### <span id="page-4-1"></span>**2.1. Interoperability Compliance Testing**

Compliance testing scenarios for the configuration described in these Application Notes included the following:

- Inbound and outbound voice calls between telephones controlled by Communication Manager and the PSTN can be made using G.711MU or G.729A codecs.
- Direct IP-to-IP Media (also known as "Shuffling") when applicable.
- Initial IP-IP Direct communications
- DTMF using RFC 2833
	- o Outbound call to PSTN application requiring post-answer DTMF (e.g., an IVR or voice mail system)
	- o Inbound call from PSTN to Avaya CPE application requiring post-answer DTMF (e.g., Avaya Modular Messaging, Avaya vector digit collection steps)
- Additional PSTN numbering plans (e.g., International, operator assist, 411)
- Hold / Retrieve with music on hold
- Call transfer using two approaches
	- o REFER approach (Communication Manager Network Call Redirection flag on trunk group form set to "y")
	- o INVITE approach (Communication Manager Network Call Redirection flag on trunk group form set to "n")
- Conference calls
- SIP Diversion Header for call redirection
	- o Call Forwarding
	- o EC500
- Long hold time calls
- Automatic fail-over testing associated with the 2-CPE redundancy (i.e., calls automatically re-routed around component outages).
- Round-robin of inbound calls with the 2-CPE redundancy
- Domestic and EMEA configurations were tested

#### <span id="page-4-2"></span>**2.2. Test Results**

**SIP PHONE REFRESH:** When using an Avaya SIP phone with G.711 as the preferred codec and a call is established as G.711, when a re-invite is issued by Communication

Manager for a shuffle, Verizon sends an ACK with just G.729 listed, so the SIP Phone will switch codecs to G.729. The user experience will not be affected and the calls stays connected.

- **CALL-ID ON CALL TRANSFERS:** When a PSTN caller is transferred off-net (to another PSTN user) the 2<sup>nd</sup> PSTN phone will see the Caller-ID of the CPE phone. The user experience will not be affected and this is mentioned as an observation.
- **2 – CPE TESTING:** Although the Sipera will proxy OPTIONS messages from inside the network to outside, sourcing of OPTIONS must be turned on if a 2-CPE configuration is used or failover will not occur in an expedient manner.
- **DIRECT MEDIA**: When the **Convert 180 to 183 for Early Media** field on the Communication Manager trunk group form page 4 is set to "y" and the **Initial IP-IP Direct Media** field on the Communication Manager signaling group form page 1 is set to "*y*", an H323 endpoint may send a 183 without SDP which is undesirable to Verizon. Therefore, the recommendation in **Section 5.7** is to leave the **Initial IP-IP Direct Media** field to "n". Internal tracking issue defsw122017 has been created.
- **P-ASSERTED-IDENTITY:** The ASBCE does not hide the internal domain in the P-Asserted Identity Header. A sigma script is used (Detailed in Appendix B as a work around and internal tracking issue AURORA-421 has been created.
- **DSCP CODE POINTS:** The ASBCE does not mark locally sourced messages with the correct QoS. (e.g. 100 Trying). Internal tracking issue AURORA-202 has been created.
- **CONTACT HEADER:** When performing a transfer to the PSTN and a local extension is being translated by the public or private unknown numbering table to a DID, the SIP Header "Contact" may contain the local extension instead of the DID. A sigma script is used (Detailed in Appendix B) as a work around and internal tracking issue defsw121215 has been created.
- **ASBCE SIGMA SCRIPT:** If using a Sigma Script and the Sigma Script is edited or a warm restart is performed, the Sigma Script may stop working. The work around is to delete the Sigma Script and reinstall it. Internal tracking issue AURORA-254 has been created for this issue.

#### <span id="page-5-0"></span>**2.3. History Info and Diversion Headers**

The Verizon Business IP Trunk service does not support SIP History Info Headers. Instead, the Verizon Business IP Trunk service requires that SIP Diversion Header be sent for redirected calls. Communication Manager SIP trunk group form provides options for specifying whether History Info Headers or Diversion Headers are sent.

If Communication Manager sends the History Info Header, Session Manager can convert the History Info header into the Diversion Header. This is performed by specifying the "*VerizonAdapter*" adaptation in Session Manager.

The Communication Manager Call Forwarding or Extension to Cellular (EC500) features may be used for the call scenarios testing Diversion Header.

#### <span id="page-6-0"></span>**2.4. Support**

#### <span id="page-6-1"></span>**2.4.1 Avaya**

For technical support on the Avaya products described in these Application Notes visit [http://support.avaya.com](http://support.avaya.com/)

#### <span id="page-6-2"></span>**2.4.2 Verizon**

For technical support on Verizon Business IP Trunk service offer, visit online support at [http://www.verizonbusiness.com/us/customer/.](http://www.verizonbusiness.com/us/customer/)

#### <span id="page-6-3"></span>**2.5. Known Limitations**

The following limitations are noted for the sample configuration described in these Application Notes:

- Emergency 911/E911 Services Limitations and Restrictions Although Verizon provides 911/E911 calling capabilities and 911 capabilities were tested, it is Customer's responsibility to ensure proper operation with its equipment/software vendor.
- Verizon Business IP Trunking service does not support G.711a codec for domestic service (EMEA only).
- Verizon Business IP Trunking service does not support G.729B codec.
- Verizon Business only supports T.38 for fax domestically not in EMEA.

**Note** – These Application Notes describe the provisioning used for the sample configuration shown in **Figure 1**. Other configurations may require modifications to the provisioning described in this document.

## <span id="page-7-0"></span>**3. Reference Configuration**

**Figure 1** illustrates the sample configuration used for the testing. The Avaya CPE location simulates a customer site.

The ASBCEs receives traffic from the Verizon Business IP Trunk service on port 5060 and sends traffic to the Verizon Business IP trunk service on port 5208 (domestic) and 5234(EMEA), using UDP protocol for network transport (required by the Verizon Business IP Trunk service). The Verizon Business IP Trunk service provided 10 digits Direct Inward Dial (DID) numbers for domestic and 11 digits DID numbers for EMEA testing. These DID numbers can be mapped by Session Manager or Communication Manager to Avaya telephone extensions.

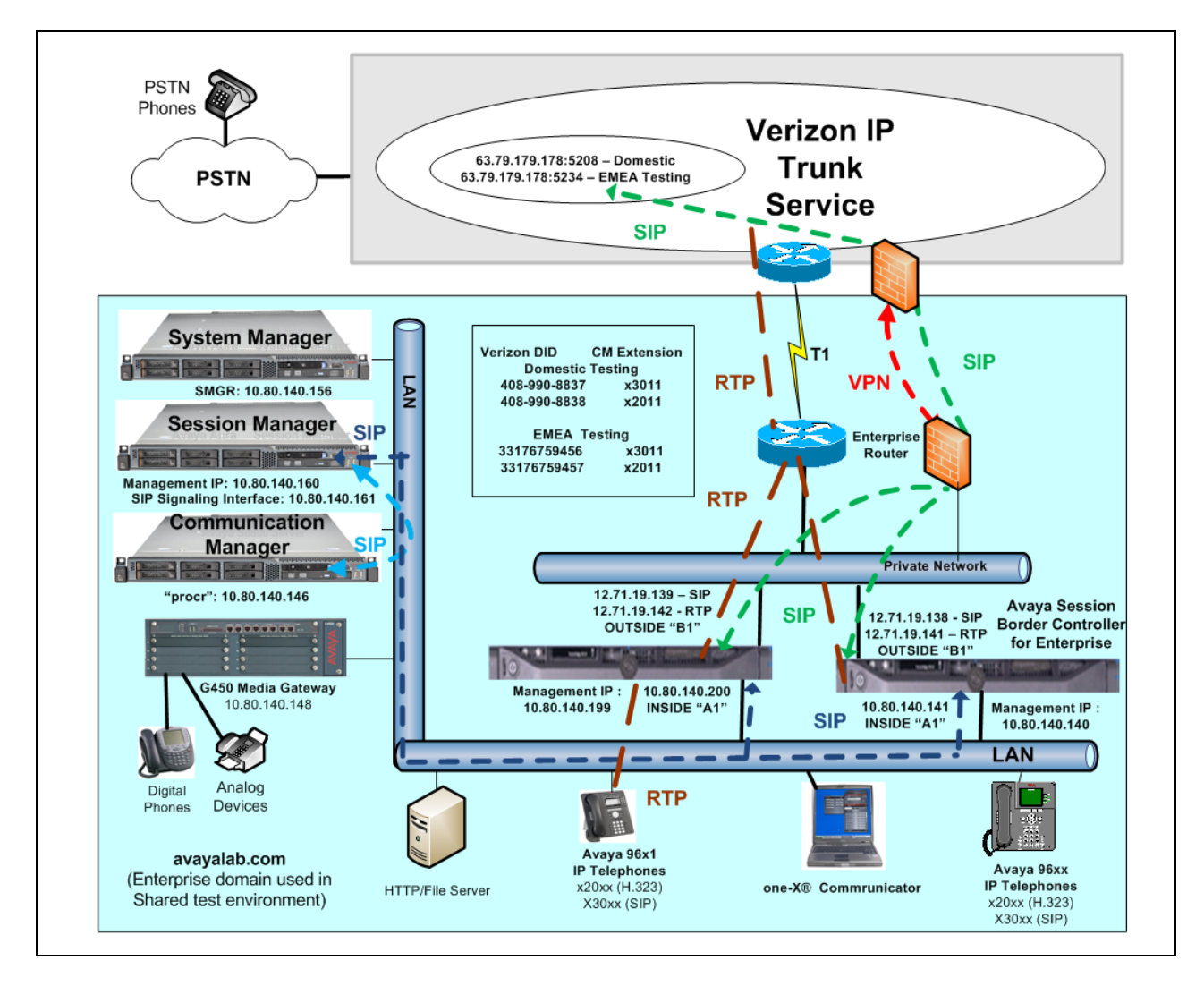

**Figure 1: Avaya Interoperability Test Lab Configuration**

The Verizon Business IP Trunk can use an IP Address or a domain name. The Avaya CPE environment was known to Verizon Business IP Trunk service as FQDN, *icrcn1n0002.customer08.tsengr.com* for domestic testing and *icrcn1n0002.customer34.tsengr.com* for EMEA testing. The Avaya CPE environment used the domain "avayalab.com" at the

enterprise. As such, the ASBCEs are used to adapt the "avayalab.com" domain to the domain known to Verizon. These Application Notes indicate a configuration that would not be required in cases where the CPE domain in Communication Manager and Session Manager match the CPE domain known to the Verizon Business IP Trunk service.

**Note** – The Fully Qualified Domain Names and IP addressing specified in these Application Notes apply only to the reference configuration shown in **Figure 1**. Verizon Business customers will use their own FQDNs and IP addressing as required.

In summary, the following components were used in the reference configuration.

- Verizon Business IP Trunk network IP Address
	- o *63.79.179.178:5208 - domestic*
	- o *63.79.179.178:5234 - EMEA*
- Avaya CPE Fully Qualified Domain Name (FQDN) known to Verizon  $\bullet$ 
	- o *icrcn1n0002.customer08.tsengr.com domestic*
	- o *icrcn1n0002.customer34.tsengr.com - EMEA*
- Primary and Secondary Avaya Session Border Controllers for Enterprise Release 4.0.5  $\bullet$
- Avaya Aura® Communication Manager Release 6.2
- Avaya Aura® Session Manager Release 6.2  $\bullet$
- Avaya 96X1 Series IP telephones using the SIP and H.323 software bundle.  $\bullet$
- Avaya 9600 Series IP telephones using the SIP and H.323 software bundle.
- Avaya Digital Phones  $\bullet$
- Avaya Analog Phones

#### <span id="page-8-0"></span>**3.1. The SIP Trunk Redundant (2-CPE) Architecture Option**

Verizon Business and Avaya developed the SIP Trunk Redundant (2-CPE) architecture to ensure that SIP trunk calls can be automatically rerouted to bypass SIP trunk failures due to network or component outages. The 2-CPE architecture described in these Application Notes is based on a customer location having two Avaya Session Border Controllers for Enterprise. One ASBCE is designated as Primary and one as Secondary. The ASBCEs reside at the edge of the customer network.

Session Manager is provisioned to attempt outbound calls to the Primary ASBCE first. If that attempt fails, the Secondary ASBCE is used. Similarly, the Verizon Business Private IP Trunk service node will send inbound calls to the Primary ASBCE. If there is no response then the call will be sent to the Secondary ASBCE.

## <span id="page-8-1"></span>**4. Equipment and Software Validated**

The following equipment and software were used in the sample configuration.

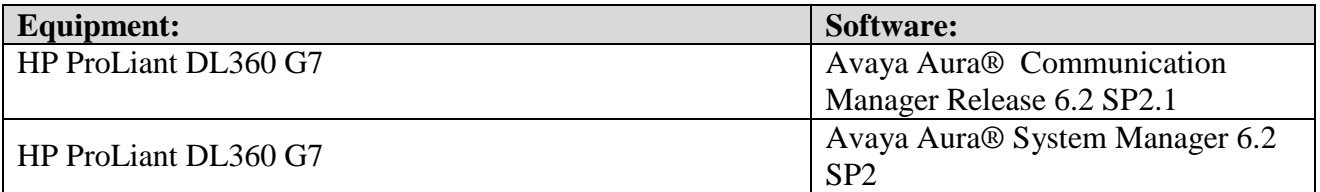

| HP ProLiant DL360 G7                                 | Avaya Aura® Session Manager 6.2<br>SP <sub>2</sub> |
|------------------------------------------------------|----------------------------------------------------|
|                                                      |                                                    |
| G450 Gateway                                         | 3.1.20.1                                           |
| DELL 210 RII                                         | Avaya Session Border Controller for                |
|                                                      | Enterprise Version 4.0.5Q09                        |
| Avaya 9600-Series Telephones (H.323)                 | 96xx-IPT-H323-R3 1 3-112211                        |
| Avaya 9600-Series Telephones (SIP)                   | 96xx-IPT-SIP-R2_6_6_0-102111                       |
| Avaya 96X1- Series Telephones (SIP)                  | 96x1-IPT-SIP-R6_0_3-120511                         |
| Avaya 96X1- Series Telephones (H323)                 | 96x1-IPT-H323-R6 0 5-091911                        |
| Avaya One-X Communicator (H.323)                     | 6.1.3.08_SP3-Patch2-35791                          |
| Avaya 2400-Series and 6400-Series Digital Telephones | N/A                                                |
| Okidata Analog Fax                                   | N/A                                                |

**Table 1: Equipment and Software Used in the Sample Configuration**

## <span id="page-10-0"></span>**5. Configure Avaya Aura® Communication Manager**

This section illustrates an example configuration allowing SIP signaling via the "Processor Ethernet" of the Avaya Server to Session Manager. In configurations that use an Avaya G650 Media Gateway, it is also possible to use a C-LAN card in the Avaya G650 Media Gateway for SIP signaling to Session Manager.

**Note** - The initial installation, configuration, and licensing of the Avaya servers and media gateways for Communication Manager are assumed to have been previously completed and are not discussed in these Application Notes.

#### <span id="page-10-1"></span>**5.1. Verify Licensed Features**

The Communication Manager license file controls customer capabilities. Contact an authorized Avaya representative for assistance if a required feature needs to be enabled.

On **Page 2** of the *display system-parameters customer-options* form, verify that the **Maximum Administered SIP Trunks** is sufficient for the combination of trunks to the Verizon Business IP Trunk service offer and any other SIP applications. Each call from a non-SIP endpoint to the Verizon Business IP Trunk service uses one SIP trunk for the duration of the call. Each call from a SIP endpoint to the Verizon Business IP Trunk service uses two SIP trunks for the duration of the call.

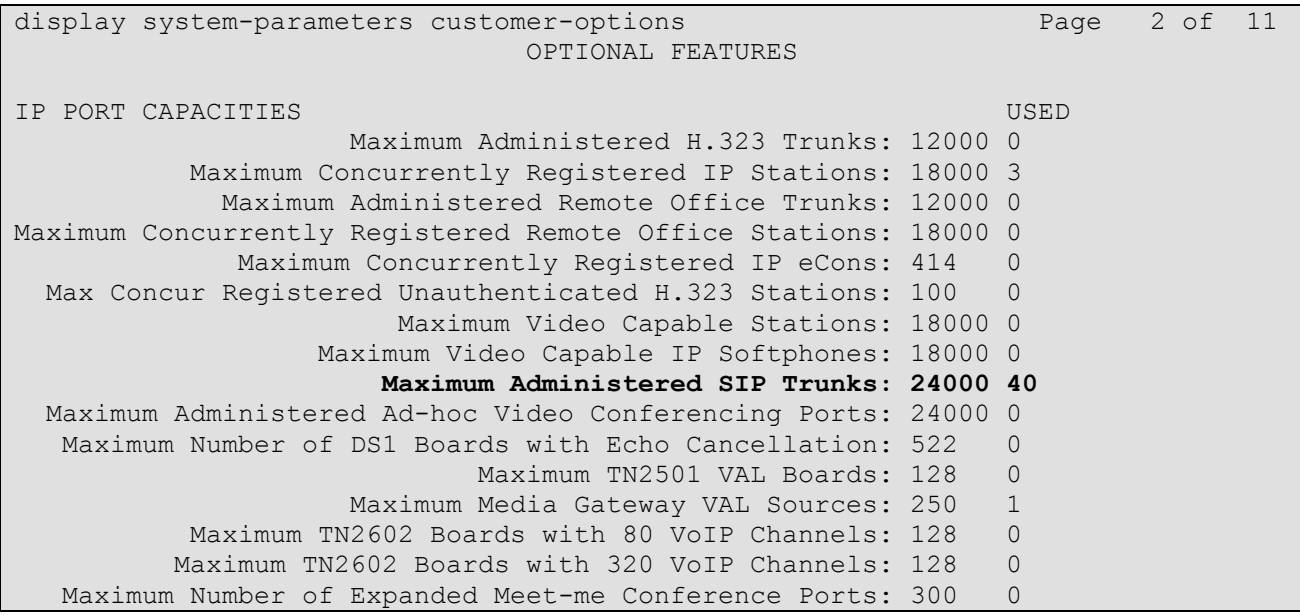

On **Page 3** of the *display system-parameters customer-options* form, verify that **ARS** is enabled.

```
display system-parameters customer-options Page 3 of 11
                           OPTIONAL FEATURES
   Abbreviated Dialing Enhanced List? y Audible Message Waiting? yAccess Security Gateway (ASG)? n Authorization Codes? y
      Analog Trunk Incoming Call ID? y CAS Branch? n
A/D Grp/Sys List Dialing Start at 01? y CAS Main? n
Answer Supervision by Call Classifier? y Change COR by FAC? n
                            ARS? y Computer Telephony Adjunct Links? y
              ARS/AAR Partitioning? y Cvg Of Calls Redirected Off-net? y
ARS/AAR Dialing without FAC? n DCS (Basic)? y
ASAI Link Core Capabilities? n DCS Call Coverage? y
ASAI Link Plus Capabilities? n DCS with Rerouting? y
      Async. Transfer Mode (ATM) PNC? n
 Async. Transfer Mode (ATM) Trunking? n Digital Loss Plan Modification? y
           ATM WAN Spare Processor? n DS1 MSP? y<br>ATMS? y DS1 Echo Cancellation? y
                                          DS1 Echo Cancellation? y
               Attendant Vectoring? y
```
On **Page 4** of the *display system-parameters customer-options* form, verify that the **Enhanced EC500**, **IP Trunks**, **IP Stations**, and **ISDN-PRI** features are enabled. If the use of SIP REFER messaging or send-only SDP attributes will be required verify that the **ISDN/SIP Network Call Redirection** feature is enabled.

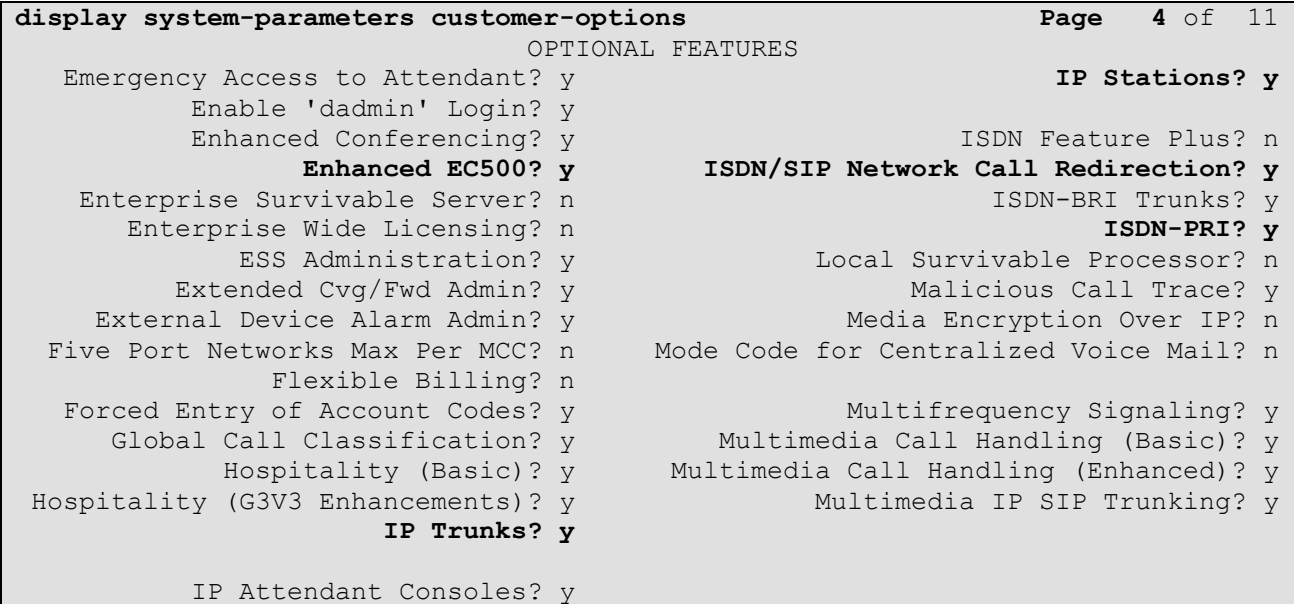

On **Page 5** of the *display system-parameters customer-options* form, verify that the **Processor Ethernet** feature is enabled.

```
display system-parameters customer-options Page 5 of 11 
                       OPTIONAL FEATURES
          Multinational Locations? n Station and Trunk MSP? y
Multiple Level Precedence & Preemption? n Station as Virtual Extension? y
               Multiple Locations? n
                              System Management Data Transfer? n
 Personal Station Access (PSA)? y Tenant Partitioning? y
 PNC Duplication? n Terminal Trans. Init. (TTI)? y
 Port Network Support? y Time of Day Routing? y
 Posted Messages? y TN2501 VAL Maximum Capacity? y
 Uniform Dialing Plan? y
 Private Networking? y Usage Allocation Enhancements? y
 Processor and System MSP? y
Processor Ethernet? y Wideband Switching? y Wideband Switching? y
 Wireless? n
                  Remote Office? y
       Restrict Call Forward Off Net? y
         Secondary Data Module? y
```
#### <span id="page-12-0"></span>**5.2. Dial Plan**

In the reference configuration the Avaya CPE environment uses four digit local extensions, such as 2xxx, 3xxx or 4xxx. Trunk Access Codes (TAC) are 3 digits in length and begin with \*. The Feature Access Code (FAC) to access ARS is the single digit 9. The Feature Access Code (FAC) to access AAR is the single digit 8. The dial plan illustrated here is not intended to be prescriptive; any valid dial plan may be used.

The dial plan is modified with the *change dialplan analysis* command as shown below.

```
change dialplan analysis Page 1 of 12
                  DIAL PLAN ANALYSIS TABLE
                    Location: all Percent Full: 1
 Dialed Total Call Dialed Total Call Dialed Total Call
 String Length Type String Length Type String Length Type
  1 3 fac
  2 4 ext
  3 4 ext
  4 4 ext
  8 1 fac
  9 1 fac
  * 3 fac
 *1 4 dac
 # 3 fac
```
#### <span id="page-12-1"></span>**5.3. Node Names**

Node names are mappings of names to IP addresses that can be used in various screens. The following *change node-names ip* output shows relevant node-names in the sample configuration. As shown in bold, the node name for Session Manager is "**ASM6-2**" with IP address **10.80.140.160**. The node name and IP address for the Processor Ethernet "**procr**" is **10.80.140.146**.

```
change node-names ip Page 1 of 2
                    IP NODE NAMES
   Name IP Address
ASM6-2 10.80.140.160
Gateway1 10.80.140.1
default 0.0.0.0procr 10.80.140.146
procr6 ::
```
#### <span id="page-13-0"></span>**5.4. Processor Ethernet Configuration**

The *add ip-interface procr* or *change ip-interface procr* command can be used to configure the Processor Ethernet (PE) parameters. The following screen shows the parameters used in the reference configuration.

- Verify that **Enable Interface?**, **Allow H.323 Endpoints?**, and **Allow H248 Gateways?** Fields are set to "y".
- Assign a network region (e.g. **1**).
- Use default values for the remaining parameters.

```
change ip-interface procr entries and the Page 1 of 2
                           IP INTERFACES
              Type: PROCR
Target socket load: 19660
     Enable Interface? y Allow H.323 Endpoints? y
                                          Allow H.248 Gateways? y
       Network Region: 1 Gatekeeper Priority: 5
                          IPV4 PARAMETERS
           Node Name: procr IP Address: 10.80.140.146
```
#### <span id="page-13-1"></span>**5.5. Network Regions for Gateway, Telephones**

Network regions provide a means to logically group resources. In the shared Communication Manager configuration used for the testing, the Avaya G450 Media Gateway is in region 1. To provide testing flexibility, network region 4 was associated with other components used specifically for the Verizon testing.

Non-IP telephones (e.g., analog, digital) derive network region and location configuration from the Avaya gateway to which the device is connected. The following display command shows that **Media Gateway 1** is an Avaya G450 Media Gateway configured for network region 1. It can also be observed that the **Controller IP Address** is the address of the Processor Ethernet (10.80.140.146), and that the gateway IP address is 10.80,140.148. These fields are not configured in this screen, but just display the current information for the Media Gateway.

```
change media-gateway 1 Page 1 of 2 
                         MEDIA GATEWAY 1
                 Type: g450
                 Name: G450
             Serial No: 08IS35173859
         Encrypt Link? y Enable CF? n
         Network Region: 1 Location: 1
                                       Site Data:
          Recovery Rule: none
            Registered? y
   FW Version/HW Vintage: 31 .20 .1 /1
      MGP IPV4 Address: 10.80.140.148
       MGP IPV6 Address:
   Controller IP Address: 10.80.140.146
           MAC Address: 00:1b:4f:03:42:d8
```
The following screen shows **Page 2** for **Media Gateway 1**. The gateway has an **S8300** in slot V1 (unused), a **MM712** media module supporting Avaya digital phones in slot V2, a **MM710** T1 board in V3(unused), a **MM711** supporting analog devices in slot V4, another **MM710** T1 board in V8 (unused), and the capability to provide announcements and music on hold via "gatewayannouncements" in logical slot V9.

```
change media-gateway 1 Page 2 of 2
                  MEDIA GATEWAY 1
                     Type: g450
Slot Module Type Name Name DSP Type FW/HW version
V1: S8300 ICC MM MP80 68 3
V2: MM712 DCP MM
   MM710 DS1 MM
V4: MM711 ANA MM
V5:
V6.
\frac{\nabla 7:}{\nabla 8:}MM710 DS1 MM Max Survivable IP Ext: 8
V9: gateway-announcements ANN VMM
```
IP telephones can be assigned a network region based on an IP address mapping. The network region can also associate the IP telephone to a location for location-based routing decisions. The following screen illustrates a subset of the IP network map configuration used to verify these Application Notes. If the IP address of a registering IP Telephone does not appear in the ipnetwork-map, the phone is assigned the network region of the "gatekeeper" (e.g., CLAN or PE) to which it registers. When the IP address of a registering IP telephone is in the ip-network-map, the phone is assigned the network region assigned by the form shown below. For example, the IP address 10.80.140.29 would be mapped to network region 1, based on the configuration in bold below. In production environments, different sites will typically be on different networks, and ranges of IP addresses assigned by the DHCP scope serving the site can be entered as one entry in the network map, to assign all telephones in a range to a specific network region.

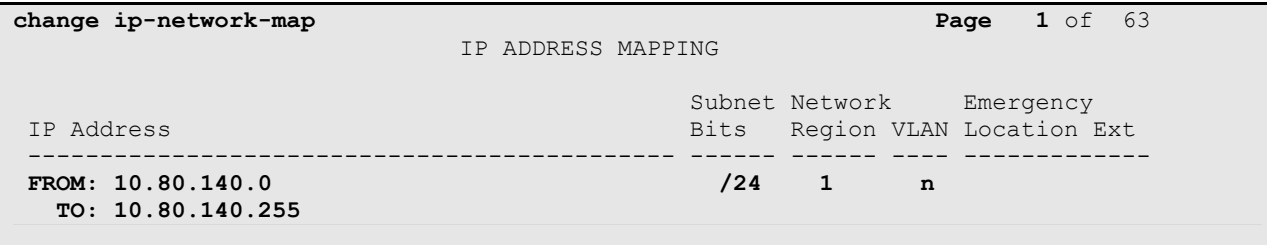

The following screen shows IP Network Region 4 configuration. In the shared test environment, network region 4 is used to allow unique behaviors for the Verizon test environment. In this example, codec set 4 will be used for calls within region 4. The shared Avaya Interoperability Lab test environment uses the domain "avayalab.com" (i.e., for network region 1 including the region of the Processor Ethernet "procr"). The domain is set to the shared lab domain of "avayalab.com". Session Manager or the ASBCE can adapt "avayalab.com" to either

"icrcn1n0002.customer08.tsengr.com" (domestic) or "icrcn1n0002.customer34.tsengr.com" (EMEA). In this configuration, the ASBCE is adapting the domains.

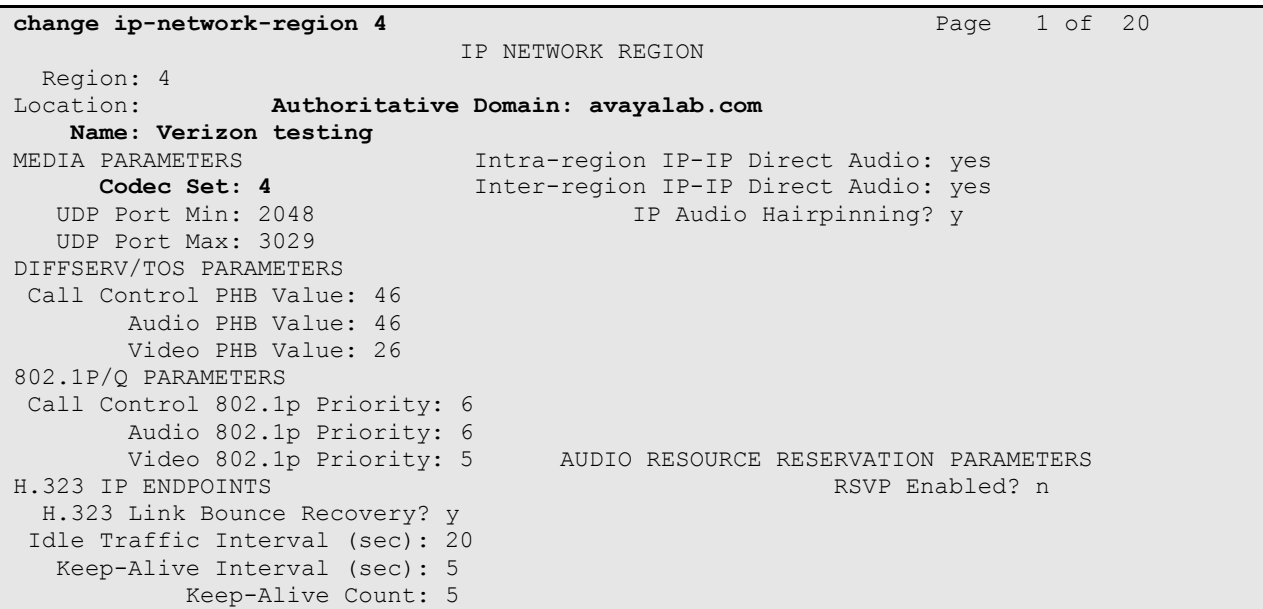

The following screen shows the inter-network region connection configuration for region 4. The first bold row shows that network region 4 is directly connected to network region 1, and that codec set 4 will also be used for any connections between region 4 and region 1. For configurations where multiple remote gateways are used, each gateway will typically be configured for a different region, and this screen can be used to specify unique codec or call admission control parameters for the pairs of regions. If a different codec should be used for interregion connectivity than for intra-region connectivity, a different codec set can be entered in the **codec set** column for the appropriate row in the screen shown below. Once submitted, the configuration becomes symmetric, meaning that network region 1, Page 4 will also show codec set 4 for region 4 to region 1 connectivity.

```
change ip-network-region 4 Page 4 of 20
Source Region: 4 Inter Network Region Connection Management I M
G and G and G and G and G and G and G and G and G and G and G and G and G and G and G and G and G and G and G and G and G and G and G and G and G and G and G and G a
dst codec direct WAN-BW-limits Video Intervening Dyn A G c
rgn set WAN Units Total Norm Prio Shr Regions CAC R L e
1 4 y NoLimit n t
2
3
4 4 all
```
The following screen shows IP Network Region 1 configuration. In this example, codec set 1 will be used for calls within region 1 due to the Codec Set parameter on **Page 1**, but codec set 4 will be used for connections between region 1 and region 4 as noted previously. In the shared test environment, network region 1 was in place prior to adding the Verizon test environment and already used **Authoritative Domain** "avayalab.com". Where necessary, Session Manager or the ASBCE will adapt the domain from "avayalab.com" to the appropriate domain.

```
change ip-network-region 1 Page 1 of 20 
                           IP NETWORK REGION
  Region: 1
Location: 1 Authoritative Domain: avayalab.com
   Name: Enterprise
MEDIA PARAMETERS Intra-region IP-IP Direct Audio: yes
    Codec Set: 1 Inter-region IP-IP Direct Audio: yes
   UDP Port Min: 2048 IP Audio Hairpinning? n
   UDP Port Max: 3329
DIFFSERV/TOS PARAMETERS
Call Control PHB Value: 46
       Audio PHB Value: 46
       Video PHB Value: 26
802.1P/Q PARAMETERS
Call Control 802.1p Priority: 6
       Audio 802.1p Priority: 6
       Video 802.1p Priority: 5 AUDIO RESOURCE RESERVATION PARAMETERS
H.323 IP ENDPOINTS RSVP Enabled? n
  H.323 Link Bounce Recovery? y
Idle Traffic Interval (sec): 20
  Keep-Alive Interval (sec): 5
           Keep-Alive Count: 5
```
The following screen shows the inter-network region connection configuration for region 1. The bold row shows that network region 1 is directly connected to network region 4, and that codec set 4 will be used for any connections between region 4 and region 1.

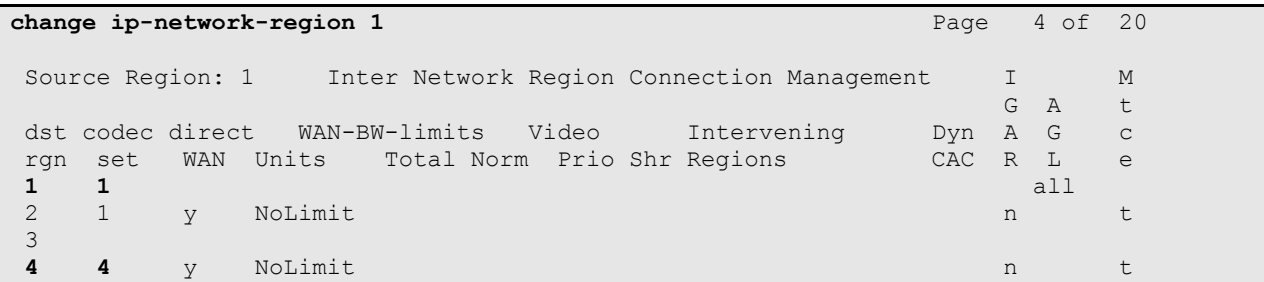

#### <span id="page-16-0"></span>**5.6. IP Codec Sets**

The following screen shows the configuration for codec set 4, the codec set configured to be used for calls within region 4 and for calls between region 1 and region 4. In general, an IP codec set is a list of allowable codecs in priority order. Using the example configuration shown below, all calls to and from the PSTN via the SIP trunks would use G.729A, since G.729A is preferred by both Verizon and the Avaya ip-codec-set. Any calls using this same codec set that are between devices capable of the G.722-64K codec (e.g., Avaya 9600-Series IP Telephone) can use G.722. Note that if G.711MU is omitted from the list of allowed codecs in ip-codec-set 4, calls from Verizon that are answered by Avaya Modular Messaging will use G450 VoIP resources to convert from G.729A (facing Verizon) to G.711MU (facing Modular Messaging). If G.711MU is included in ipcodec-set 4, then calls from Verizon that are answered by Modular Messaging will not use G450 VoIP resources, but rather be "ip-direct" using G.711MU from Modular Messaging to the inside of the ASBCE. Include G.711MU in the ip-codec-set if fax will be used.

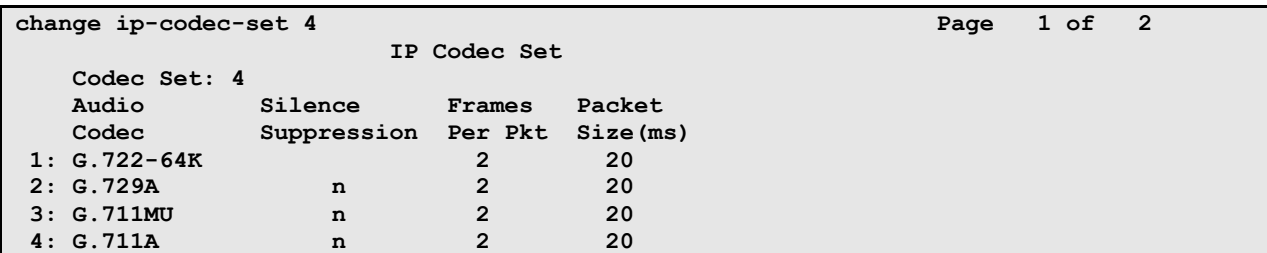

On **Page 2** of the form:

- Configure the **Fax Mode** field to "t.38-standard". T.38 is newly supported by Verizon and was tested successfully in this test configuration.
- Configure the **Fax Redundancy** field to "0"**.**  $\bullet$

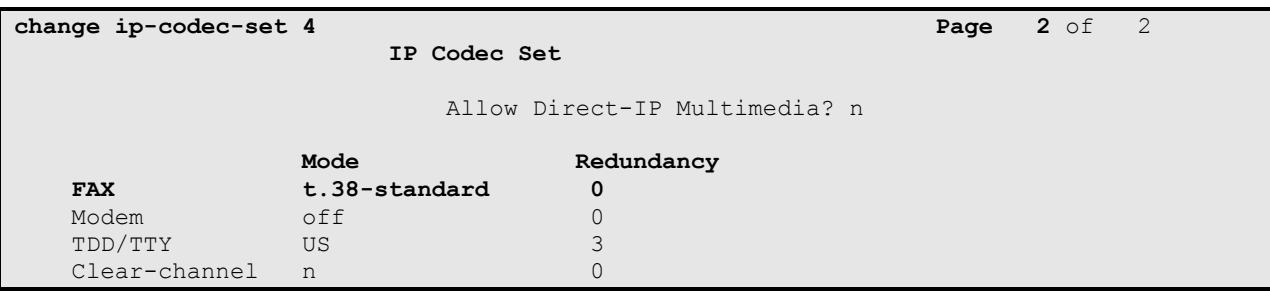

The following screen shows the configuration for codec set 1. This default configuration for codec set 1, using G.711MU, is used for Avaya Modular Messaging and other connections within region 1.

```
change ip-codec-set 1 Page 1 of 2 Page 1 of 2 Page 1 of 2
                 IP Codec Set
   Codec Set: 1
   Audio Silence Frames Packet
   Codec Suppression Per Pkt Size(ms)
1: 1.722-64K 2 20
2: G.711MU n 2 20
3: G.729A n 2 20
4:
```
#### <span id="page-17-0"></span>**5.7. SIP Signaling Groups**

This section illustrates the configuration of the SIP Signaling Groups. Each signaling group has a **Group Type** of "sip", a **Near-end Node Name** of "procr", and a **Far-end Node Name** of "ASM62". In the example screens, the **Transport Method** for all signaling groups is "tcp". In production, TLS transport between Communication Manager and Session Manager can be used. The **Enable Layer 3 Test** field is enabled on each of the signaling groups to allow Communication Manager to maintain the signaling group using the SIP OPTIONS method. Fields that are not referenced in the text below can be left at default values, including **DTMF over IP** set to "rtp-payload", which corresponds to RFC 2833. **Direct IP-IP Audio Connections** allows for shuffling from the media gateway directly to an IP endpoint. The **Initial IP-IP Direct Media** will allow calls to be set up directly to IP endpoints, removing the media gateway and the need to shuffle a call, however it can result in a 183 without SDP which Verizon does not recommend, therefore it is recommended that this be left off. See **Section 2.2** for more details.

The following screen shows signaling group 68. Signaling group 68 will be used for processing PSTN calls to / from Verizon via Session Manager. The **Far-end Network Region** is configured to region 4. Port 5062 has been configured as both the **Near-end Listen Port** and **Far-end Listen Port**. Session Manager will be configured to direct calls arriving from the PSTN with Verizon DID numbers to a route policy that uses a SIP entity link to Communication Manager specifying port 5062. The use of different ports is one means to allow Communication Manager to distinguish different types of calls arriving from the same Session Manager. In the sample configuration, the **Peer Detection Enabled** field was set to "n". Other parameters may be left at default values. Note that the **Alternate Route Timer** that defaults to 6 seconds has been changed to 12 seconds, this timer impacts fail-over timing for outbound calls. If Communication Manager does not get an expected response, Look-Ahead Routing (LAR) can be triggered, after the expiration of the Alternate Route Timer.

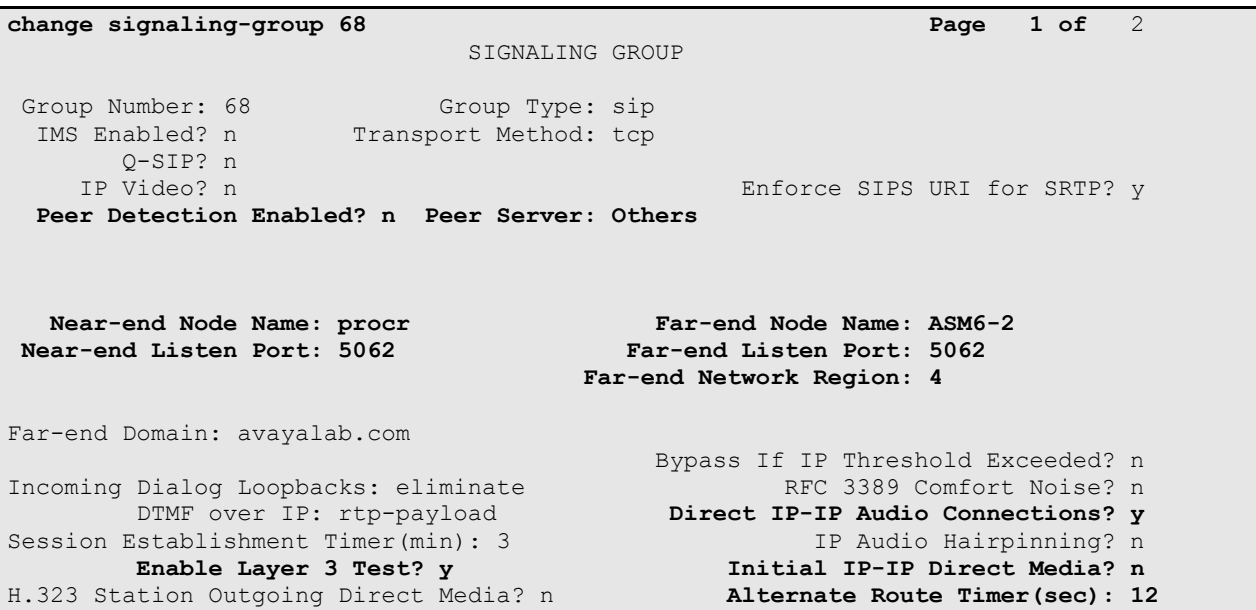

#### <span id="page-18-0"></span>**5.8. SIP Trunk Groups**

This section illustrates the configuration of the SIP Trunks Groups corresponding to the SIP signaling groups from the previous section.

The following shows **Page 1** for trunk group 68, which will be used for incoming and outgoing PSTN calls from Verizon. The **Number of Members** field defines how many simultaneous calls are permitted for the trunk group. The **Service Type** field should be set to "public-ntwrk" for the trunks that will handle calls with Verizon. The **Direction** has been configured to "two-way" to allow incoming and outgoing calls in the sample configuration.

**change trunk-group 68 Page 1 of 21**  TRUNK GROUP Group Number: 68 **Group Type: sip** CDR Reports: y **Group Name: To-ASM-Verizon** COR: 1 TN: 1 **TAC: \*168** Direction: two-way Outgoing Display? n Dial Access? n Night Service: Queue Length: 0 **Service Type: public-ntwrk** Auth Code? n Member Assignment Method: auto  **Signaling Group: 68 Number of Members: 255**

The following screen shows **Page 2** for trunk group 68. All parameters shown are default values, except for the **Preferred Minimum Session Refresh Interval**, which has been changed from the default 600 to 900. Although not strictly necessary, some SIP products prefer a higher session refresh interval than Communication Manager default value, which can result in unnecessary SIP messages to re-establish a higher refresh interval for each call.

```
change trunk-group 68 Page 2 of 21
     Group Type: sip
TRUNK PARAMETERS
    Unicode Name: auto
                                   Redirect On OPTIM Failure: 5000
         SCCAN? n Digital Loss Group: 18
                  Preferred Minimum Session Refresh Interval(sec): 900
                              Delay Call Setup When Accessed Via IGAR? n
```
The following screen shows **Page 3** for trunk group 68. All parameters except those in bold are default values. The **Numbering Format** will use "public" numbering, meaning that the public numbering table would be consulted for any mappings of Communication Manager extensions to alternate numbers to be sent to Session Manager. Optionally, replacement text strings can be configured using the "system-parameters features" screen, such that incoming "private" (anonymous) or "restricted" calls can display an Avaya-configured text string on called party telephones.

```
change trunk-group 68 Page 3 of 21
TRUNK FEATURES
       ACA Assignment? n Measured: none
                                                 Maintenance Tests? y
                  Numbering Format: public
                                        UUI Treatment: service-provider
                                         Replace Restricted Numbers? n
                                        Replace Unavailable Numbers? n
Show ANSWERED BY on Display? Y
```
The following screen shows **Page 4** for trunk group 68. The **PROTOCOL VARIATIONS** page is one reason why it can be advantageous to configure incoming calls from Verizon to arrive on specific signaling groups and trunk groups. The bold fields have non-default values. The **Convert 180 to 183 for Early Media** field was a new field in Communication Manager Release 6. Verizon recommends that inbound calls to the enterprise result in a 183 with SDP rather than a 180 with SDP, and setting this field to "y" for the trunk group handling inbound calls from Verizon produces this result. Although not strictly necessary, the **Telephone Event Payload Type** has been set to "101" to match Verizon configuration. Setting the **Network Call Redirection** flag to "y" enables advanced services associated with the use of the REFER message, while also implicitly enabling Communication Manager to signal "send-only" media conditions for calls placed on hold at the enterprise site. If neither REFER signaling nor "send-only" media signaling is required, this field may be left at the default "n" value. In the testing associated with these Application Notes, transfer testing using REFER was successfully completed with the **Network Call Redirection** flag set to "y", and transfer testing using INVITE was successfully completed with the **Network Call Redirection** flag set to "n".

For redirected calls, Verizon supports the Diversion header, but not the History-Info header. Communication Manager can send the Diversion header by marking **Send Diversion Header** to "y". Alternatively, Communication can send the History-Info header by setting **Support Request History** to "y", and Session Manager can adapt the History-Info header to the Diversion header using the "VerizonAdapter". In the testing associated with these Application Notes, call redirection testing with Communication Manager sending Diversion Header was completed successfully. Communication Manager configuration was then changed, and call redirection testing with Communication Manager sending History-Info and Session Manager adapting to Diversion Header was completed successfully.

```
change trunk-group 68 Page 4 of 21
                           PROTOCOL VARIATIONS
                        Mark Users as Phone? n
               Prepend '+' to Calling Number? n
Send Transferring Party Information? n
Network Call Redirection? y
                     Send Diversion Header? y
                    Support Request History? n
                Telephone Event Payload Type: 101
           Convert 180 to 183 for Early Media? y
      Always Use re-INVITE for Display Updates? n
          Identity for Calling Party Display: P-Asserted-Identity
Block Sending Calling Party Location in INVITE? n
                              Enable Q-SIP? n
```
#### <span id="page-20-0"></span>**5.9. Route Pattern Directing Outbound Calls to Verizon**

Route pattern 68 will be used for calls destined for the PSTN via the Verizon IP Trunk service. Digit manipulation can be performed on the called number, if needed, using the **No. Del Dgts** and **Inserted Digits** parameters. Digit manipulation can also be performed by Session Manager.

If desired, one or more alternate Communication Manager trunks can be listed in the route pattern so that the Look-Ahead Routing (**LAR**) "next" setting can route-advance to attempt to complete the call using alternate trunks should there be no response or an error response from the far-end.

**change route-pattern 68 Page 1** of 3 Pattern Number: 68 Pattern Name: To-VZ-IP-Trunk SCCAN? n Secure SIP? n Grp FRL NPA Pfx Hop Toll No. Inserted DCS/ IXC No Mrk Lmt List Del Digits QSIG discovering the control of the District of the Control of the Control of the Control of the Control of the Con **1: 68 0** n user 2: https://www.information.com/community/community/community/community/community/community/community/community/ 3: https://www.archive.com/communications/communications/communications/communications/communications/communications/ 4: **n** user **n** user **n** user **n** user **n** user **n** user **n** user **n** user **n** user 5: https://www.information.com/community/community/community/community/community/community/community/community/ 6: https://www.information.com/community/community/community/community/community/community/community/community/ BCC VALUE TSC CA-TSC ITC BCIE Service/Feature PARM No. Numbering LAR 0 1 2 M 4 W Request Dgts Format Subaddress 1: y y y y y n n rest **unk-unk** next 2: y y y y y n n rest none 3: y y y y y n n rest none 4: y y y y y n n rest none 5: y y y y y n n rest none 6: y y y y y n n rest none none none none

#### <span id="page-21-0"></span>**5.10. Public Numbering**

The *change public-unknown-numbering* command may be used to define the format of numbers sent to Verizon in SIP headers such as the "From" and "PAI" headers. In general, the mappings of internal extensions to Verizon DID numbers may be done in Communication Manager (via publicunknown-numbering, and incoming call handling treatment for the inbound trunk group).

In the bolded row shown in the example abridged output below, a specific Communication Manager extension (x2011) is mapped to a DID number that is known to Verizon for this SIP Trunk connection (408-990-8837), when the call uses trunk group 68. Alternatively, Communication Manager can send the five digit extension to Session Manager, and Session Manager can adapt the number to the Verizon DID. Both methods were tested successfully.

```
change public-unknown-numbering trunk-group 68 0 Page 1 of 2
                   NUMBERING - PUBLIC/UNKNOWN FORMAT
Total Service (Service Service Service Service Service Service Service Service Service Service Service Service
Ext Ext \qquad Trk CPN CPN CPN
Len Code Grp(s) Prefix Len
 Total Administered: 6
                                           4 2011 68 4089908837 10 Maximum Entries: 9999
4 3011 68 33176759456 11
 4 3013 68 33176759456 11 Note: If an entry applies to
 4 4011 68 4089908838 10 a SIP connection to Avaya
                                            Aura(R) Session Manager,
                                            the resulting number must
                                            be a complete E.164 number.
```
## <span id="page-21-1"></span>**5.11. ARS Routing For Outbound Calls**

Although not illustrated in these Application Notes, location-based routing may be configured so that users at different locations that dial the same telephone number can have calls choose different route-patterns. Various example scenarios for a multi-location network with failover routing are provided in reference [PE]. In these Application Notes, the ARS "all locations" table directs ARS calls to specific SIP Trunks to Session Manager.

The following screen shows a specific ARS configuration as an example. If a user dials the ARS access code followed by 13035387024, the call will select route pattern 68. Of course, matching of the dialed string need not be this specific. The ARS configuration shown here is not intended to be prescriptive.

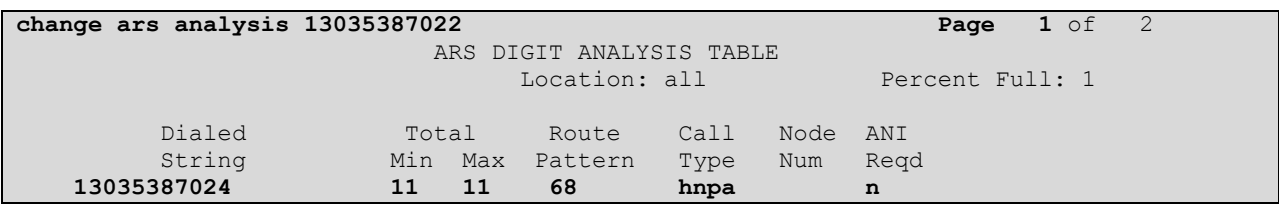

The *list ars route-chosen* command can be used on a target dialed number to check whether routing will behave as intended. An example is shown below.

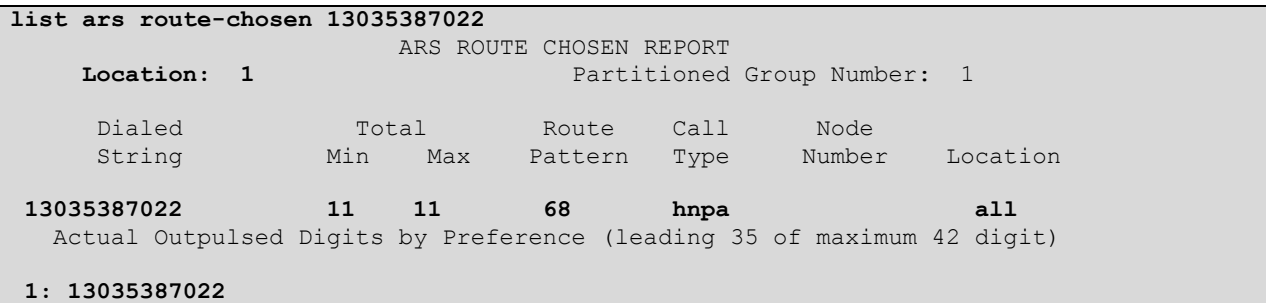

#### <span id="page-22-0"></span>**5.12. EC500 Configuration for Diversion Header Testing**

When EC500 is enabled for a Communication Manager station, a call to that station will generate a new outbound call from Communication Manager to the configured EC500 destination, typically a mobile phone. The following screen shows an example EC500 configuration for the user with station extension 2010. Use the command *change off-pbx-telephone station mapping x* where *x* is Communication Manager station (e.g. 2010).

- **Station Extension This field will automatically populate**  $\bullet$
- **Application** Enter **"**EC500"
- **Dial Prefix** Enter a prefix (e.g., 1) if required by the routing configuration
- **Phone Number** Enter the phone that will also be called (e.g., 3035387024)  $\bullet$
- **Trunk Selection**  Enter "ars". This means ARS will be used to determine how  $\bullet$ Communication Manager will route to the **Phone Number** destination.
- **Config Set** Enter "1"
- Other parameters can retain default values

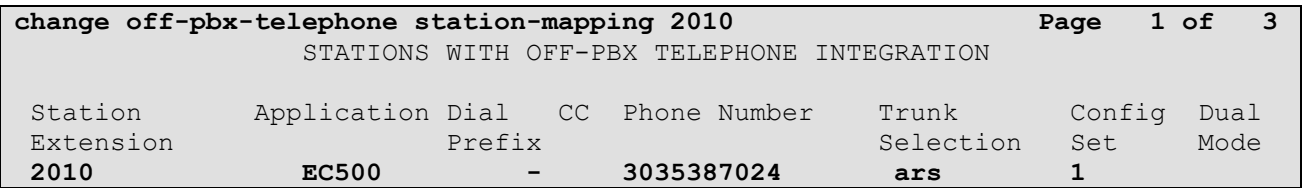

## <span id="page-22-1"></span>**5.13. Saving Communication Manager Configuration Changes**

The command *save translation all* can be used to save the configuration.

## <span id="page-23-0"></span>**6. Configure Avaya Aura® Session Manager**

This section illustrates relevant aspects of the Session Manager configuration used in the verification of these Application Notes.

**Note** – The following sections assume that Session Manager and System Manager have been installed and that network connectivity exists between System Manager and Session Manager.

Session Manager is managed via System Manager. Using a web browser, access "https://<ip-addr of System Manager>/SMGR". In the **Log On** screen, enter appropriate **User ID** and **Password** and press the **Log On** button as shown in the example System Manager 6.2 **Log On** screen below.

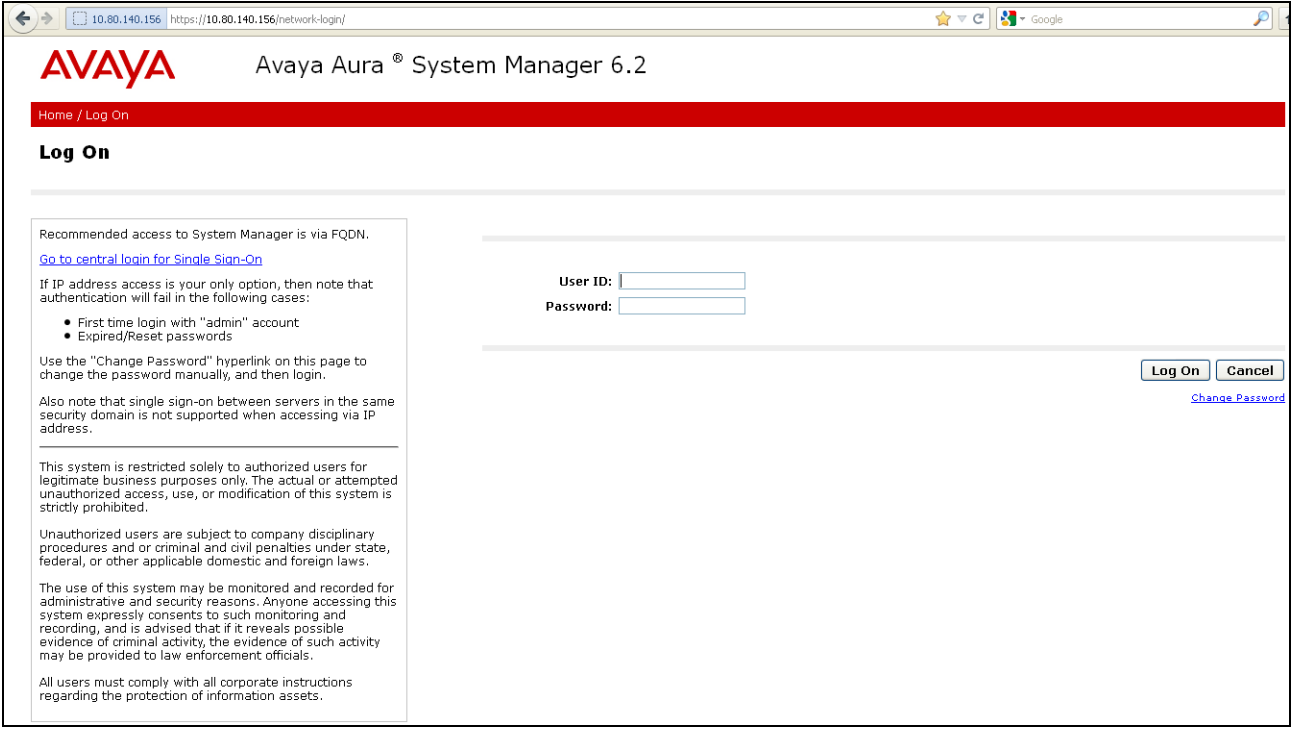

#### Once logged in, a **Home Screen** is displayed. An abridged **Home Screen** is shown below.

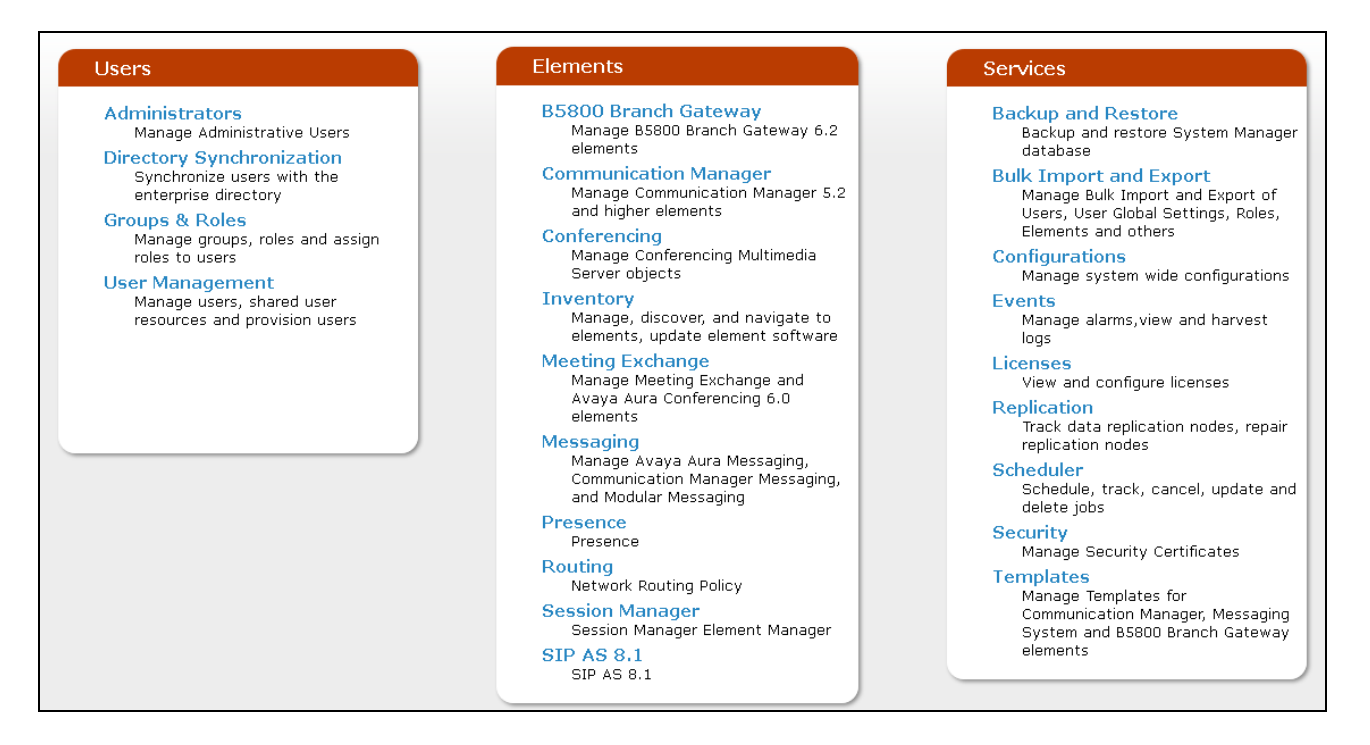

Under the heading "Elements" in the center, select **Routing.** The screen shown below shows the various sub-headings available on the left hand side menu.

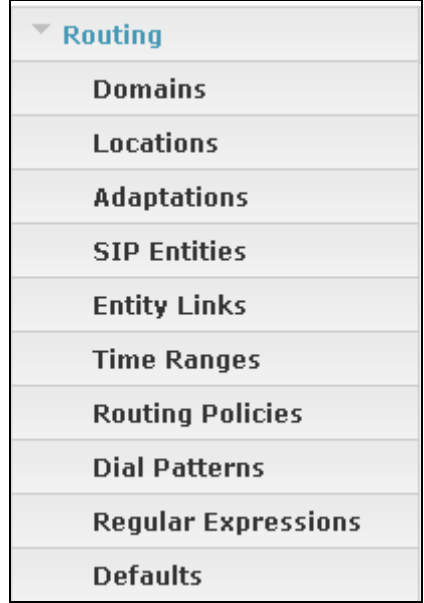

The right side of the screen, illustrated below, outlines a series of steps. The sub-sections that follow are in the same order as the steps outlined under **Introduction to Network Routing Policy** in the abridged screen shown below.

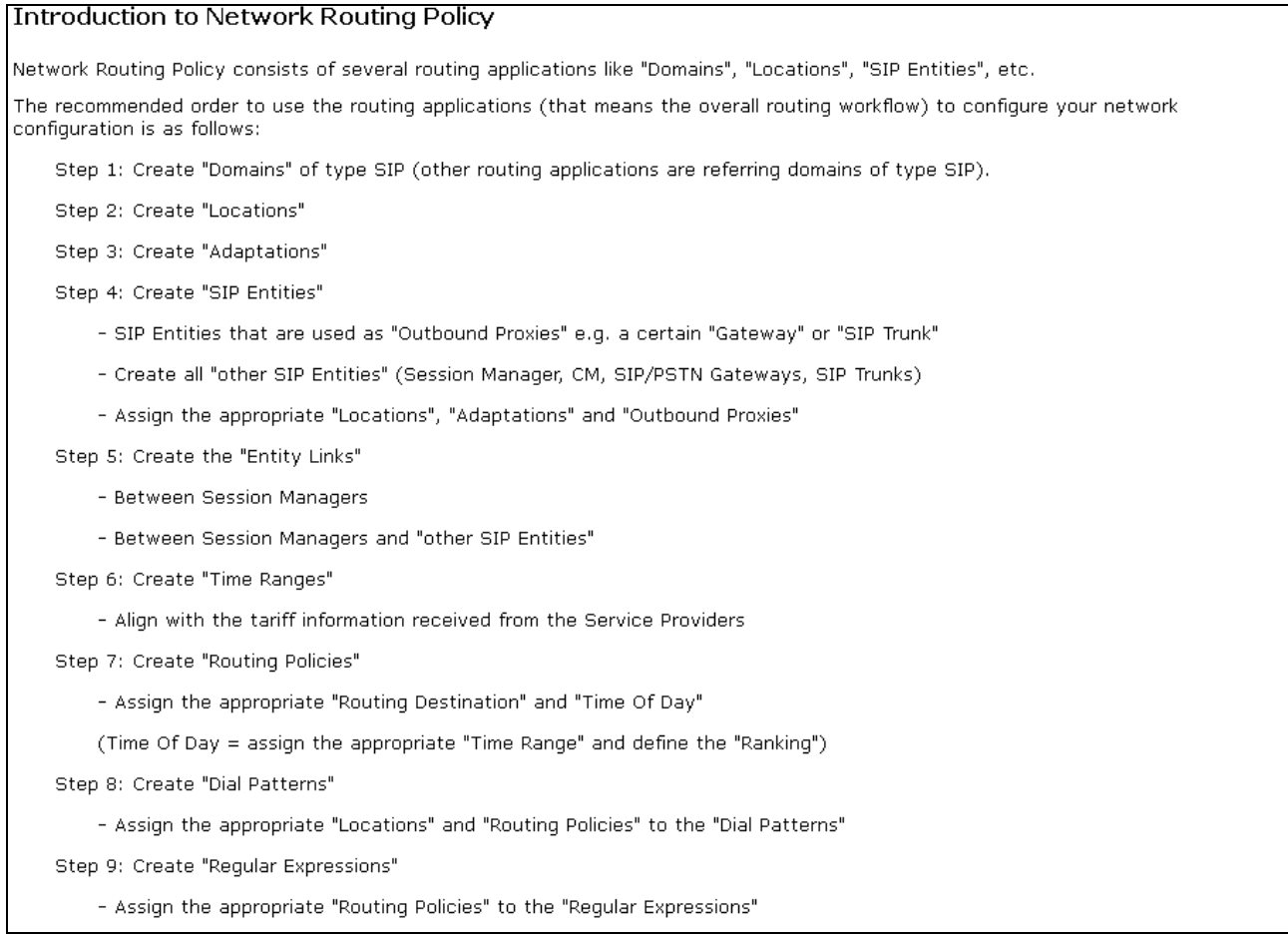

Scroll down to review additional information as shown below. In these Application Notes, all steps are illustrated with the exception of Step 9, since "Regular Expressions" were not used.

Each "Routing Policy" defines the "Routing Destination" (which is a "SIP Entity") as well as the "Time of Day" and its associated "Ranking".

IMPORTANT: the appropriate dial patterns are defined and assigned afterwards with the help of the routing application "Dial patterns". That's why this overall routing workflow can be interpreted as

"Dial Pattern driven approach to define Routing Policies"

That means (with regard to steps listed above):

Step 7: "Routing Polices" are defined

Step 8: "Dial Patterns" are defined and assigned to "Routing Policies" and "Locations" (one step)

Step 9: "Regular Expressions" are defined and assigned to "Routing Policies" (one step)

#### <span id="page-25-0"></span>**6.1. Domains**

To view or change SIP domains, select **Routing**  $\rightarrow$  **Domains**. Click on the checkbox next to the name of the SIP domain and **Edit** to edit an existing domain, or the **New** button to add a domain. Click the **Commit** button after changes are completed.

The following screen shows a list of configured SIP domains. The Session Manager used in the verification of these Application Notes was shared among other Avaya interoperability test efforts. The domain "avayalab.com" was used for communication with Avaya SIP Telephones and other Avaya systems and applications. The domain "avayalab.com" is not known to the Verizon production service. The ASBCE will adapt the domain in **Section 7.3.2**.

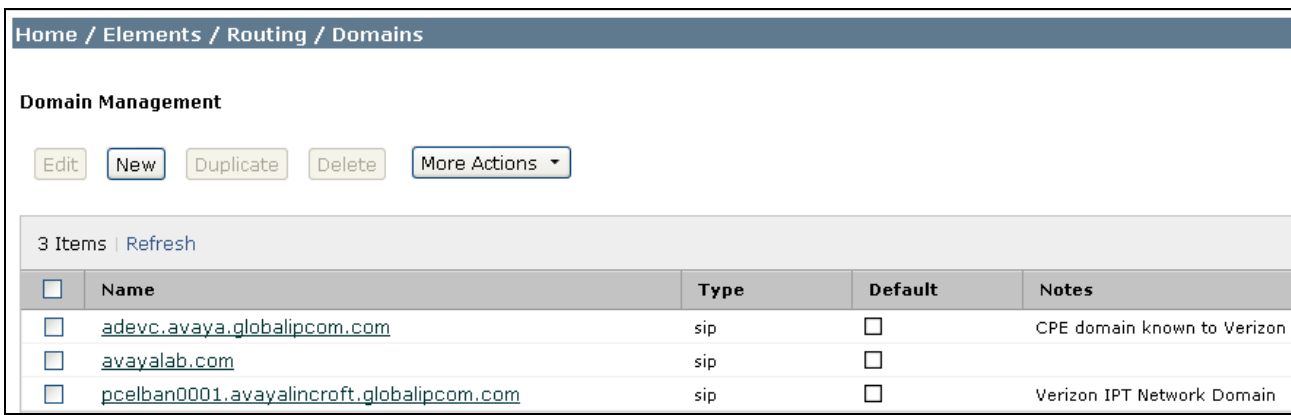

#### Domain Management Warning: SIP Domain name change will cause login failure for Communication Address handles with this domain. Consult release notes or Support for steps to reset lo 1 Item | Refresh Default Name Type Notes \* avayalab.com  $\sin$   $\vee$  $\Box$

#### <span id="page-26-0"></span>**6.2. Locations**

To view or change locations, select **Routing**  $\rightarrow$  **Locations**. The following screen shows an abridged list of configured locations. Click on the checkbox corresponding to the name of a location and **Edit** to edit an existing location, or the **New** button to add a location. Click the **Commit** button after changes are completed. Assigning unique locations can allow Session Manager to perform location-based routing, bandwidth management, and call admission control. There were two ASBCEs used for the 2-CPE configuration, but configurations are identical except for IP Addresses.

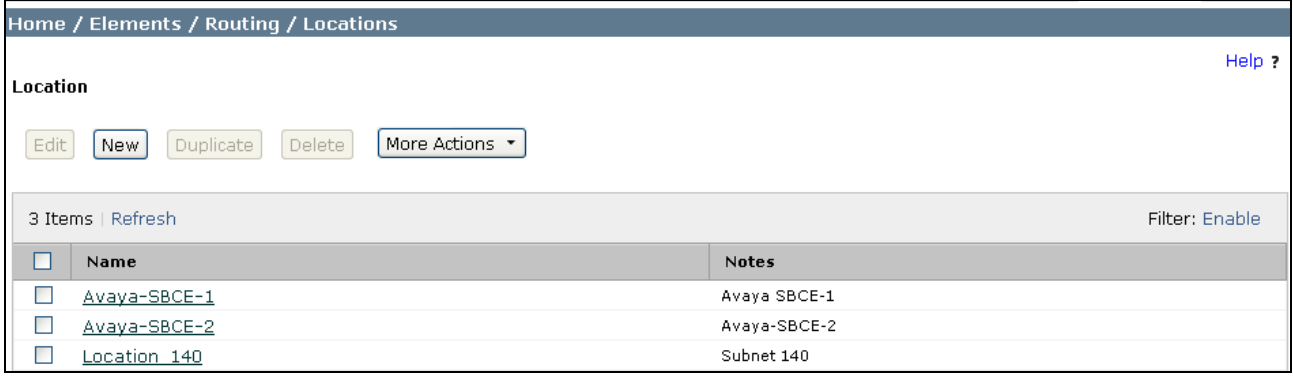

The following image shows the details for the location named "Avaya-SBCE-1", corresponding to the ASBCE relevant to these Application Notes. Later, the location with name "Avaya-SBCE-1" will be assigned to the corresponding SIP Entity. Note that no IP Address is used in the **Location Pattern** section.

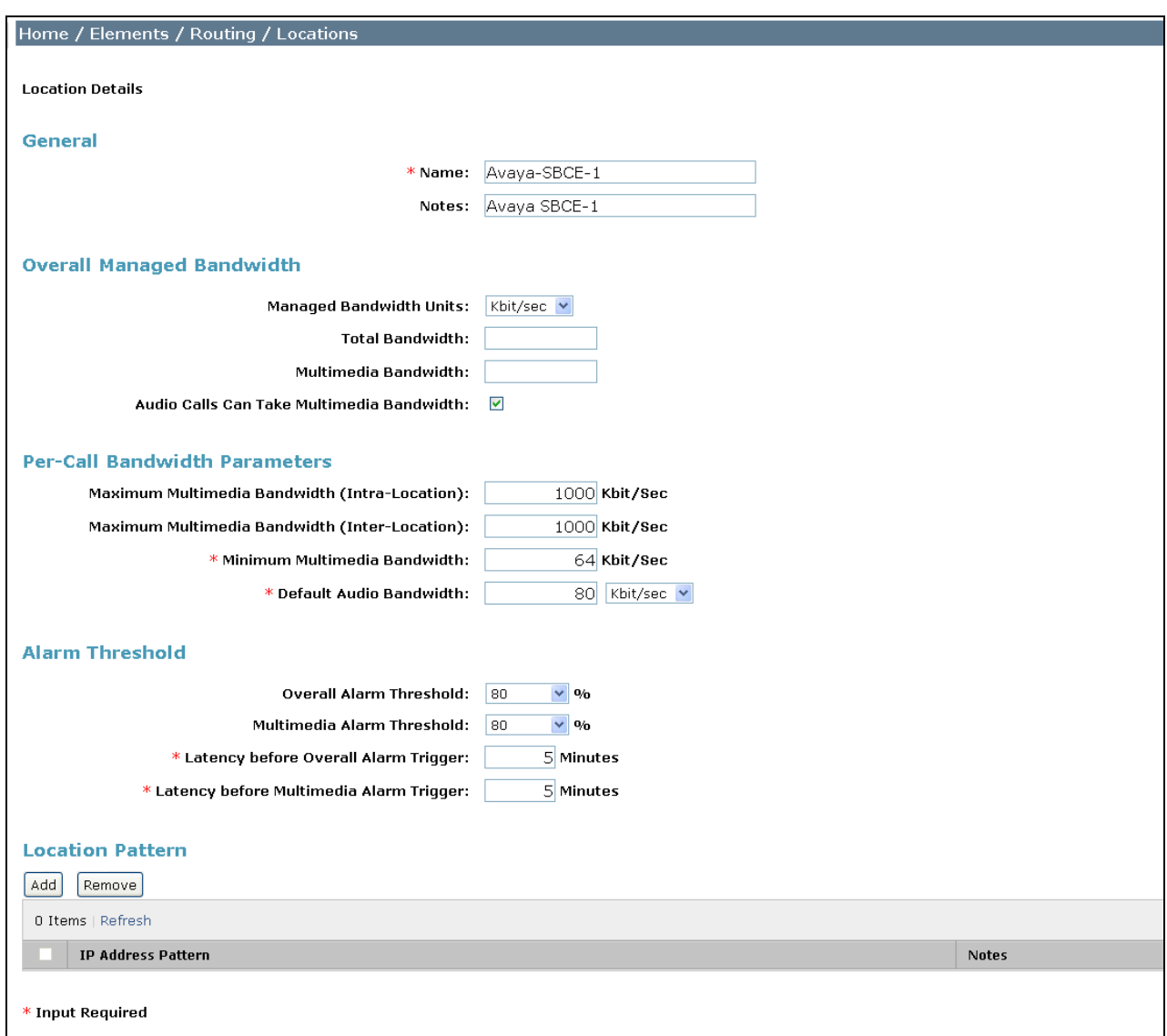

The following image shows the location details for the location named "Avaya-ASBCE-2". In the sample configuration, other location parameters retained default values.

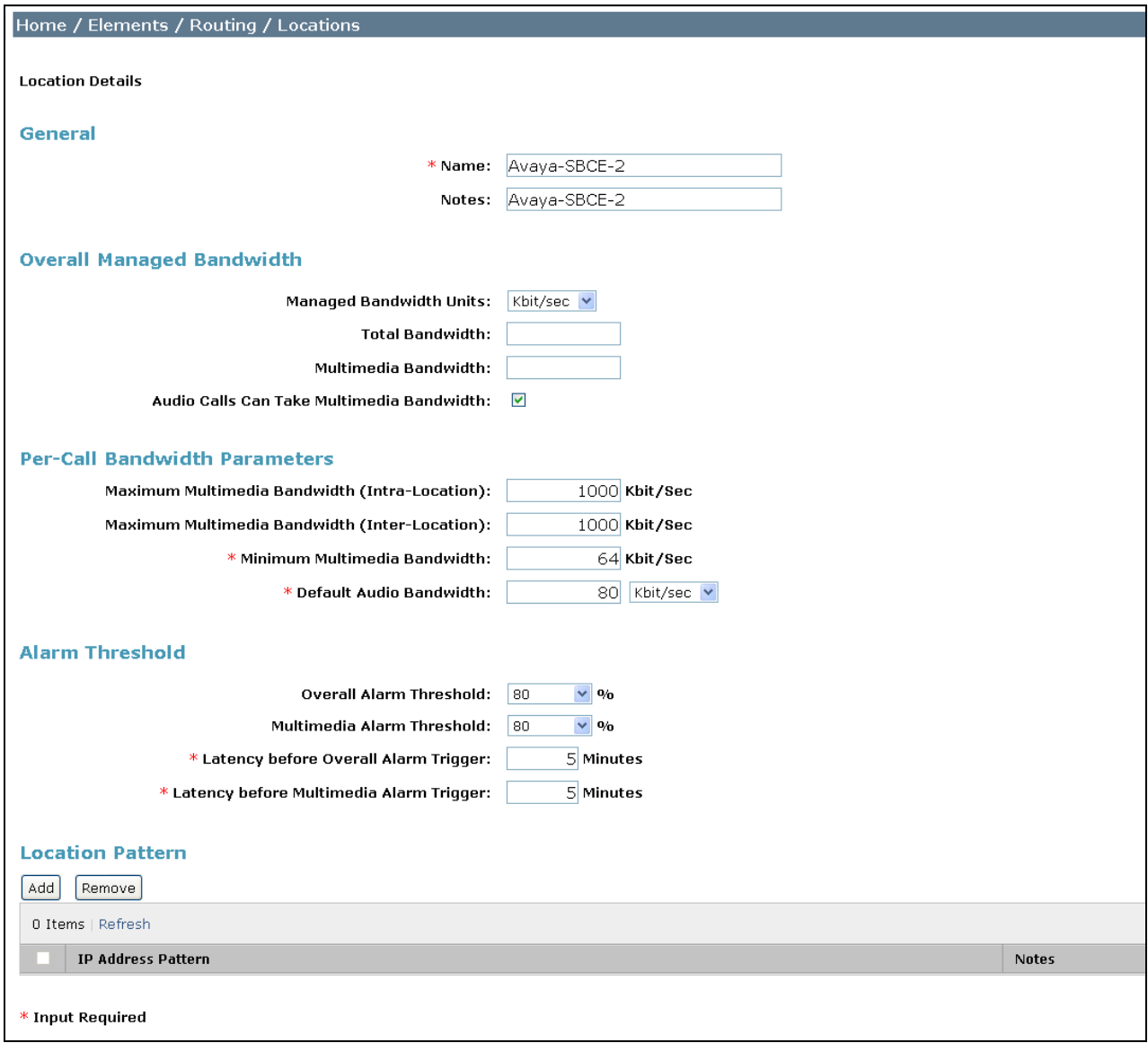

The following image shows the location details for the location named "Location 140". In the sample configuration, other location parameters retained default values. This location will be used to identify Communication Manager.

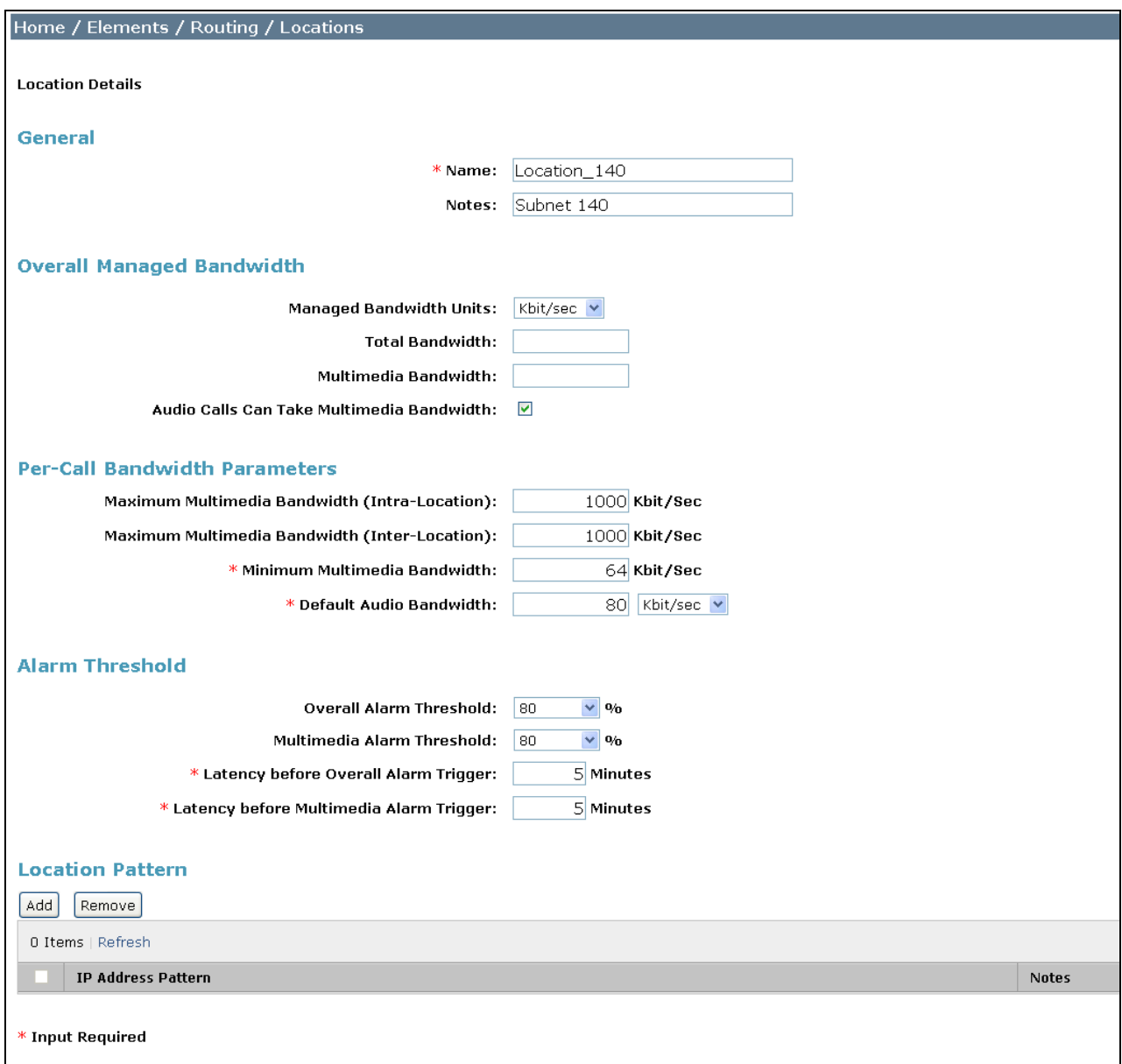

## <span id="page-29-0"></span>**6.3. Adaptations**

To view or change adaptations, select **Routing**  $\rightarrow$  **Adaptations**. Click on the checkbox corresponding to the name of an adaptation and **Edit** to edit an existing adaptation, or the **New** button to add an adaptation. Click the **Commit** button after changes are completed (not shown).

The following screen shows a portion of the list of adaptations that were available in the sample configuration, not all of which are applicable to these Application Notes.

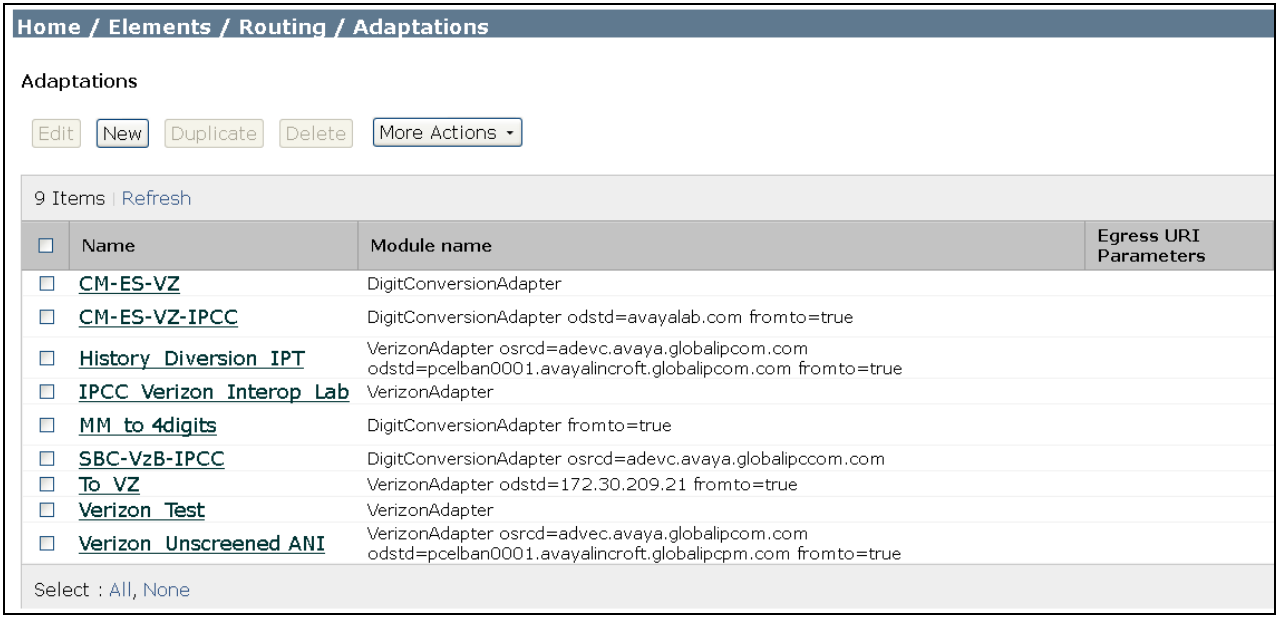

The following screen shows the adaptation details. The adapter named "Verizon\_Test" will later be assigned to the SIP Entity for the ASBCE, specifying that all communication from the Session Manager to the ASBCE will use this adapter. This adaptation uses the "VerizonAdapter" and adds a Diversion Header with **9727289417** to test Verizon's Unscreened ANI feature (**Appendix A**  explains this in more detail).

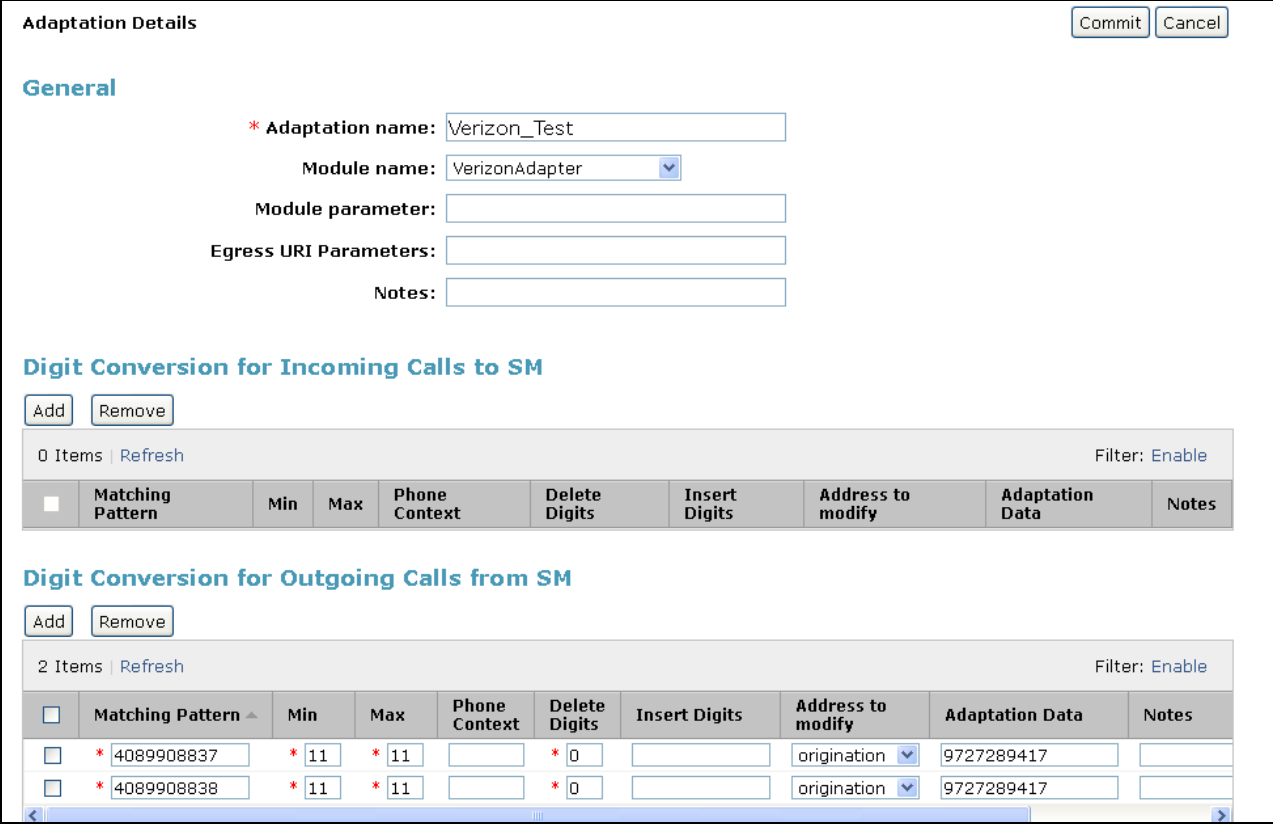

The following screen shows the adaptation details for the adapter named "CM-ES-VZ" that will be assigned to the SIP Entity for Communication Manager. The "DigitConversionAdapter" is used and incoming digits are translated from DID numbers to local extensions for calls going out from Session Manager to Communication Manager. Alternatively, this could be done in Communication Manager in the *incoming-call-handling treatment* form for the trunk group.

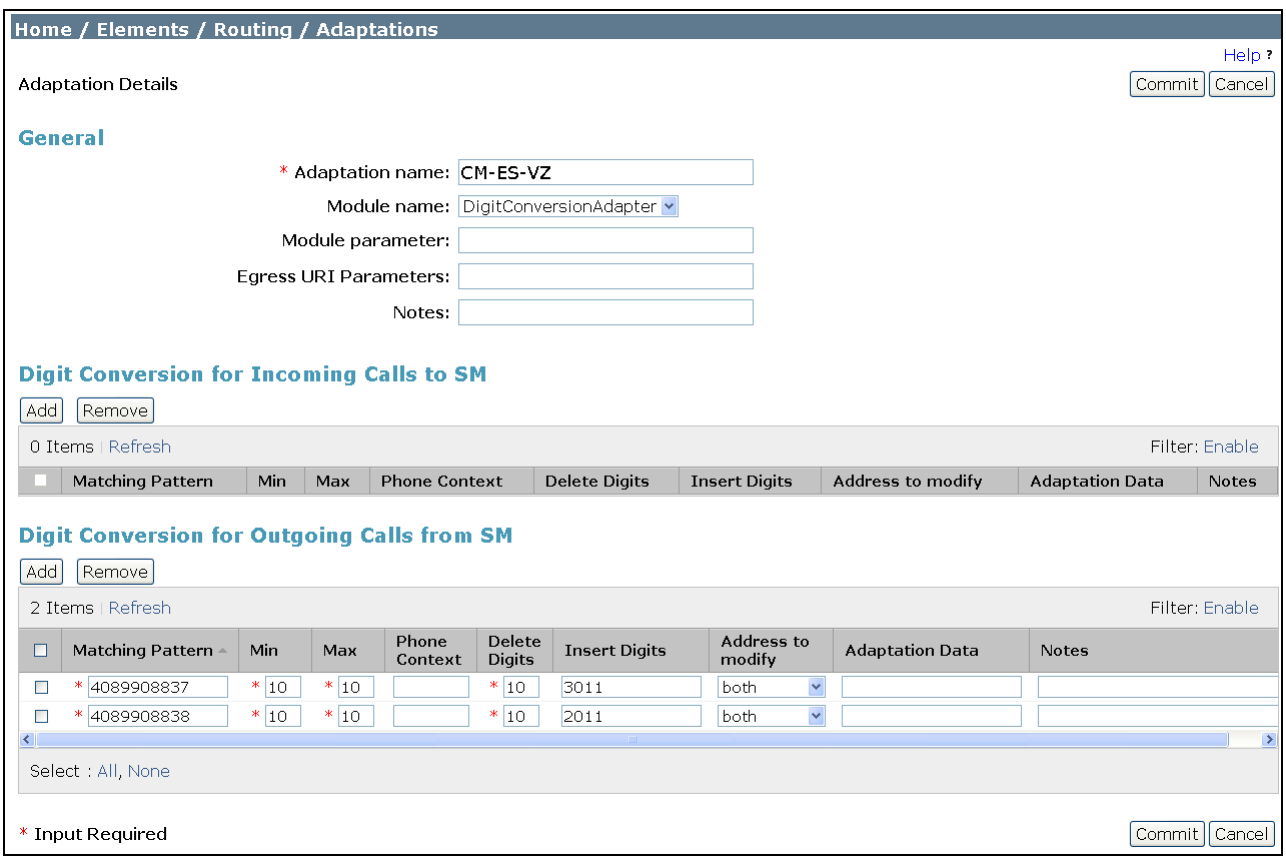

## <span id="page-31-0"></span>**6.4. SIP Entities**

To view or change SIP entities, select **Routing**  $\rightarrow$  **SIP Entities**. Click the checkbox corresponding to the name of an entity and **Edit** to edit an existing entity, or the **New** button to add an entity. Click the **Commit** button after changes are completed. The following screen shows a portion of the list of configured SIP entities. In this screen, the SIP Entities named "Avaya-SBCE-1", "Avaya-SBCE-2", "ASM-62", and "CM-Evolution-procr-5062" are relevant to these Application Notes.

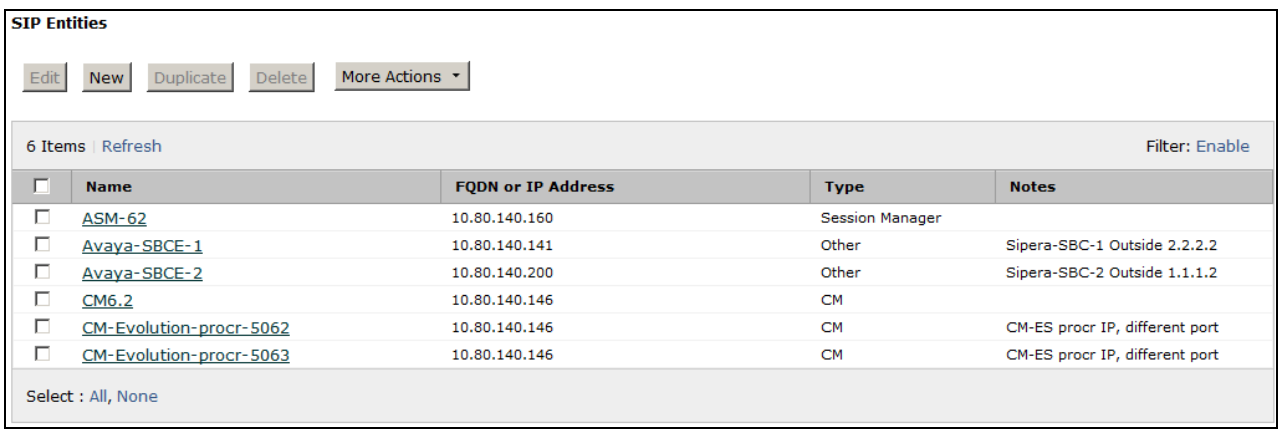

The following screen shows the upper portion of the **SIP Entity Details** corresponding to "ASM-62". The **FQDN or IP Address** field for "ASM-62" is the Session Manager Security Module IP Address (10.80.140.160), which is used for SIP signaling with other networked SIP entities. The **Type** for this SIP entity is "Session Manager". Select an appropriate location for the Session Manager from the **Location** drop-down menu. In the shared test environment, the Session Manager used location "Location\_140". The default **SIP Link Monitoring** parameters may be used. Unless changed elsewhere, links from other SIP entities to this instance of Session Manager will use the default SIP Link Monitoring timers, configurable at the Session Manager level. If desired, these timers may be customized for each entity.

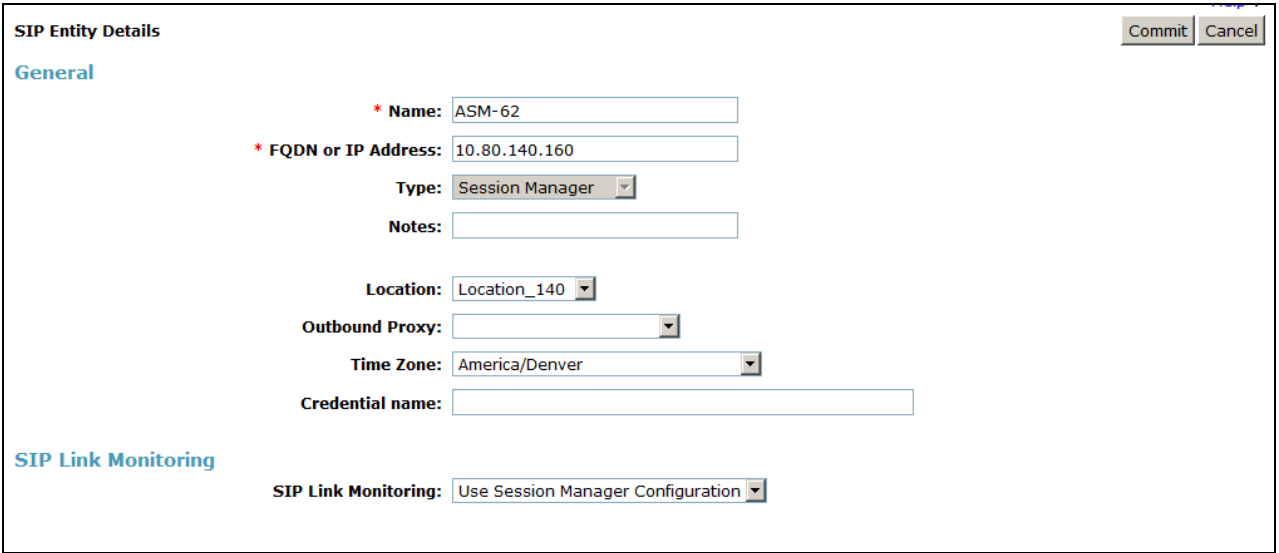

Scrolling down, the following screen shows the middle portion of the **SIP Entity Details**, a listing of the **Entity Links** previously configured for "ASM-62". The links relevant to these Application Notes are described in the subsequent section.

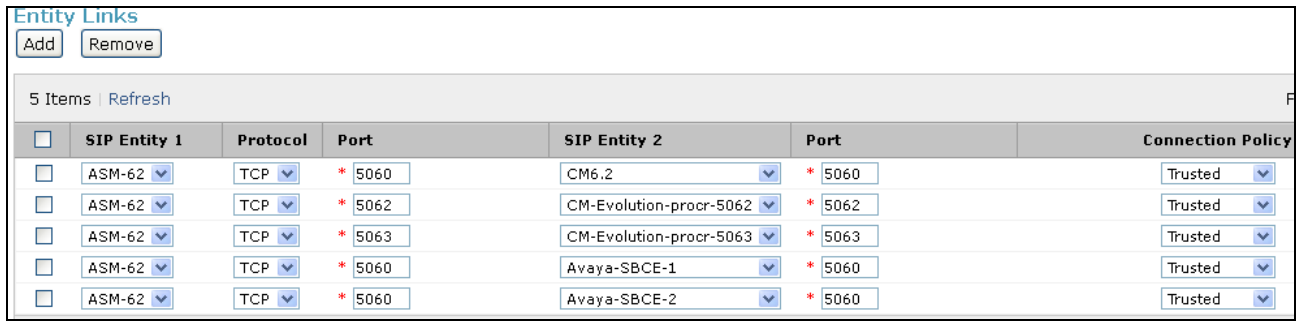

Scrolling down, the following screen shows the lower portion of the **SIP Entity Details**, illustrating the configured ports for "ASM-62". In the sample configuration, TCP port 5060 was already in place for the shared test environment, using **Default Domain** "avayalab.com". To enable calls with Verizon IP Trunk to be distinguished from other types of SIP calls using the same Session Manager, TCP port 5062 was added, with **Default Domain** "avayalab.com". Click the **Add** button to configure a new port. TCP was used in the sample configuration for improved visibility during testing.

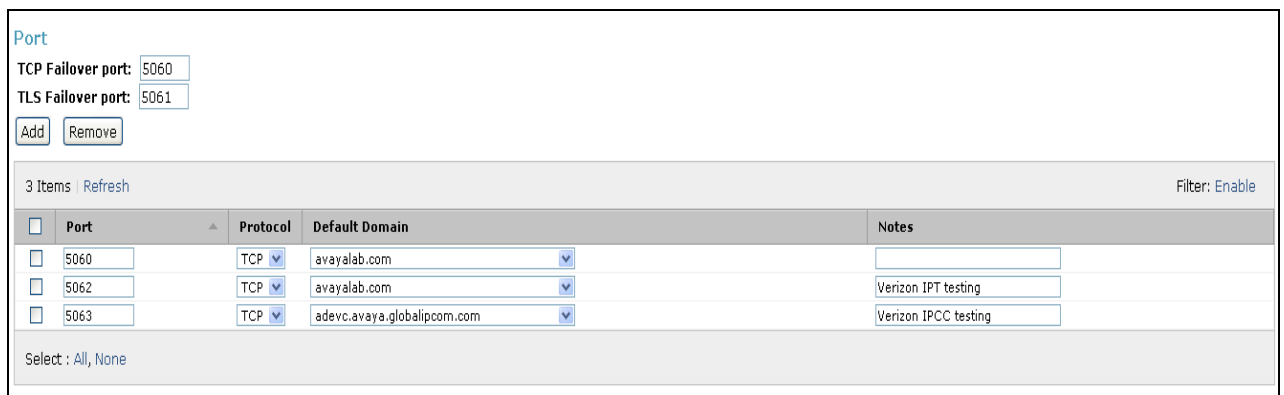

The following screen shows the upper portion of the **SIP Entity Details** corresponding to "Avaya-SBCE-1". The **FQDN or IP Address** field is configured with the ASBCE inside IP Address (10.80.140.141). "Other" is selected from the **Type** drop-down menu for ASBCE SIP Entities. This ASBCE has been assigned to **Location** "Avaya-SBCE-1", the "Verizon\_Test" adapter is applied, and **SIP Link Monitoring** is enabled (to ensure expeditious failover in the 2-CPE testing) with both **Proactive Monitoring Interval** and **Reactive Monitoring Interval** set to 300 seconds. Other parameters (not shown) retain default values.

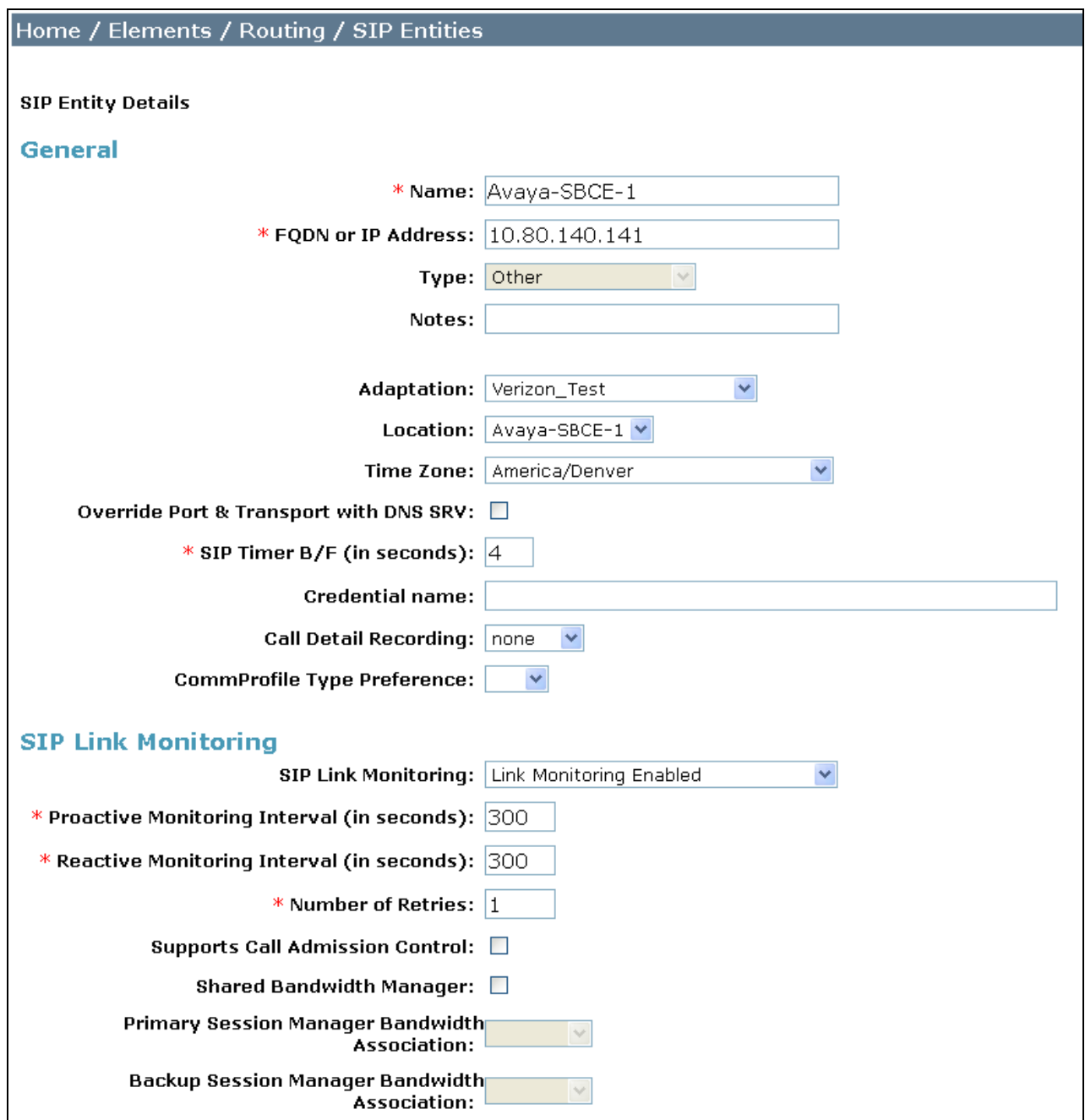

The following screen shows the upper portion of the **SIP Entity Details** corresponding to "Avaya-SBCE-2". The **FQDN or IP Address** field is configured with the ASBCE inside IP Address (10.80.140.200). "Other" is selected from the **Type** drop-down menu for ASBCE SIP Entities. This ASBCE has been assigned to **Location** "Avaya-SBCE-2", the "Verizon\_Test" adapter is applied, and **SIP Link Monitoring** has been enabled at 300 seconds. Other parameters retain default values.

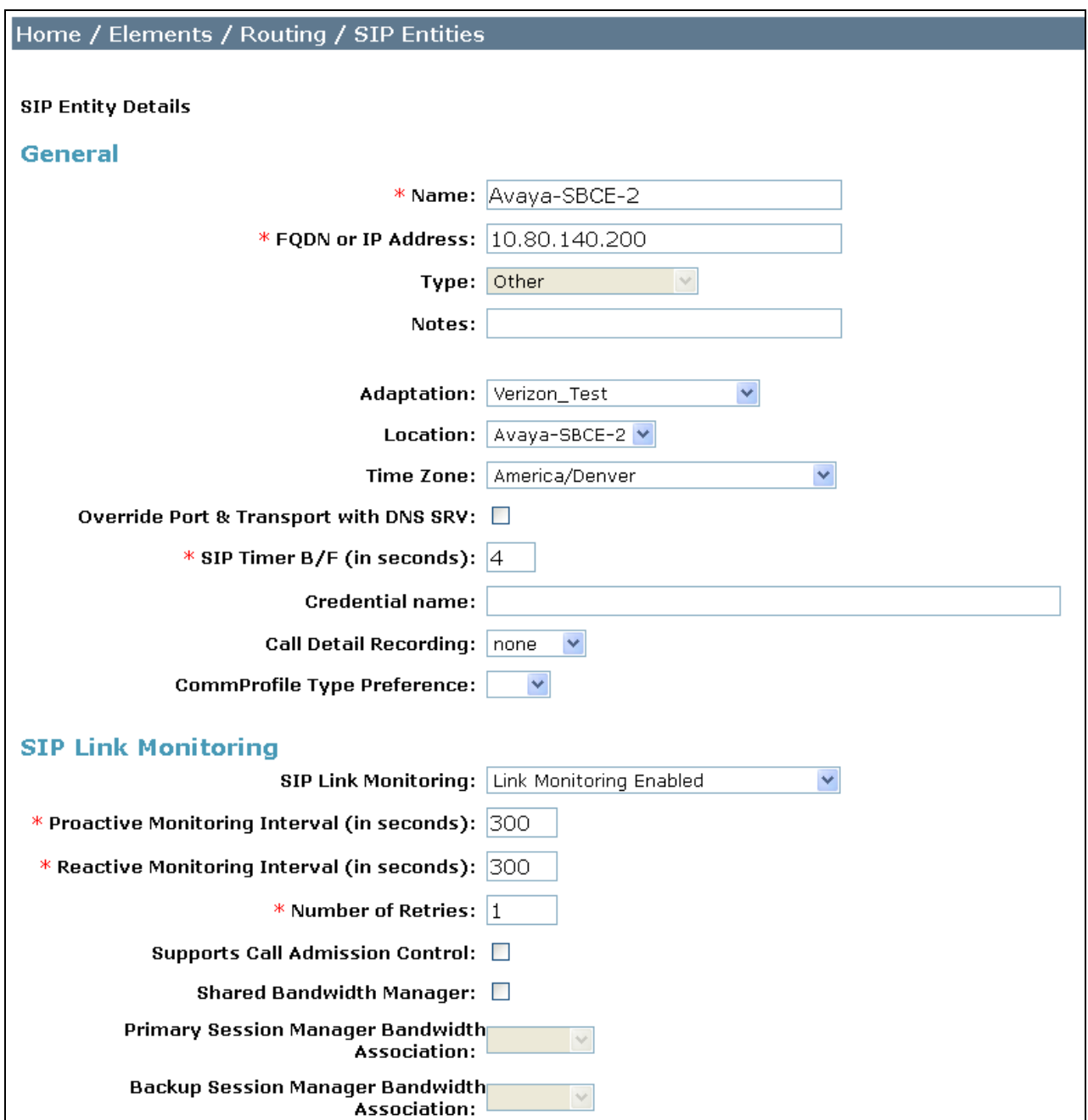
The following screen shows a portion of the **SIP Entity Details** corresponding to a Communication Manager SIP Entity named "CM-Evolution-procr-5062". The **FQDN or IP Address** field contains the IP Address of the "processor Ethernet" (10.80.140.146). In systems with Avaya G650 Media Gateways containing C-LAN cards, C-LAN cards may also be used, instead of, or in addition to, the "processor Ethernet". "CM" is selected from the **Type** drop-down menu and the "CM-ES-VZ" Adaptation is selected.

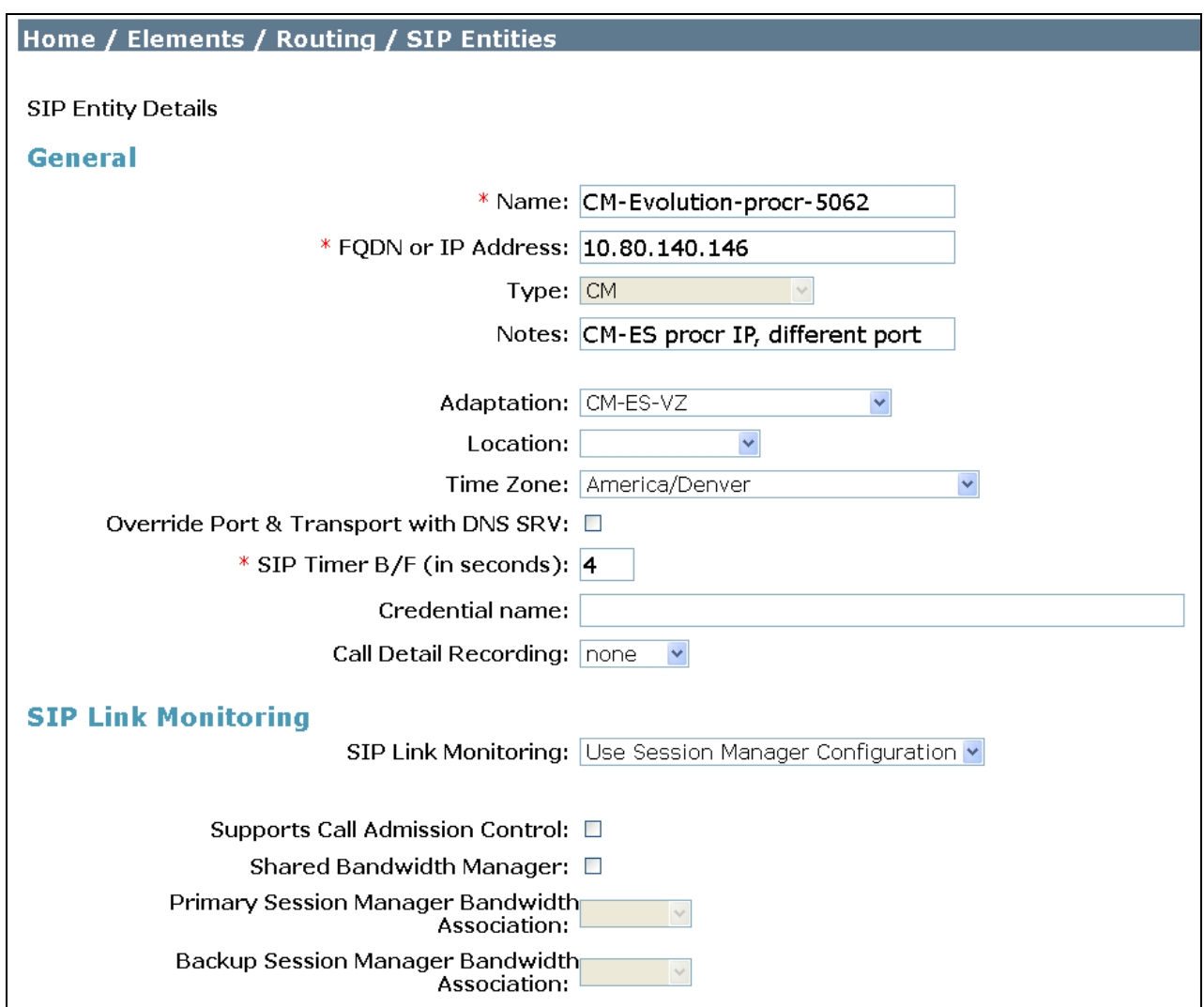

## **6.5. Entity Links**

To view or change Entity Links, select **Routing**  $\rightarrow$  **Entity Links**. Click on the checkbox corresponding to the name of a link and **Edit** to edit an existing link, or the **New** button to add a link. Click the **Commit** button after changes are completed.

**Note** – In the Entity Link configurations below (and in Communication Manager SIP trunk configuration), TCP was selected as the transport protocol for the CPE in the sample configuration. TCP was used to facilitate trace analysis during network verification. TLS may be used between Communication Manager and Session Manager in customer deployments.

The following screen shows a list of configured links. In the screen below, the links highlighted in yellow, named "Link\_ASBCE-1", "Link\_ASBCE-2" and "Link\_CM-ES-VZ-5062" are most relevant to these Application Notes. Each link uses the entity named "ASM-62" as **SIP Entity 1**, and the appropriate entity, such as "Avaya-SBCE-1", for **SIP Entity 2**. Note that there are multiple SIP Entity Links, using different TCP ports, linking the same "ASM-62" with the processor Ethernet of Communication Manager. For example, the entity link named "ASM\_Link \_to\_CM" uses TCP and port 5060 and the entity link used by Verizon IP Trunk named "Link\_CM-ES-VZ-5062" uses TCP and port 5062.

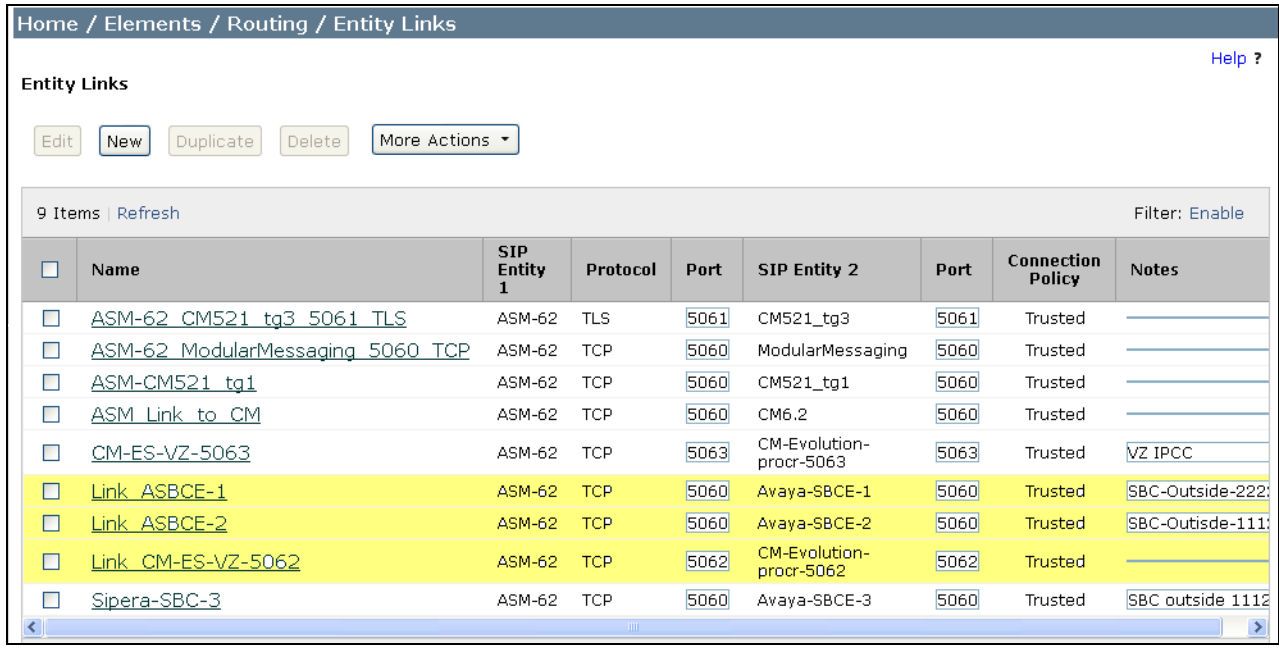

The link named "ASM\_Link\_to\_CM" links Session Manager "ASM-62" with Communication Manager processor Ethernet. This link existed in the configuration prior to adding the Verizon IP Trunk related configuration. This link, using port 5060, can carry traffic between Session Manager and Communication Manager that is not necessarily related to calls with Verizon, such as traffic related to SIP Telephones registered to Session Manager.

The link named "Link\_CM-ES-VZ-5062" also links Session Manager "ASM-62" with Communication Manager processor Ethernet. However, this link uses port 5062 for both entities in the link. This link was created to allow Communication Manager to distinguish calls from Verizon IP Trunk from other calls that arrive from the same Session Manager. Other methods of distinguishing traffic could be used, if desired.

### **6.6. Routing Policies**

To view or change routing policies, select **Routing**  $\rightarrow$  **Policies**. Click on the checkbox corresponding to the name of a policy and **Edit** to edit an existing policy, or **New** to add a policy. Click the **Commit** button after changes are completed (not shown).

The following screen shows the **Routing Policy Details** for the policy named "CM-ES-VZ\_IPT\_RPolicy" associated with DID calls from Verizon IP Trunk to Communication Manager as well as outbound calls from Communication Manager to Verizon. Observe the **SIP Entity as** 

**Destination** is the entity named "CM-Evolution-procr-5062" which uses Communication Manager processor Ethernet IP Address (10.80.140.146).

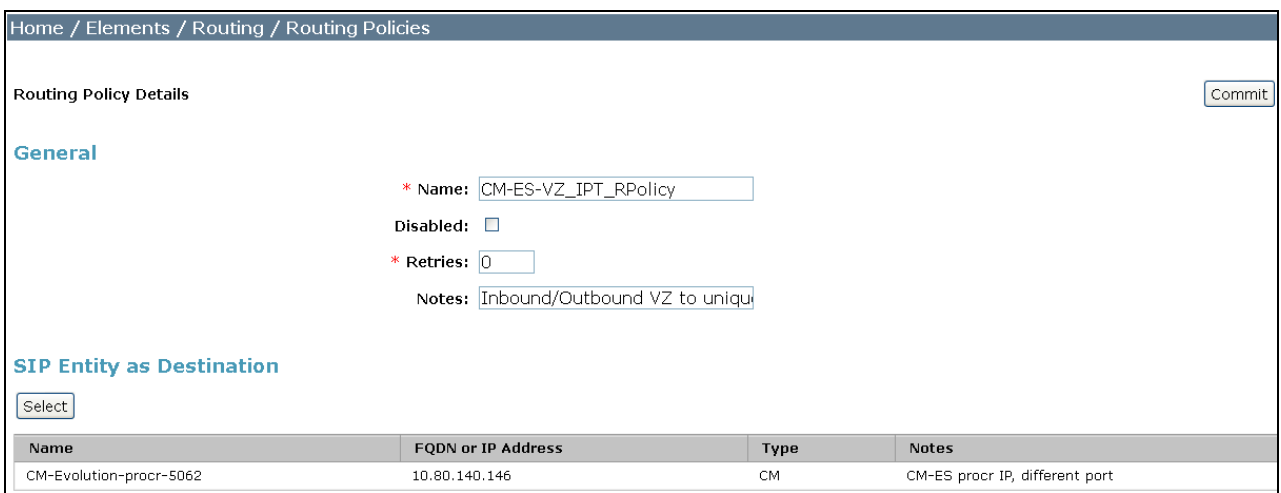

The following screen shows the **Routing Policy Details** for the policy named "ASBCE-1-to-Vz\_RPolicy" associated with outgoing calls from Communication Manager to the PSTN via Verizon through the ASBCE. Observe the **SIP Entity as Destination** as the entity named "Avaya-SBCE-1" that was created in **Section 6.4**.

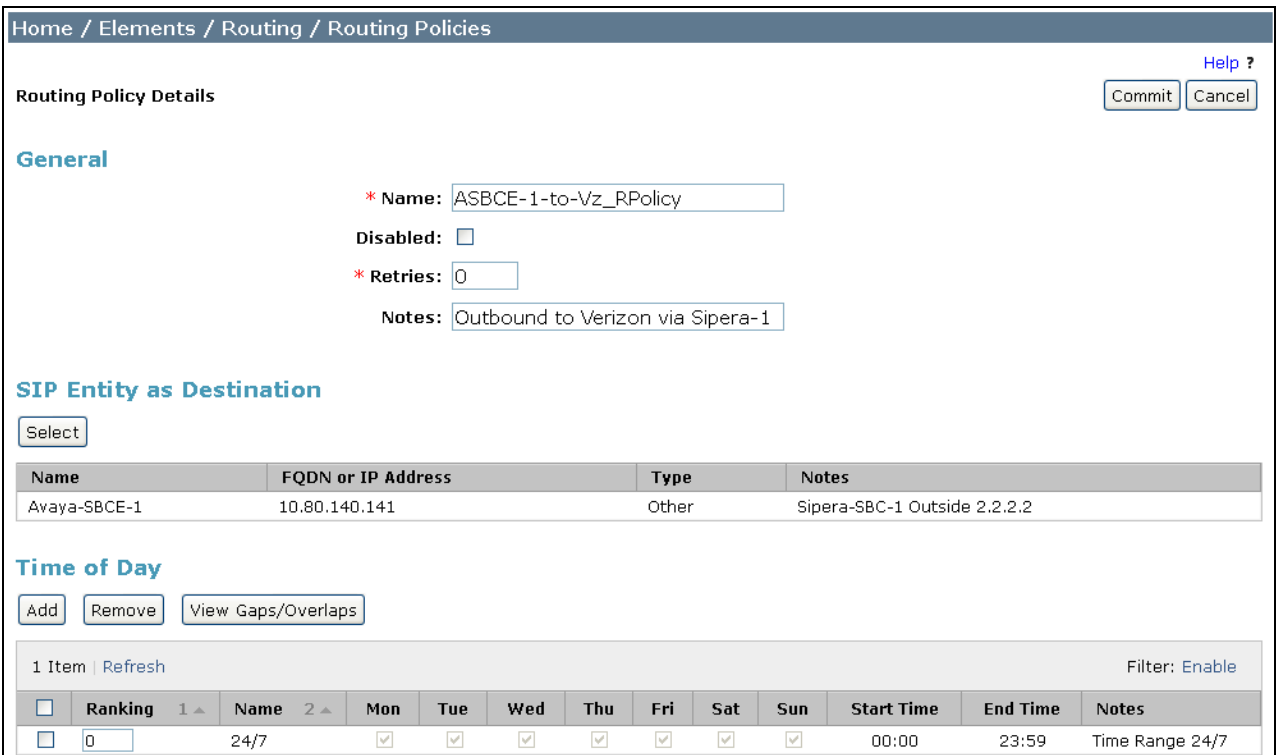

The following screen shows the **Routing Policy Details** for the policy named "ASBCE-2-to-Vz\_RPolicy" associated with outgoing calls from Communication Manager to the PSTN via

Verizon through the ASBCE. Observe the **SIP Entity as Destination** is the entity named "Avaya-SBCE-2". In the **Time of Day** area, note that a **Ranking** can be configured. To allow the "Avaya-SBCE-2" to receive calls from Session Manager even when the "Avaya-SBCE-1" is operational, the default rank of 0 (also assigned to "Avaya-SBCE-1") can be retained.

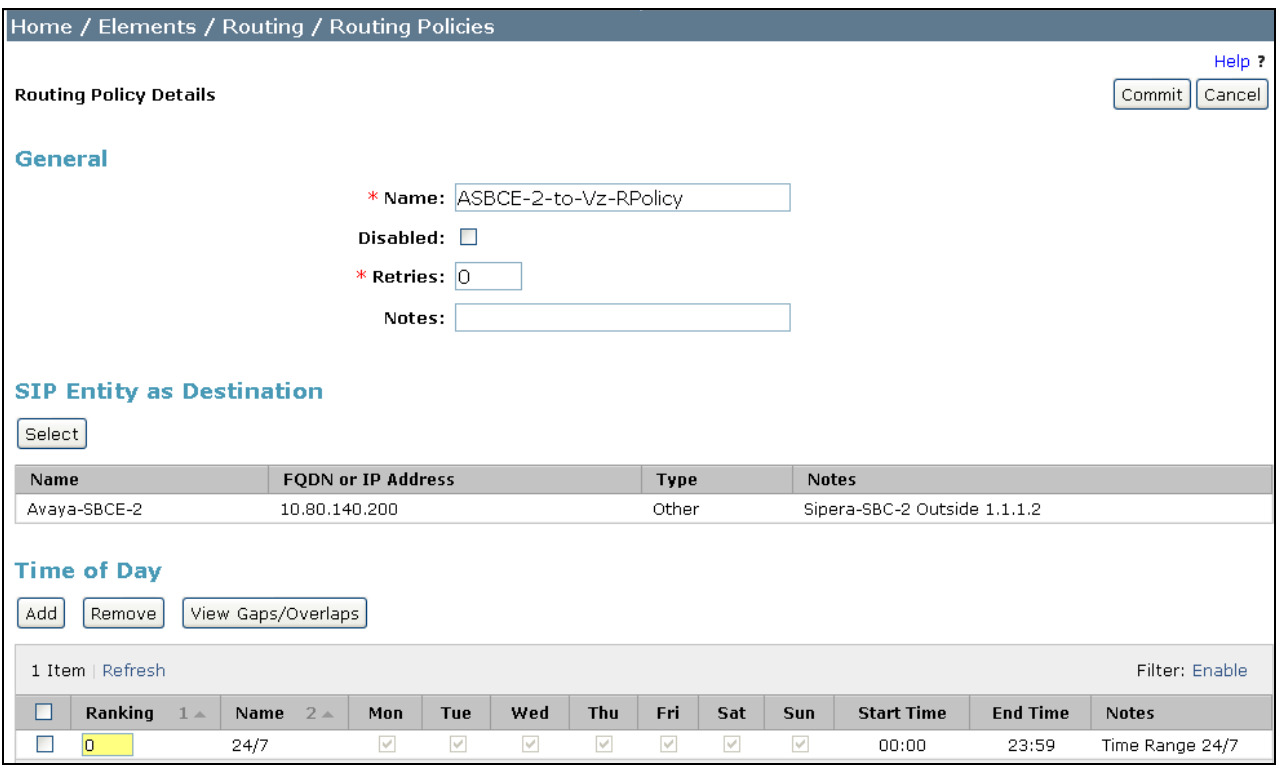

If it is intended that "Avaya-SBCE-1" should always be tried by Session Manager before "Avaya-SBCE-2", the rank of "Avaya-SBCE-2" can be changed to 1 as shown below. Both the "load sharing" approach where "Avaya-SBCE-1" and "Avaya-SBCE-2" use the same rank, and the strict rank order priority of "Avaya-SBCE-1" over "Avaya-SBCE-2" were successfully tested in the sample configuration.

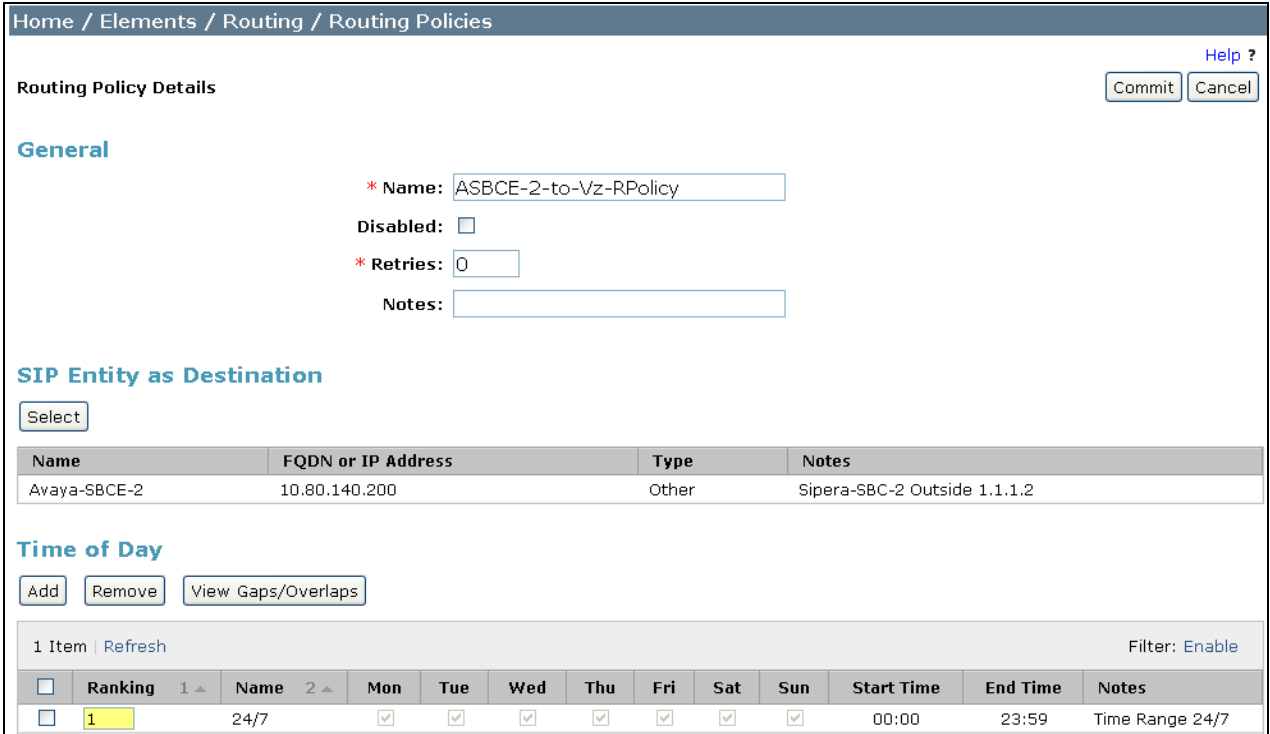

## **6.7. Dial Patterns**

To view or change dial patterns, select **Routing**  $\rightarrow$  **Dial Patterns**. Click on the checkbox corresponding to the name of a pattern and **Edit** to edit an existing pattern, or **New** to add a pattern. Click the **Commit** button after changes are completed.

#### **6.7.1 Inbound Call Dial Pattern**

The following screen illustrates an example dial pattern used to verify inbound PSTN calls to the enterprise. When a user on the PSTN dials a number assigned to the Verizon IP Trunk service, such as 408-990-8837, Verizon delivers the number to the enterprise, and the ASBCE sends the call to Session Manager. The pattern below matches on 408-990-XXXX. Dial patterns can alternatively match on ranges of numbers (e.g., a DID block). Under **Originating Locations and Routing Policies**, the routing policy named "CM-ES-VZ\_IPT\_RPolicy" is selected, which sends the call to Communication Manager using port 5062 as described previously. In the Avaya Interoperability Lab configuration, calls to this number from any of the two originating locations, including the one with **Originating Location Name** "Avaya-SBCE-1", are routed to Communication Manager.

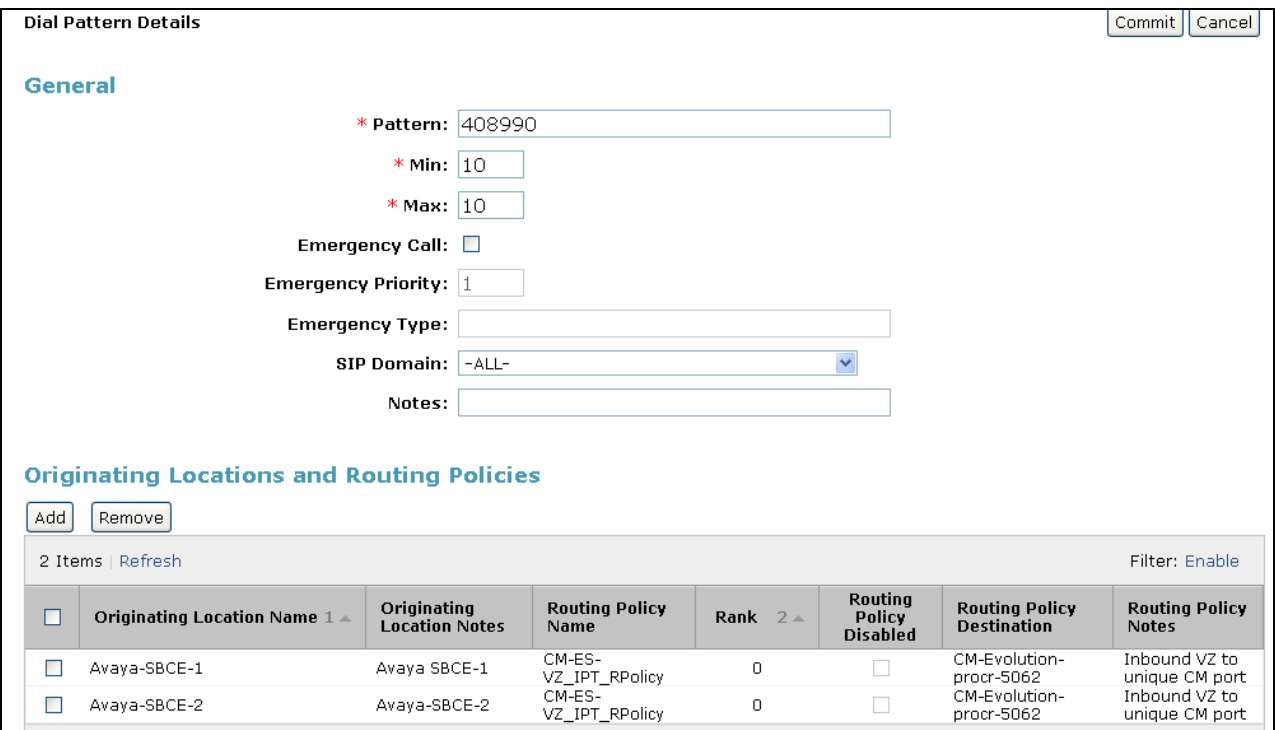

### **6.7.2 Outbound Call Dial Pattern**

The following screen illustrates an example dial pattern used to verify outbound calls from the enterprise to the PSTN. When a Communication Manager user dials a PSTN number such as 9-1- 303-XXX-XXX, Communication Manager sends the call to Session Manager. Session Manager will match the dial pattern shown below and send the call to the "Avaya-SBCE-1" or the "Avaya-SBCE-2" via the **Routing Policy Name** "Avaya-SBCE-1-to-Verizon"and "Avaya-SBCE-2-to-Verizon". The routing policy associated with the "Avaya-SBCE-2" for the pattern below has a rank of 1. With this configuration, all calls will use "Avaya-SBCE-1" first, and only try "Avaya-SBCE-2" if the call attempt through "Avaya-SBCE-1" is unsuccessful. Session Manager can be configured to distribute the calls among the ASBCEs (same rank) or prefer one ASBCE over another (different ranks).

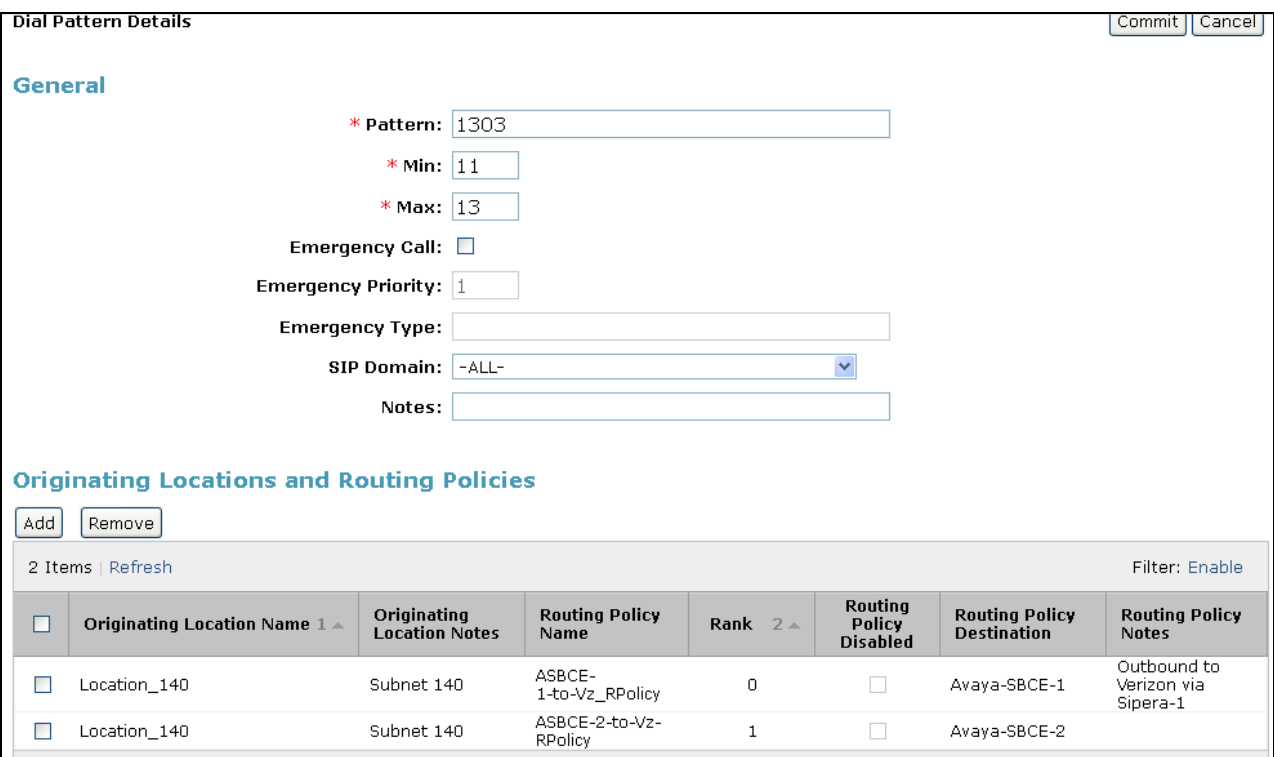

# **7. Configure Avaya Session Border Controller for Enterprise**

In the sample configuration, an Avaya Session Border Controller for Enterprise is used as the edge device between the Avaya CPE and Verizon Business.

These Application Notes assume that the installation of the SBC and the assignment of a management IP Address have already been completed.

## **7.1. Access the Management Interface**

Access the web management interface by entering  $\frac{https://where is the$ management IP address assigned during installation. Select **UC-Sec Control Center**.

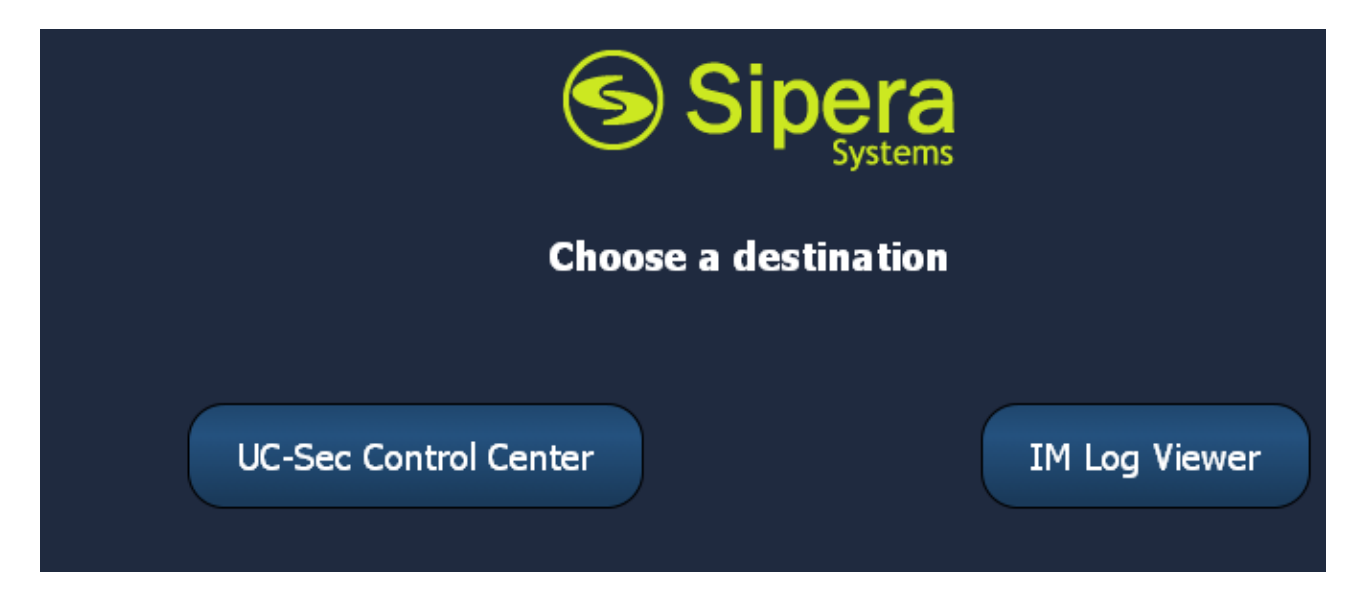

A log in screen is presented. Enter an appropriate **Login ID** and **Password**.

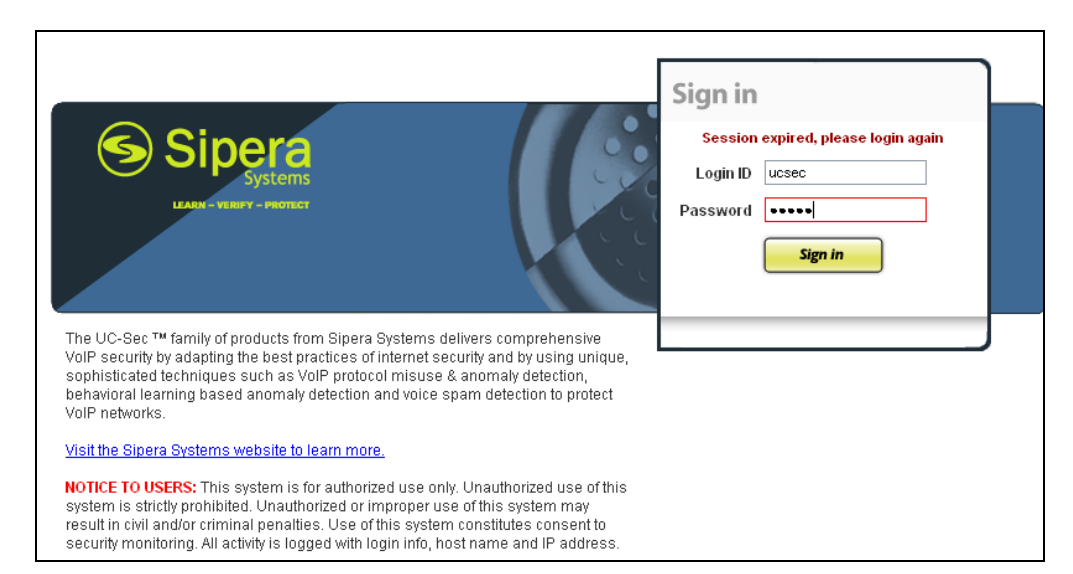

The main page of the UC-Sec Control Center will appear.

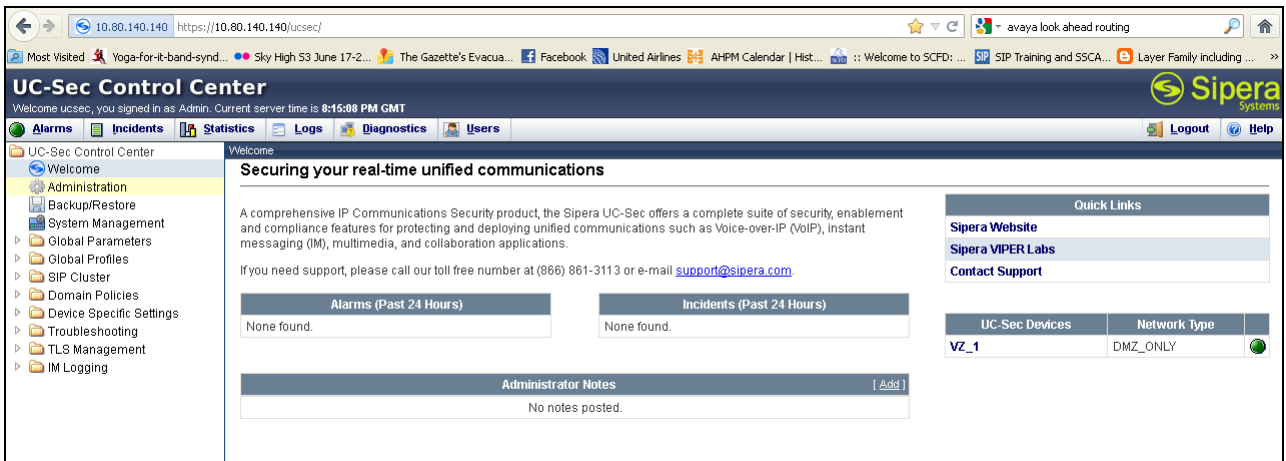

The following image illustrates the menu items available on the left-side of the UC-Sec Control Center screen.

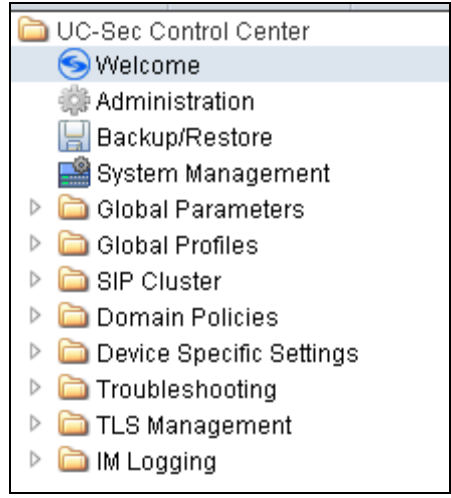

To view system information that was configured during installation, navigate to **UC-Sec Control Center**  $\rightarrow$  **System Management**. A list of installed devices is shown in the right pane. In the case of the sample configuration, a single device named Vz\_1 is shown. To view the configuration of this device, click the monitor icon (the third icon from the right).

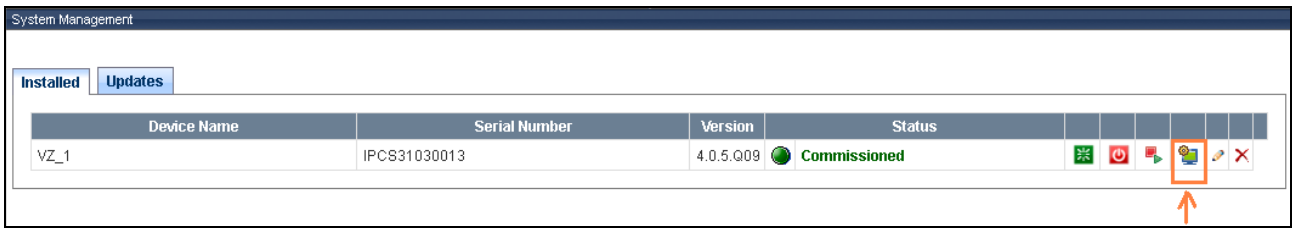

The **System Information** screen shows the **Network Settings, DNS Configuration** and **Management IP** information provided during installation and corresponds to **Figure 1**. The **Box Type** was set to **SIP** and the **Deployment Mode** was set to **Proxy**. Default values were used for all other fields.

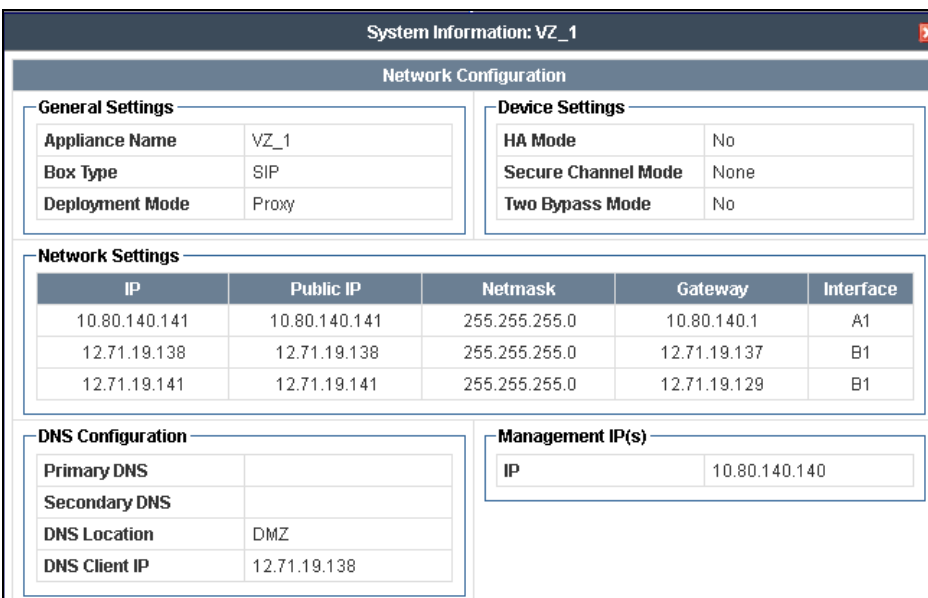

## **7.2. Device Specific Settings**

#### **7.2.1 Define Network Information**

Network information is required on the ASBCE to allocate IP addresses and masks to the interfaces. Note that only the **A1** and **B1** interfaces are used, typically the **A1** interface is used for the internal side and **B1** is used for external. Each side of the ASBCE can have only one interface assigned. One internal interface addresses and two external interface addresses were required for the Verizon testing. To define the network information, navigate to **Device Specific Settings Network Management** in the **UC-Sec Control Center** menu on the left hand side and click **Add IP**. A new line appears that can be configured.

- **IP Address:** Enter the IP Address for the internal interface
- 
- 

• Gateway: Enter the appropriate gateway IP Address • Interface: Select the desired hardware interface (A1)

Click **Save Changes**.

Repeat the process for external interfaces using **B1. Note:** Multiple IP addresses defined on a single interface must be in the same subnet.

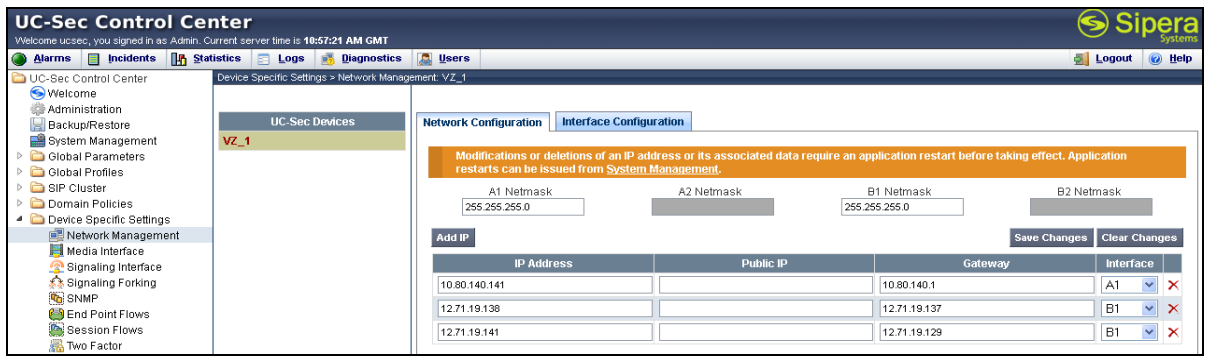

Select the **Interface Configuration** tab and click on **Toggle State** to enable the A1 and B1 interfaces.

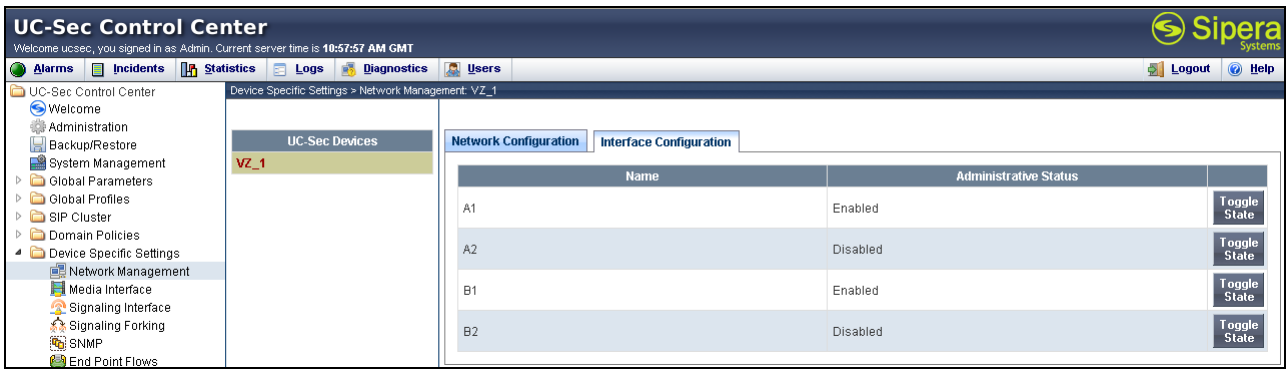

#### **7.2.2 Signaling Interfaces**

To define the signaling interfaces on the ASBCE, navigate to **Device Specific Settings Signaling Interface** in the **UC-Sec Control Center** menu on the left hand side and Select **Add Signaling Interface**.

interface for the Verizon network

Define a signaling interface for Verizon:

- **Name** Enter a descriptive name for the external signaling
- **IP Address:** Choose the external address for the signaling
- **TCP/UDP/TLS Port:** Enter the port for the desired protocol

Click **Finish** (not shown).

Repeat the process for the internal Avaya network.

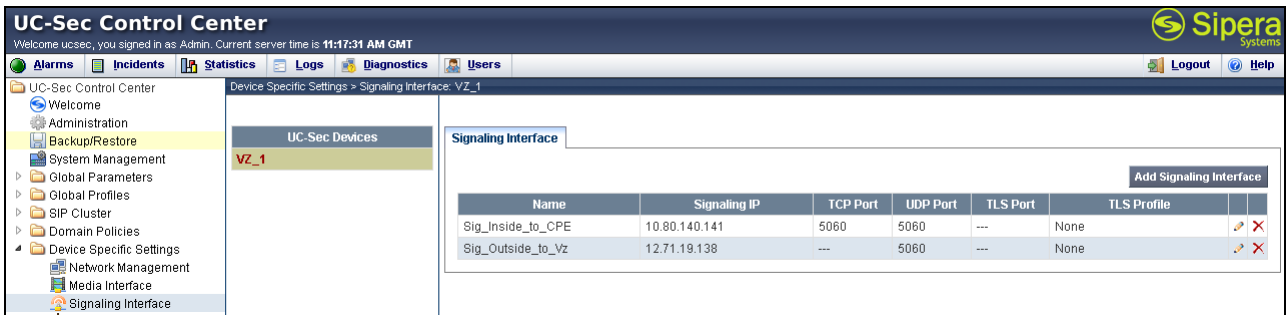

### **7.2.3 Media Interfaces**

To define the media interfaces on the ASBCE, navigate to **Device Specific Settings**  $\rightarrow$  **Media Interface** in the **UC-Sec Control Center** menu on the left hand side and select **Add Media Interface**. Details of the RTP and SRTP port ranges for the internal and external media streams are entered here. The IP addresses for media can be the same as those used for signaling or can be different.

Define a media interface for Verizon:

• **Name** Enter a descriptive name for the external media interface for the Verizon network **IP Address:** Choose the external address for the media • **Port Range:** Enter port ranges for the media path

- 
- 

Repeat the process for the internal Avaya network.

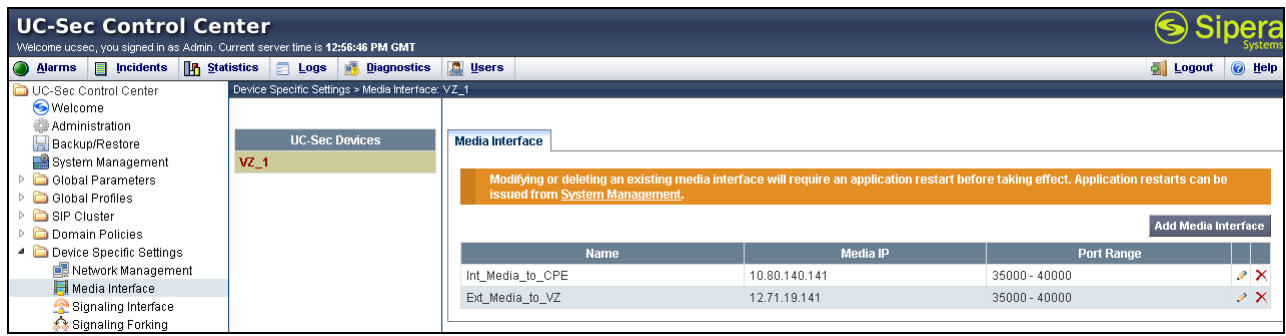

# **7.3. Global Profiles**

Global Profiles allows for configuration of parameters across all UC-Sec appliances.

## **7.3.1 Routing Profile**

Routing profiles define a specific set of packet routing criteria that are used in conjunction with other types of domain policies to identify a particular call flow and thereby ascertain which security features will be applied to those packets. Parameters defined by Routing Profiles include packet transport settings, name server addresses and resolution methods, next hop routing information, and packet transport types.

Create a Routing Profile for Session Manager and Verizon SIP Trunk. To add a routing profile, navigate to **UC-Sec Control Center Global Profiles Routing** and select **Add Profile**. Enter a **Profile Name** and click **Next** to continue (not shown).

In the new window that appears, enter the following values. Use default values for all remaining fields:

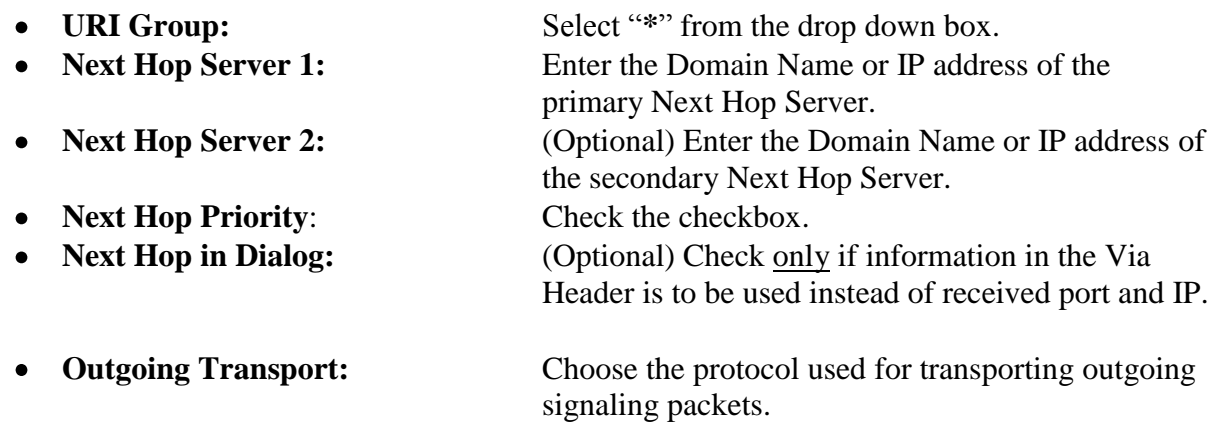

Click **Finish** (not shown).

The following screen shows the Routing Profile to Session Manager. The **Next Hop Server 1** IP address must match the IP address of the Session Manager Security Module. The **Outgoing Transport** must match the ASBCE Entity Link created on Session Manager in **Section 6.5**.

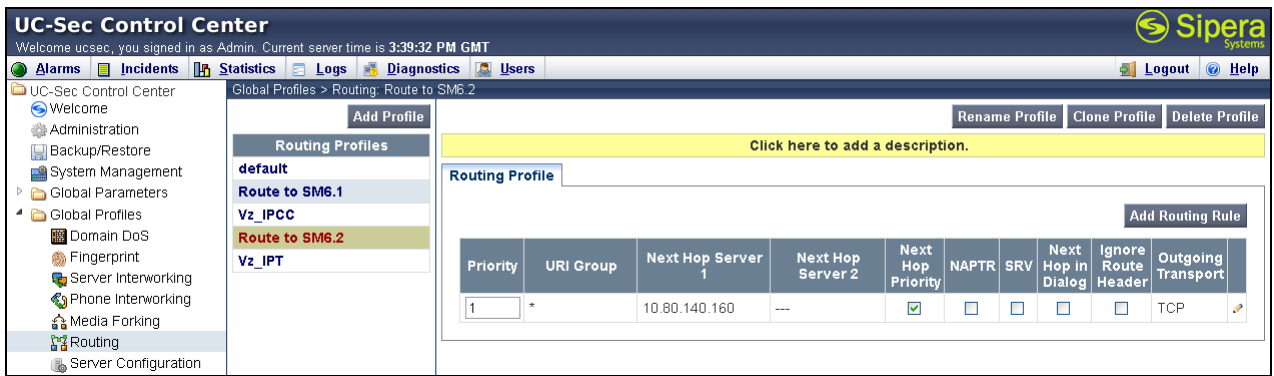

The following screen shows the Routing Profile to Verizon. In the **Next Hop Server 1** field enter the IP address with a colon and then the port number used for the Verizon IP Trunk. Check the **Next Hop Priority** option and enter **UDP** for the **Outgoing Transport** field.

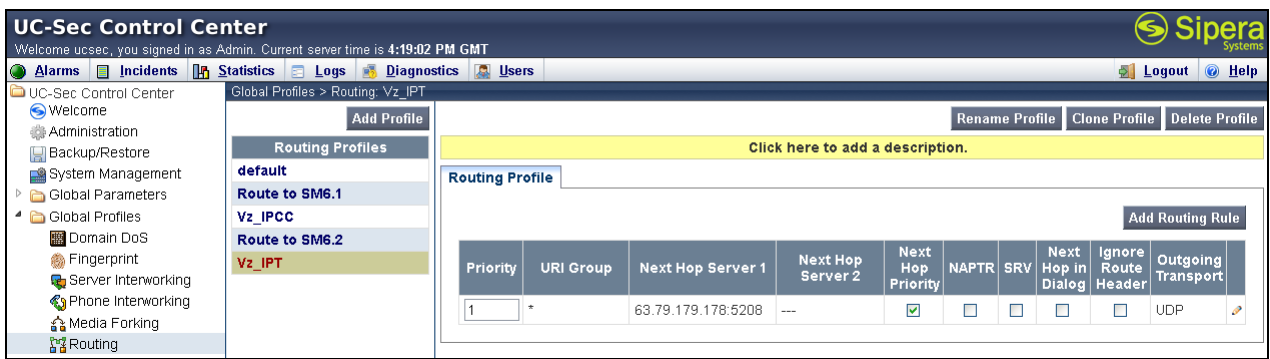

### **7.3.2 Topology Hiding Profile**

The Topology Hiding profile manages how various source, destination and routing information in SIP and SDP message headers are substituted or changed to maintain the integrity of the network. It hides the topology of the enterprise network from external networks.

Create a Topology Hiding Profile for the enterprise and SIP Trunk. In the sample configuration, the **Enterprise** and **SIP Trunk** profiles were cloned from the default profile. To clone a default profile, navigate to **UC-Sec Control Center Global Profiles Topology Hiding**. Select the **default** profile and click on **Clone Profile** as shown below.

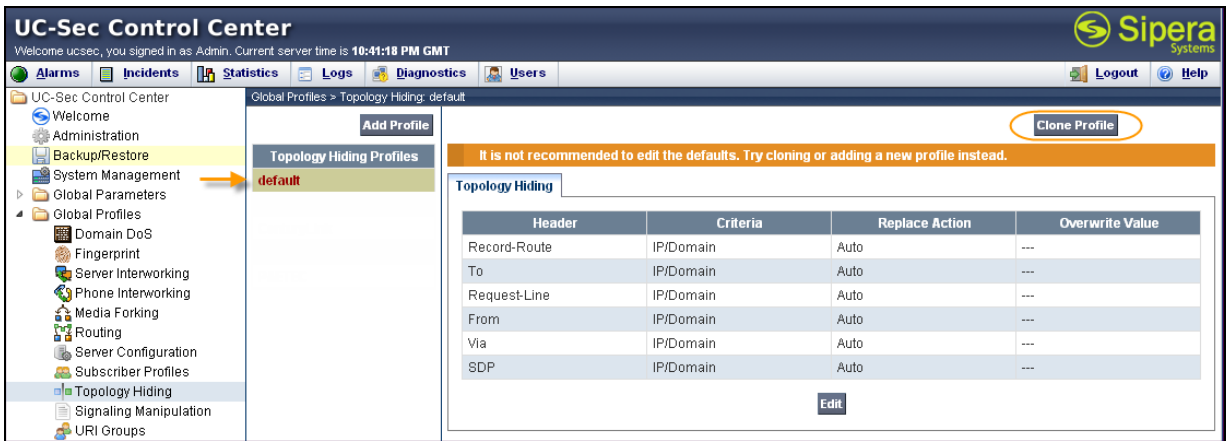

Enter a descriptive name for the new profile and click **Finish** ("Avaya" for the Enterprise profile and "Verizon\_IPT" for the SIP Trunk profile).

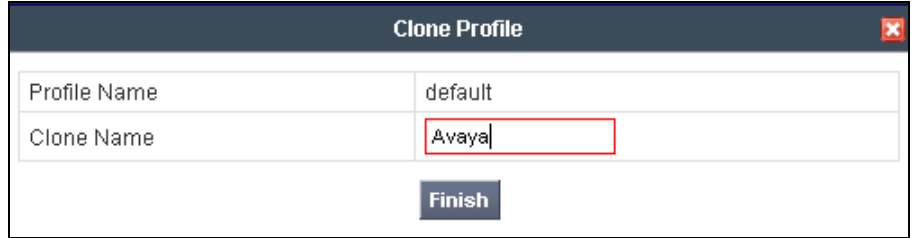

Edit the **Avaya** profile to overwrite the **To**, **Request-Line** and **From** headers shown below to the enterprise domain. The **Overwrite Value** should match the Domain set in Session Manager (**Section 6.1**) and the Communication Manager signaling group Far-end Domain (**Section 5.7**). Click **Finish** to save the changes.

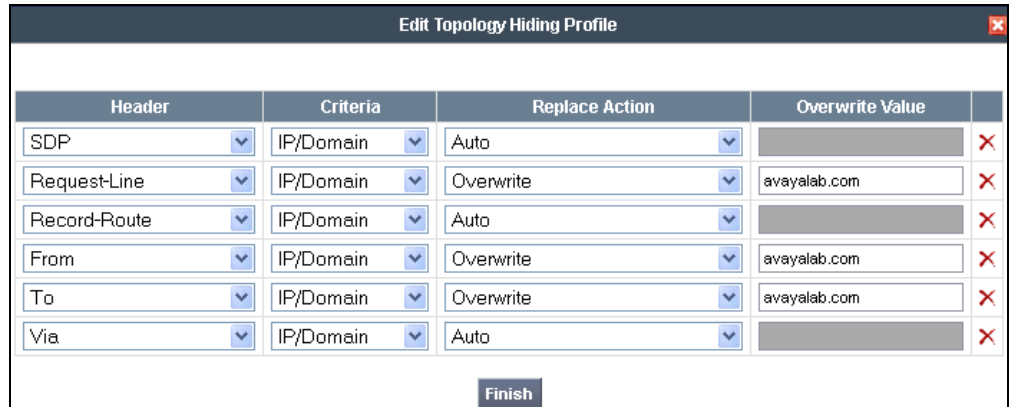

It is not necessary to modify the **Verizon\_IPT** profile from the default values if IP addresses are used. Shown here is the domain for domestic circuits"icrcn1n0002.customer08.tsengr.com" set to overwrite the **To** and the **Request-Line**. The following screen shows the Topology Hiding Profile **Verizon\_IPT** created for Verizon:

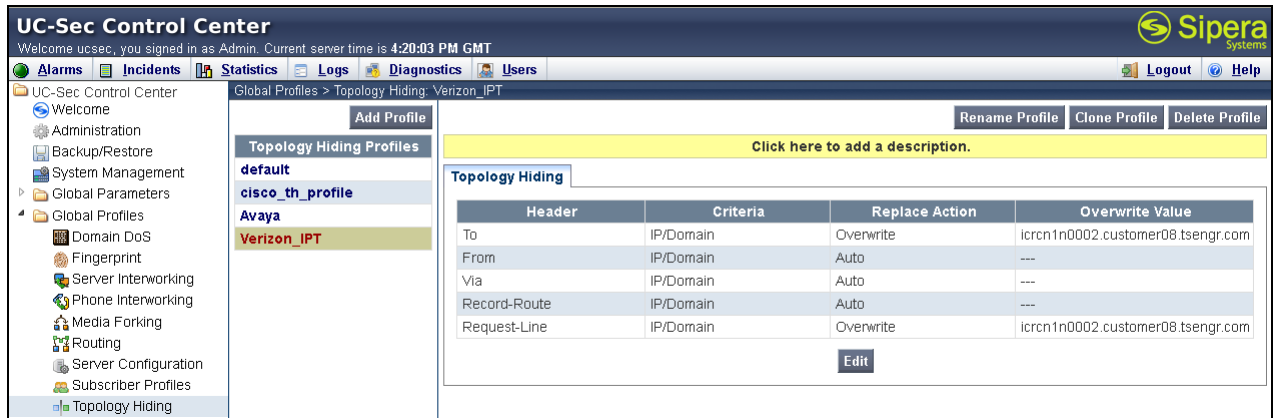

### **7.3.3 Server Interworking Profile**

Select **Global Profiles**  $\rightarrow$  **Server Interworking** from the left-side menu.

Click the **Add Profile** button (not shown) to add a new profile or select an existing server interworking profile. If adding a profile, a screen such as the following is displayed. Enter an appropriate **Profile Name** such as "Verizon-IPT" shown below. Click **Next**.

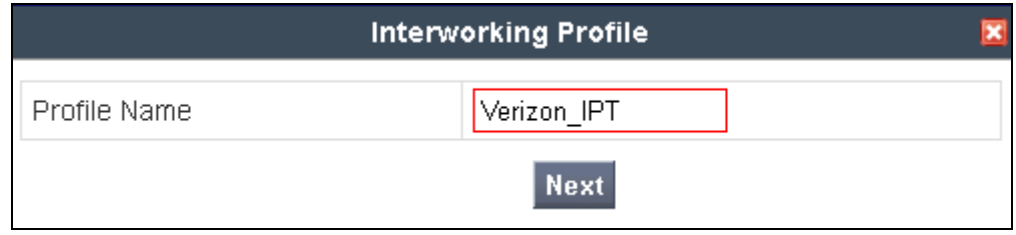

In the new window that appears, default values can be used. Click **Next** to continue**.**

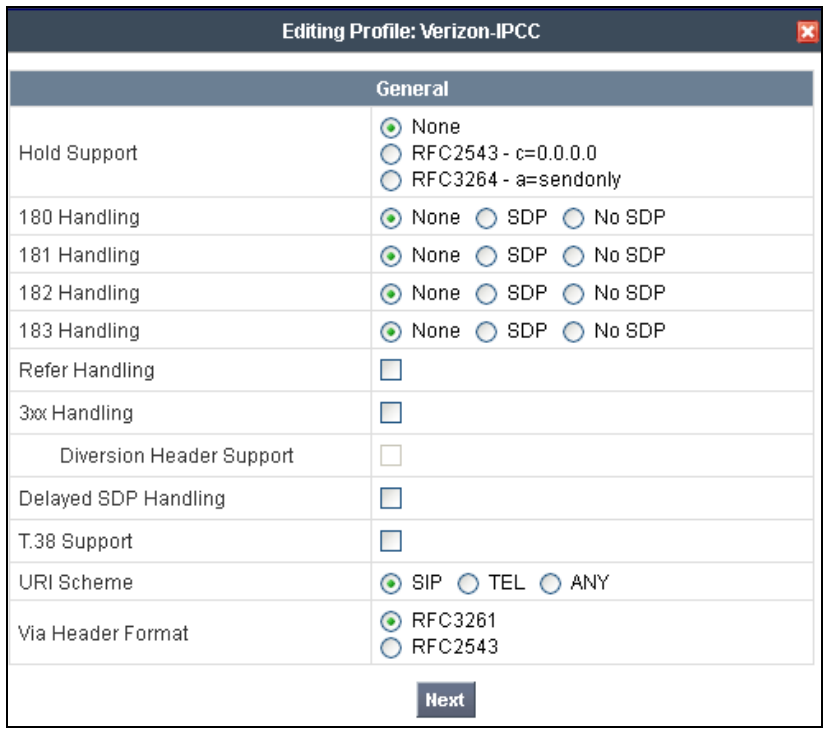

Default values can also be used for the next two windows that appear. Click **Next** to continue.

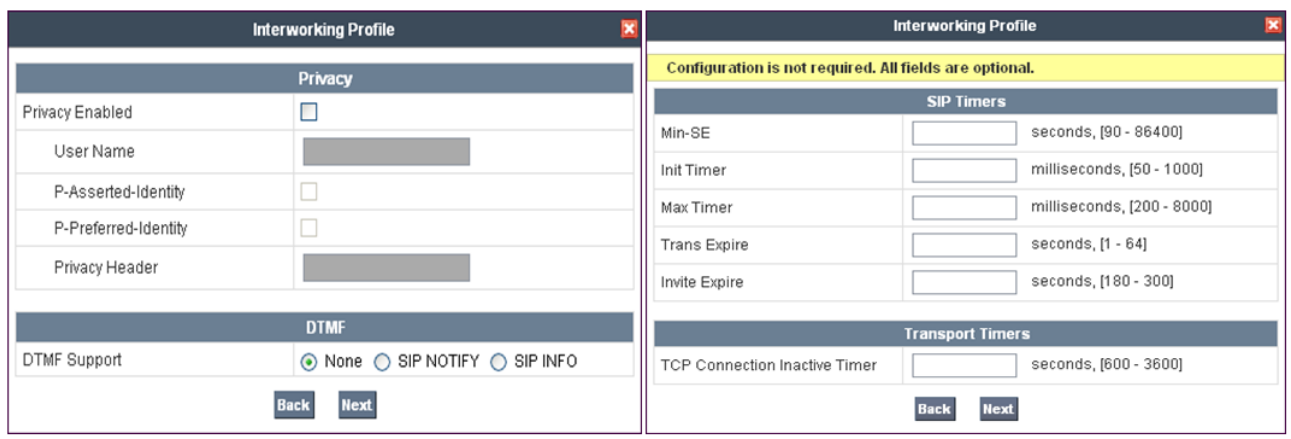

On the **Advanced Settings** window uncheck the following default settings:

- **Topology Hiding: Change Call-ID**
- **Change Max Forwards**

Click **Finish** to save changes.

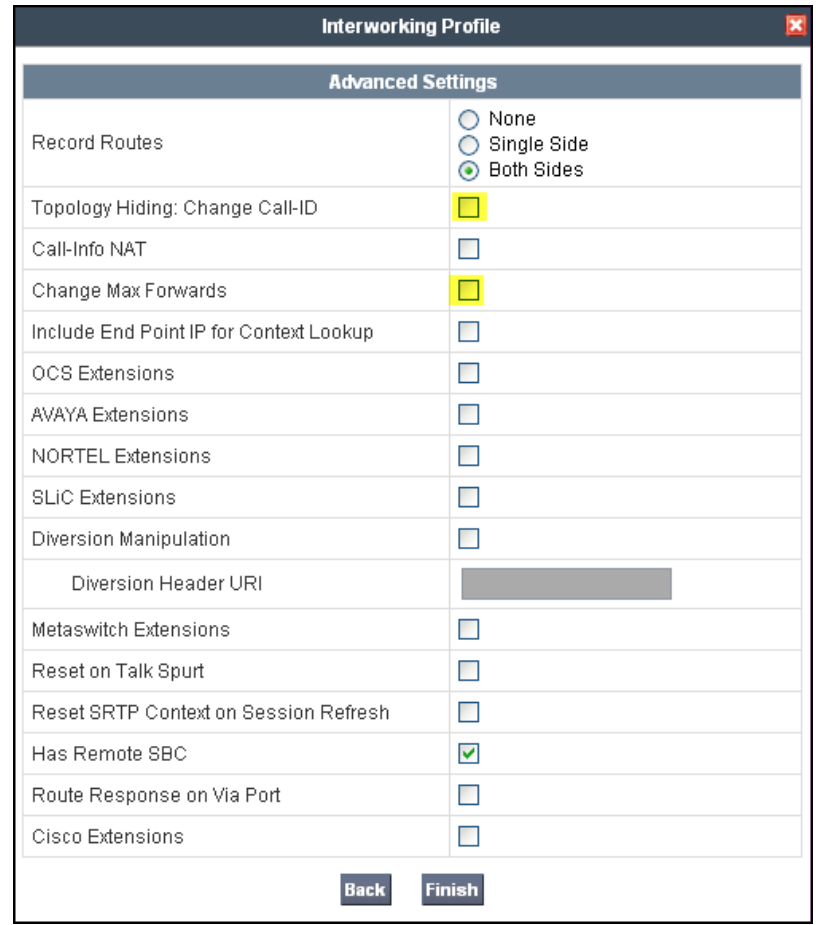

The **Avaya** profile (for the enterprise) will be created by cloning the **Verizon\_IPT** profile created in the previous section. To clone a Server Interworking Profile, navigate to **UC-Sec Control Center**  $\rightarrow$  **Global Profiles**  $\rightarrow$  **Server Interworking** and click on the previously created **Verison\_IPT** profile, then click on **Clone Profile** as shown below.

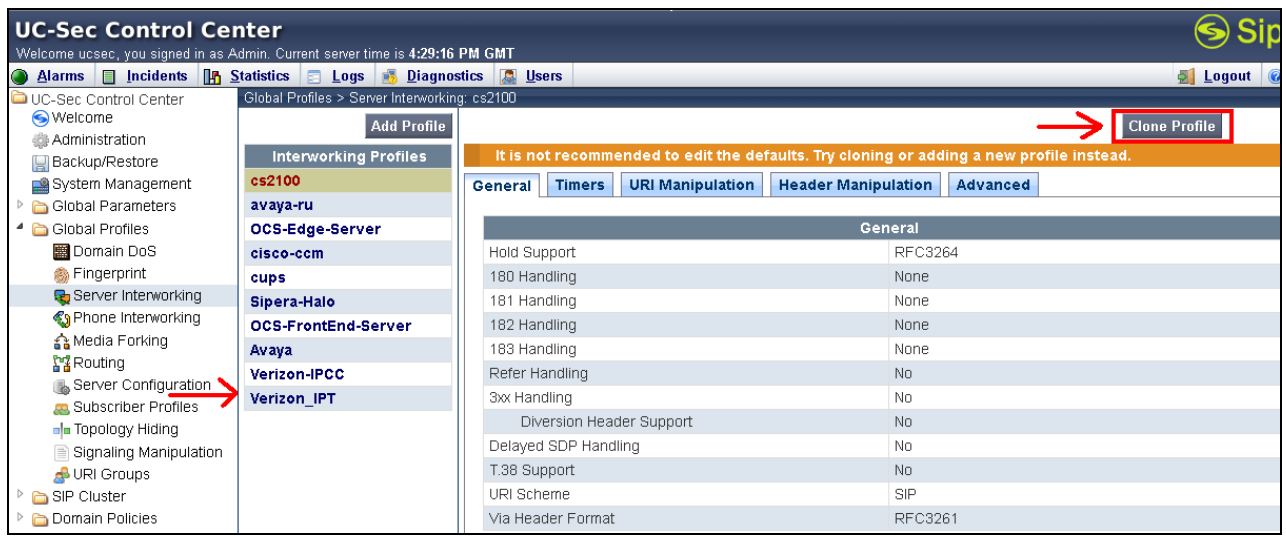

Enter a descriptive name for the new profile and click **Finish** to save the profile.

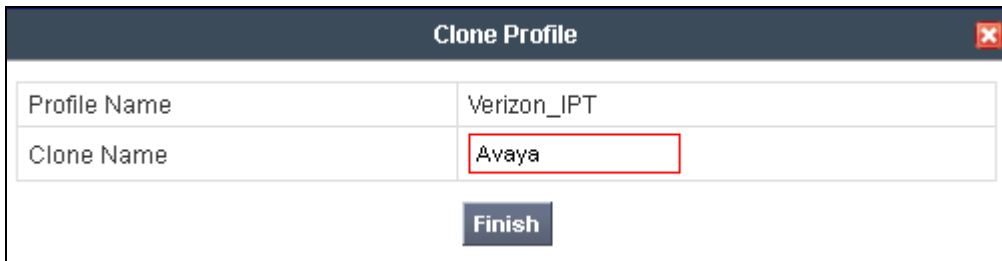

#### **7.3.4 Signaling Manipulation**

The Signaling Manipulation feature allows the ability to add, change and delete any of the headers in a SIP message. This feature will add the ability to configure such manipulation in a highly flexible manner using a proprietary scripting language called SigMa.

The SigMa scripting language is designed to express any of the SIP header manipulation operations to be done by the ASBCE. Using this language, a script can be written and tied to a given flow through the web management interface. The ASBCE appliance then interprets this script at the given entry point or "hook point".

These Application Notes will not discuss the full feature of the Signaling Manipulation but will show an example of a script created during compliance testing to aid in topology hiding and to remove unwanted headers in the SIP messages to and from Verizon. To create a new Signaling Manipulation, navigate to **UC-Sec Control Center Global Profiles Signaling Manipulation** and click on **Add Script** (not shown).

A new blank SigMa Editor window will pop up. The script will act on all outbound traffic to Verizon after the SIP message has been routed through the ASBCE. The script is further broken down as follows:

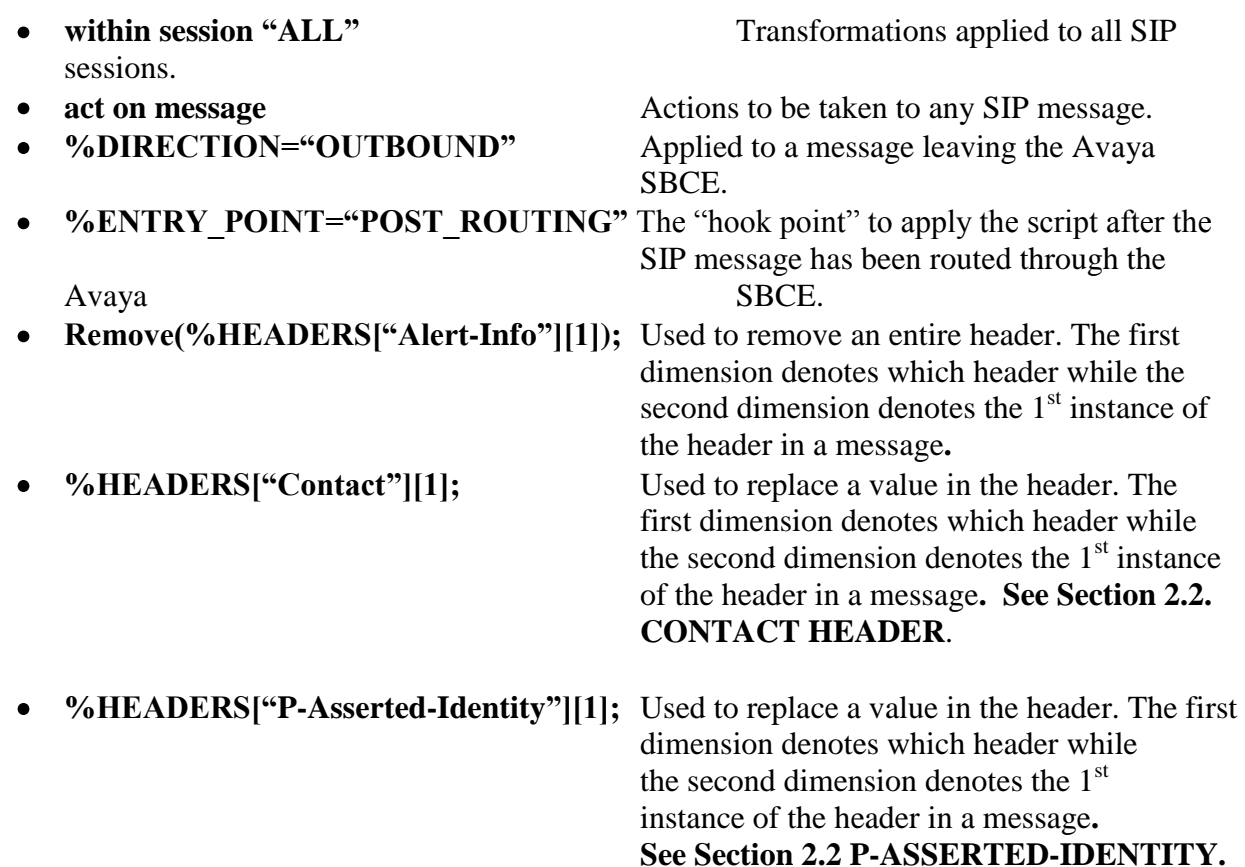

With this script, the Endpoint-View, Alert-Info, User-Agent, Server, and P-Location headers will be removed. The Contact Header and P-Asserted Identity Headers that match on the first value will be replaced with the second value.

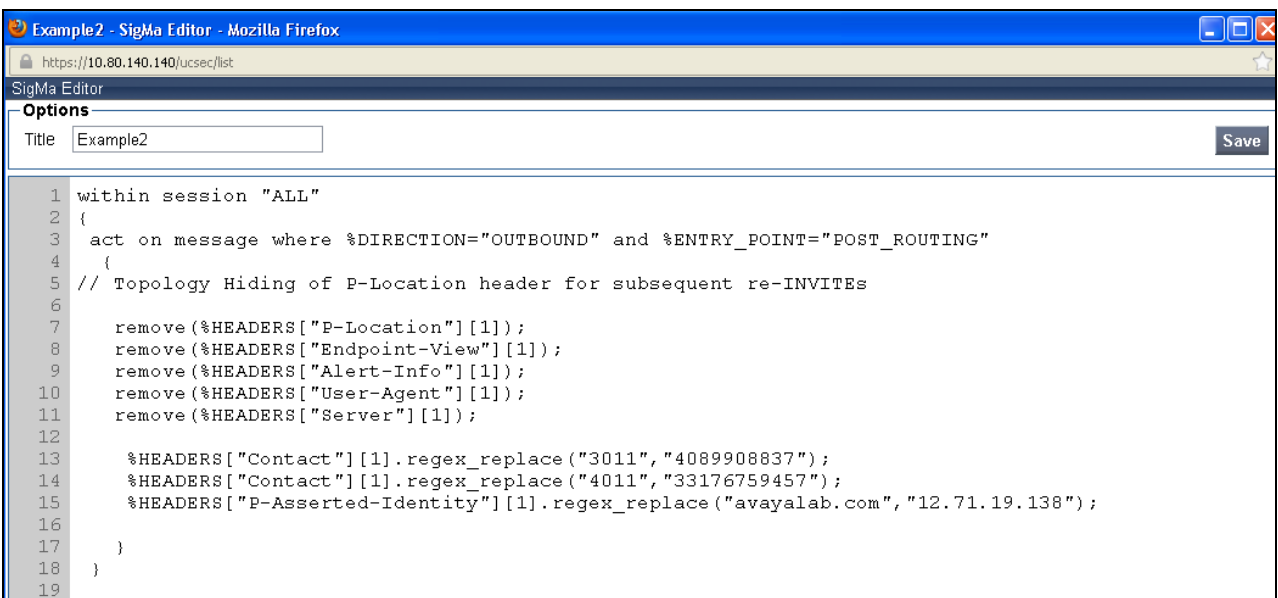

Click **Save**.

The following screen shows the finished Signaling Manipulation Script **Example2**. This script will later be applied to the Verizon Server Configuration in **Section 7.3.5**. The details of these script elements can be found in **Appendix B**.

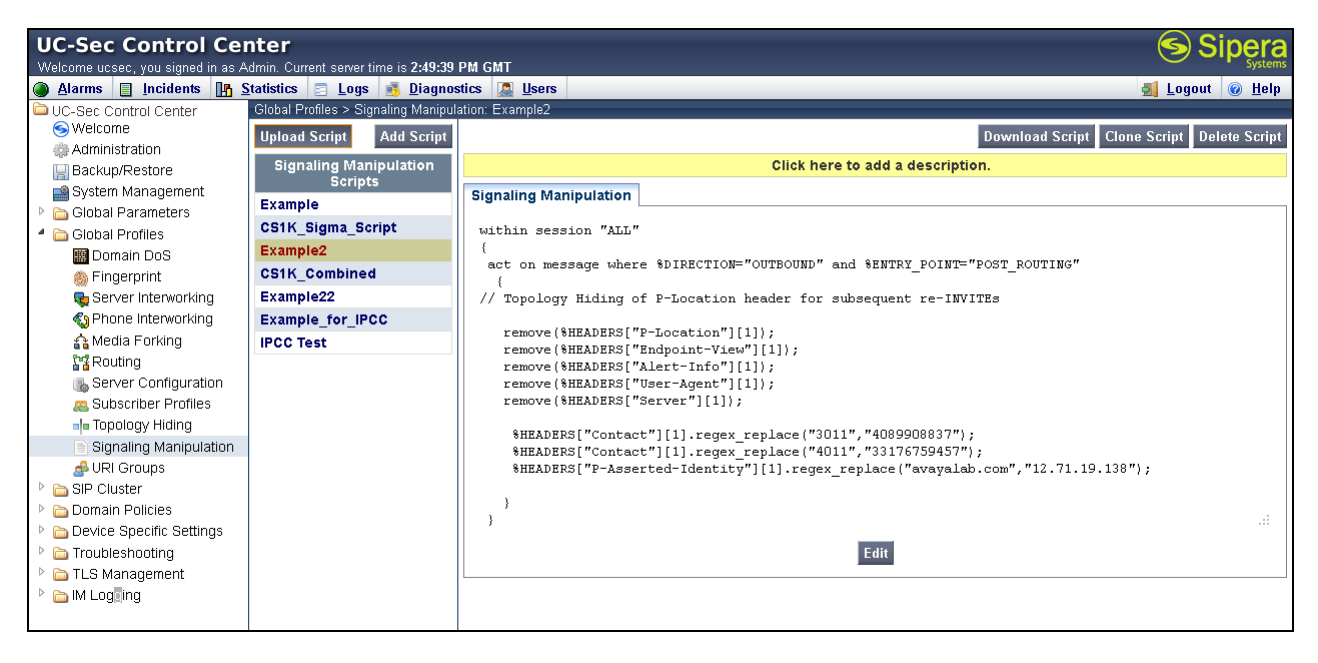

### **7.3.5 Server Configuration for Session Manager**

Servers are defined for each server connected to the ASBCE. In this case, Verizon is connected as the Trunk Server and the Session Manager is connected as the Call Server. To define the Session Manager Server, navigate to Global Profiles  $\rightarrow$  Server Configuration in the UC-Sec Control **Center** menu on the left hand side. Click on **Add Profile** and enter details in the pop-up menu.

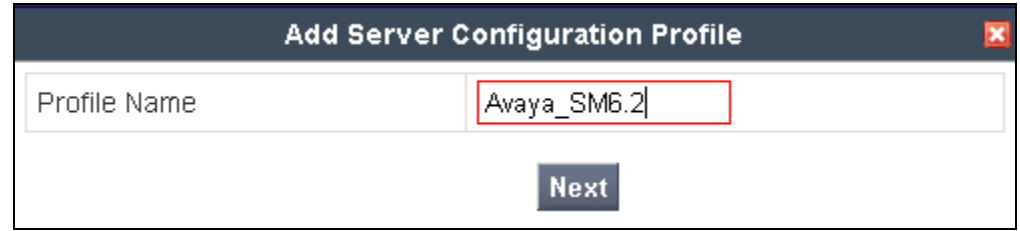

In the new window that appears, enter the following values. Use default values for all remaining fields:

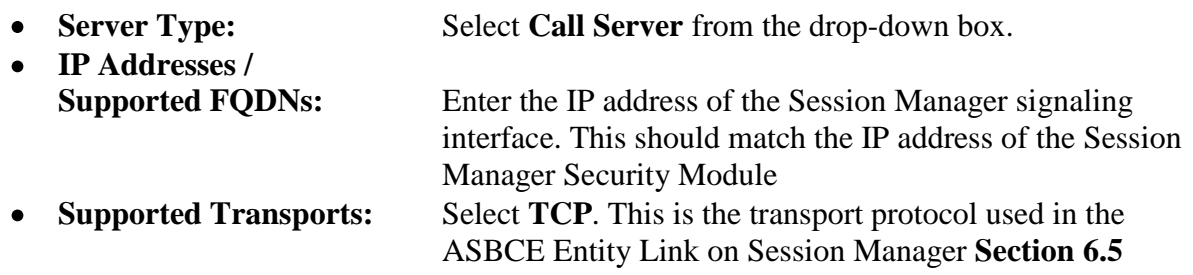

• **TCP Port:** Port number on which to send SIP requests to Session Manager. This should match the port number used in the ASBCE Entity Link on Session Manager in **Section 6.5.**

Click **Next** to continue.

Verify **Enable Authentication** is unchecked as Session Manager does not require authentication. Click **Next** to continue.

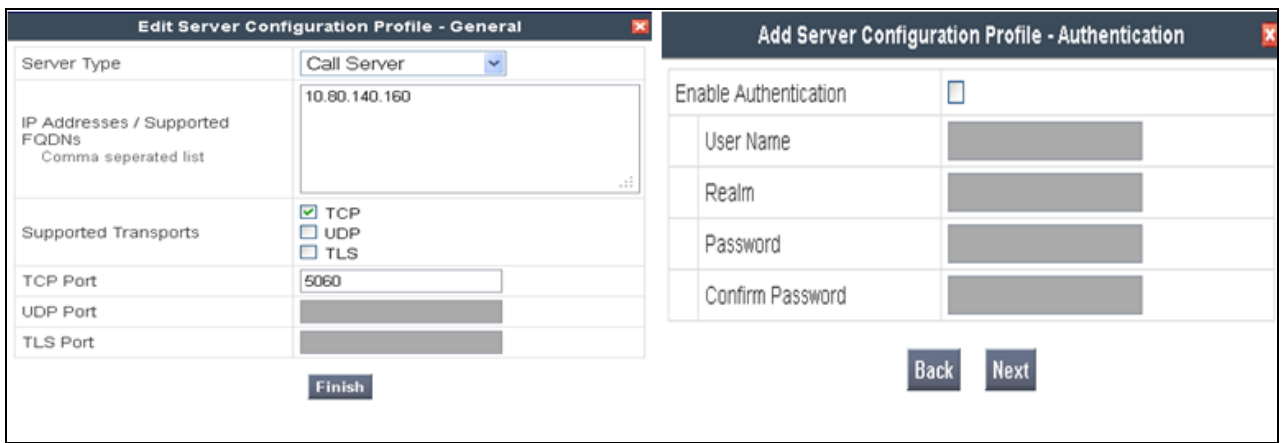

Click **Next** to continue.

In the new window that appears, select the **Interworking Profile** created for the enterprise in **Section 7.3.3,** in **Signaling Manipulation Script** select a script if desired. Use default values for all remaining fields. Click **Finish** to save the configuration.

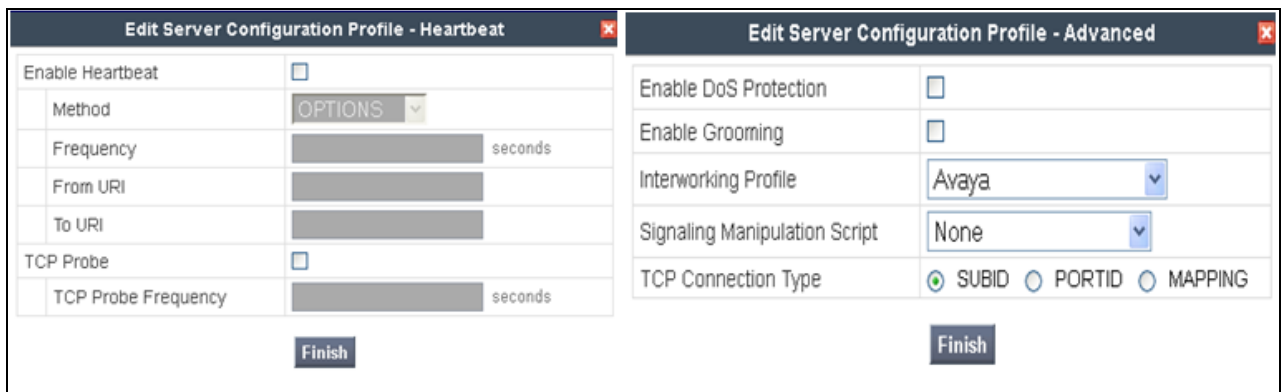

#### **7.3.6 Server Configuration for Verizon IPT**

In the Routing Profile created in **Section 7.3.1**, there were two IP addresses configured for one routing profile. In the Server Configuration section both of these addresses will be configured. To define the Verizon IP Trunk navigate to **Global Profiles**  $\rightarrow$  **Server Configuration** in the UC-**Sec Control Center** menu on the left hand side. Click on **Add Profile** and repeat the instructions above with the displayed values.

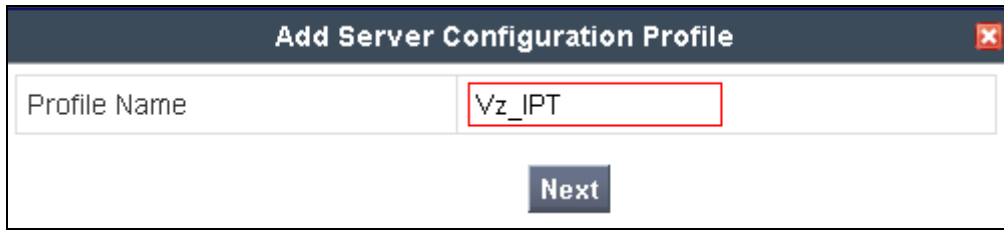

**General** tab: select **Trunk Server** as the **Server Type** and specify **IP Addresses**, Supported Transport, and UDP Port .

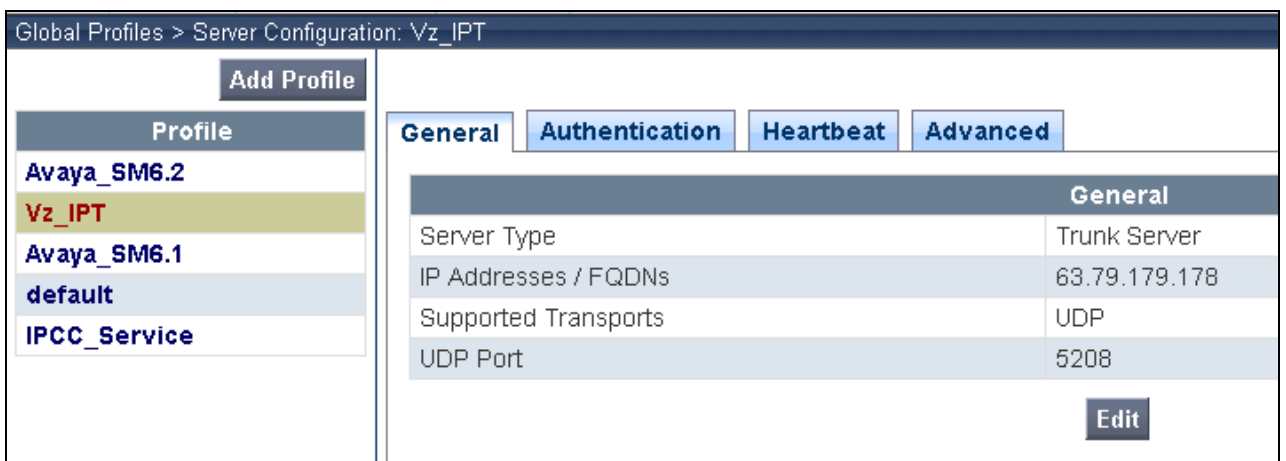

**Authentication** and **Heartbeat** tabs (notice that external OPTIONS are enabled in this configuration):

In the new window that appears, OPTIONS were only configured for the Verizon side. Enter the following values. Use default values for all remaining fields:

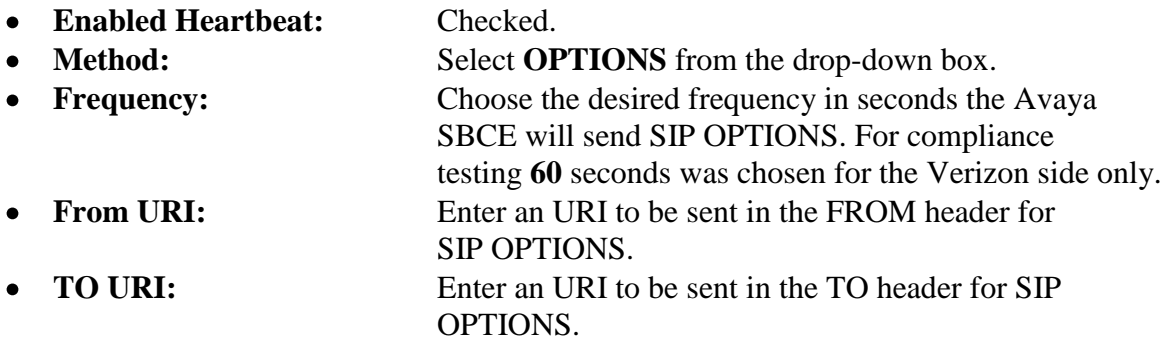

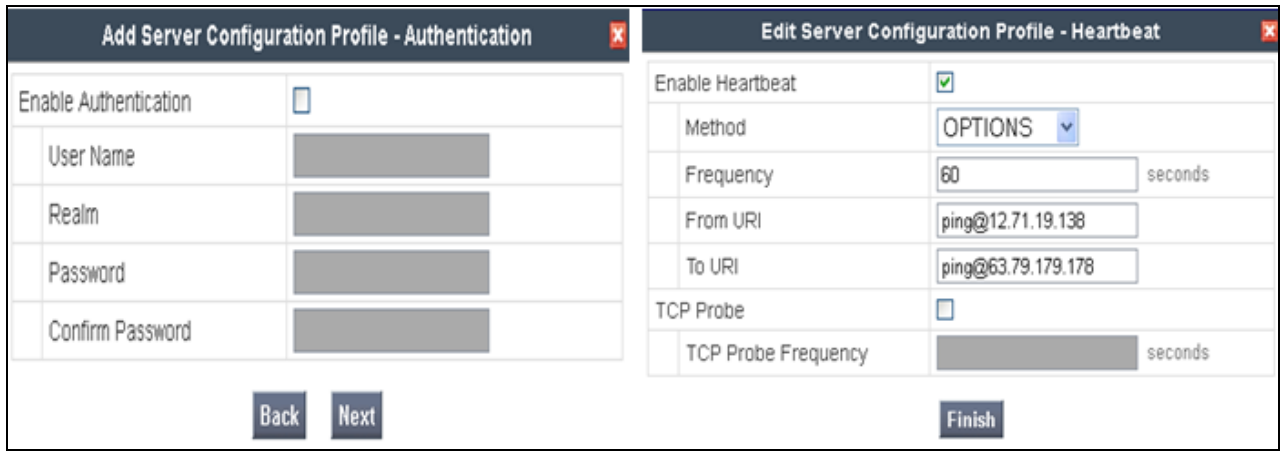

**Advanced** tab: select **Vz\_IPT** for **Internetworking Profile** and **Example2** as the **Signaling Manipulation Script**.

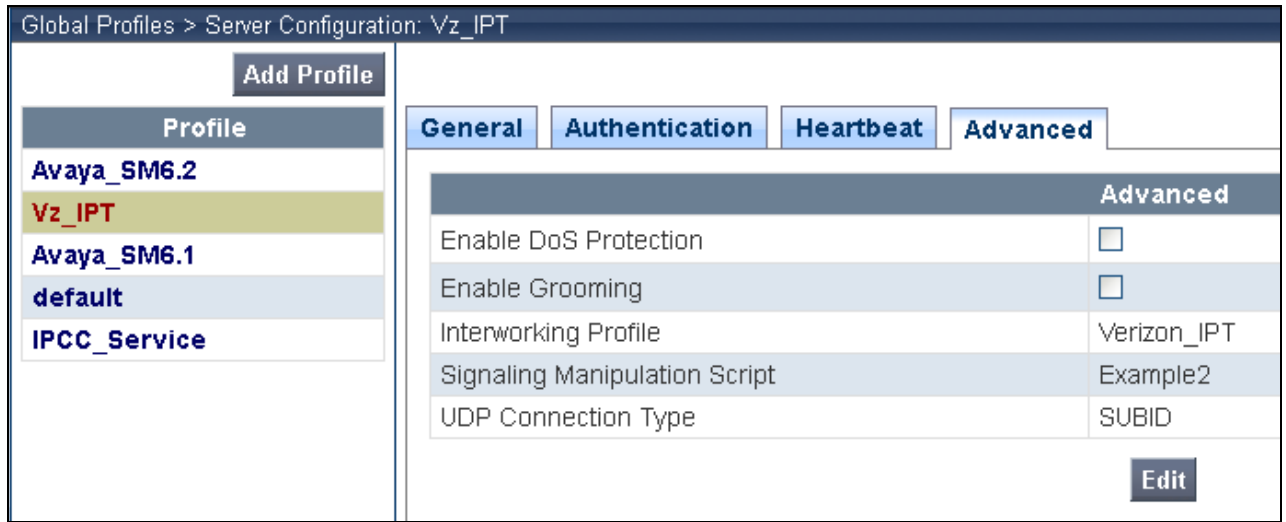

Click **Finish** to save changes (not shown).

#### **7.4. Domain Policies – Media Rules**

Select **Domain Policies**  $\rightarrow$  **Media Rules** from the left-side menu as shown below.

In the sample configuration, a single media rule was created by cloning the default rule called "default-low-med". Select the default-low-med rule and click the **Clone Rule** button.

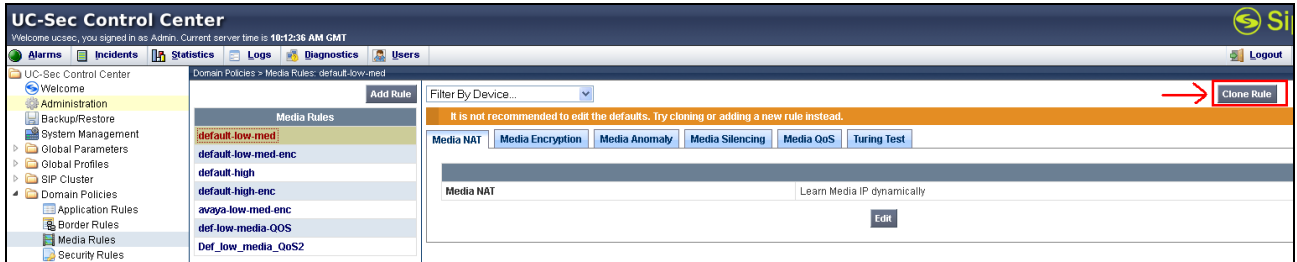

Enter a name in the **Clone Name** field, such as "default-low-med-QoS" as shown below. Click **Finish**.

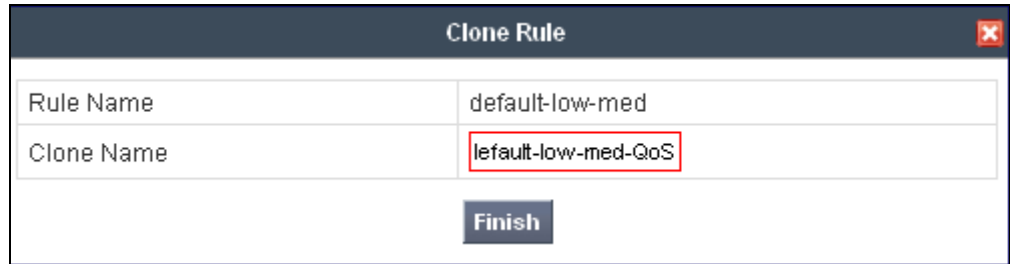

Select the newly created rule, select the **Media QoS** tab, and click the **Edit** button (not shown). In the resulting screen, check the **Media QoS Marking Enabled** checkbox. Select **DSCP** and select "EF" for expedited forwarding as shown below. Click **Finish**.

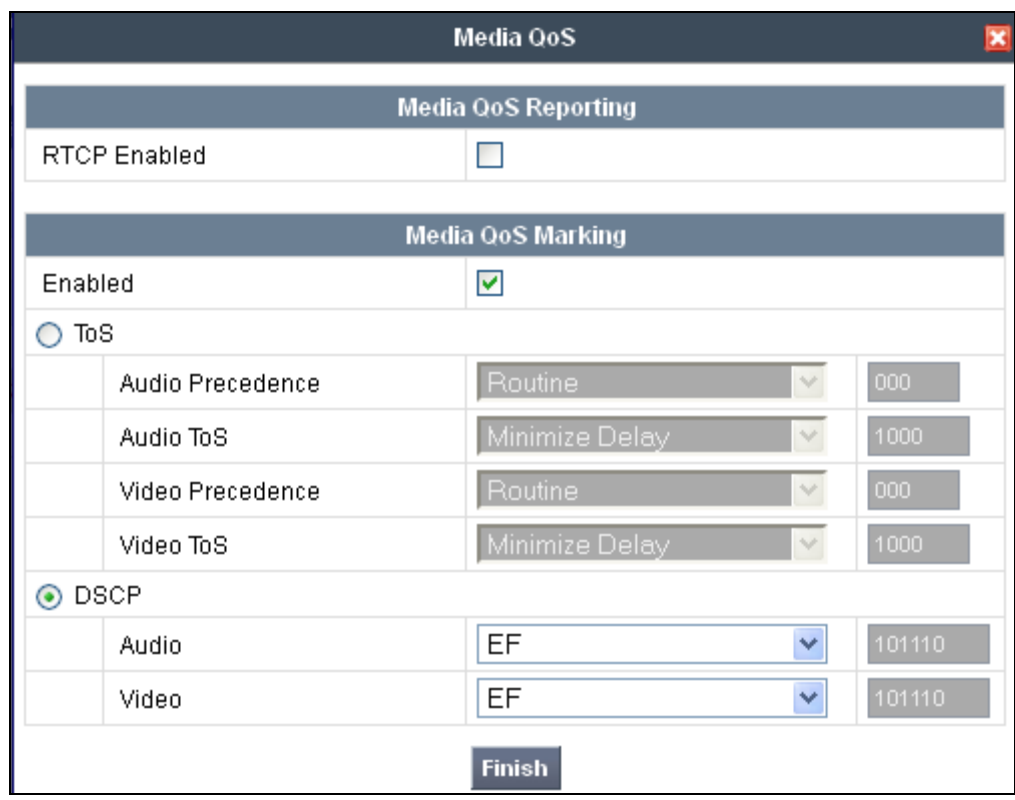

When configuration is complete, the "default-low-med-QoS" media rule **Media QoS** tab appears as follows.

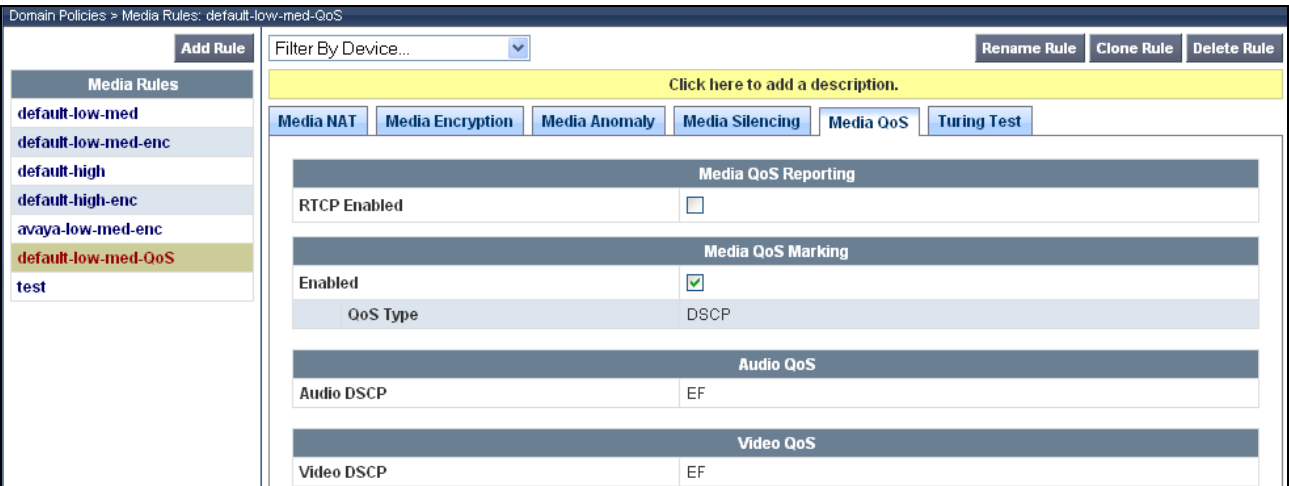

## **7.5. Domain Policies – Signaling Rules**

Select **Domain Policies**  $\rightarrow$  **Signaling Rules** from the left-side menu as shown below.

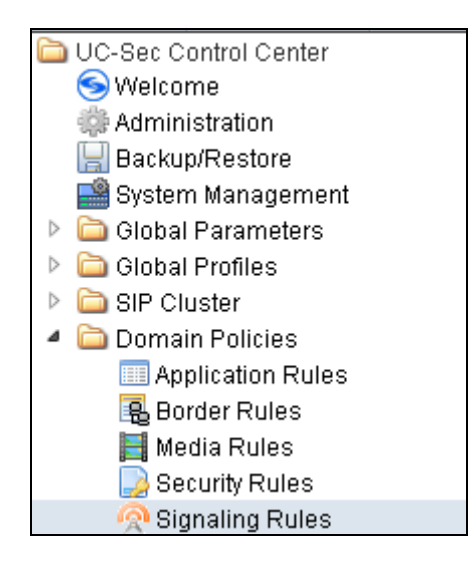

Click the **Add Rule** button to add a new signaling rule. In the **Rule Name** field, enter an appropriate name, such as "Block\_Hdr\_Remark".

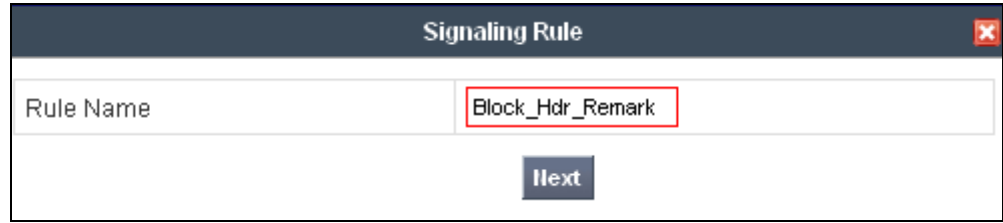

In the subsequent screen (not shown), click **Next** to accept defaults. In the **Signaling QoS** screen, select **DSCP** and select the desired **Value** for Signaling QoS from the drop-down menu. In the sample configuration, "AF32" was selected for "Assured Forwarding 32." Click **Finish** (not shown).

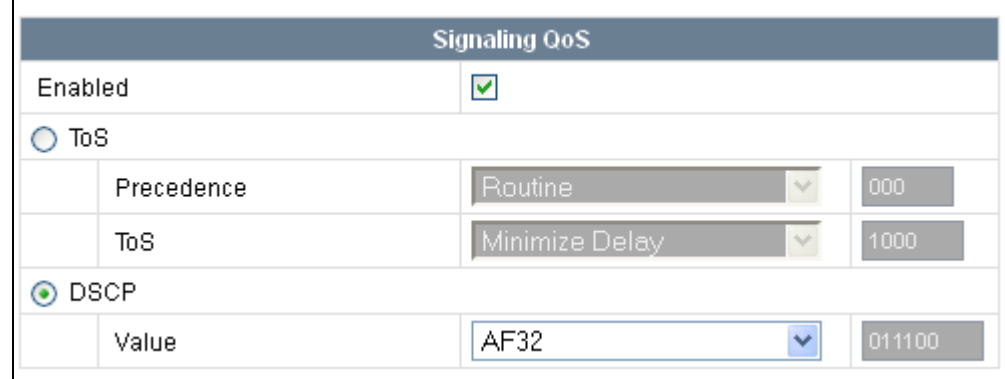

After this configuration, the new "Block\_Hdr\_Remark" will appear as follows.

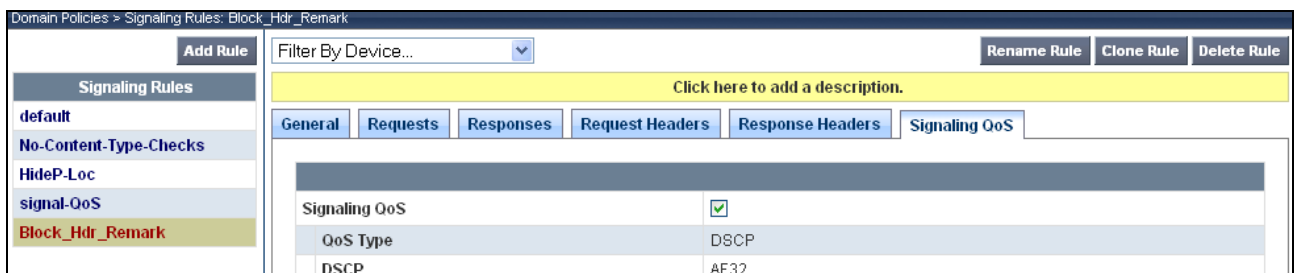

## **7.6. Domain Policies – End Point Policy Groups**

Select **Domain Policies**  $\rightarrow$  End Point Policy Groups from the left-side menu as shown below.

Select the **Add Group** button.

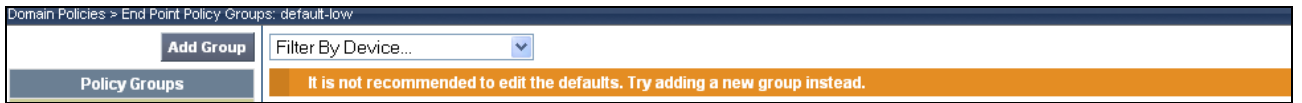

Enter a name in the **Group Name** field, such as "default-low-remark" as shown below. Click **Next**.

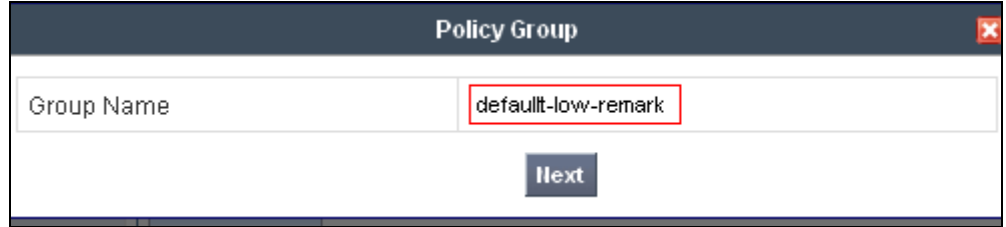

In the sample configuration, defaults were selected for all fields, with the exception of the **Media Rule** which was set to "default-low-med-QoS", and the **Signaling Rule**, which was set to "Block Hdr Remark" as shown below. The selected non-default media rule and signaling rule chosen were created in previous sections. Click **Finish**.

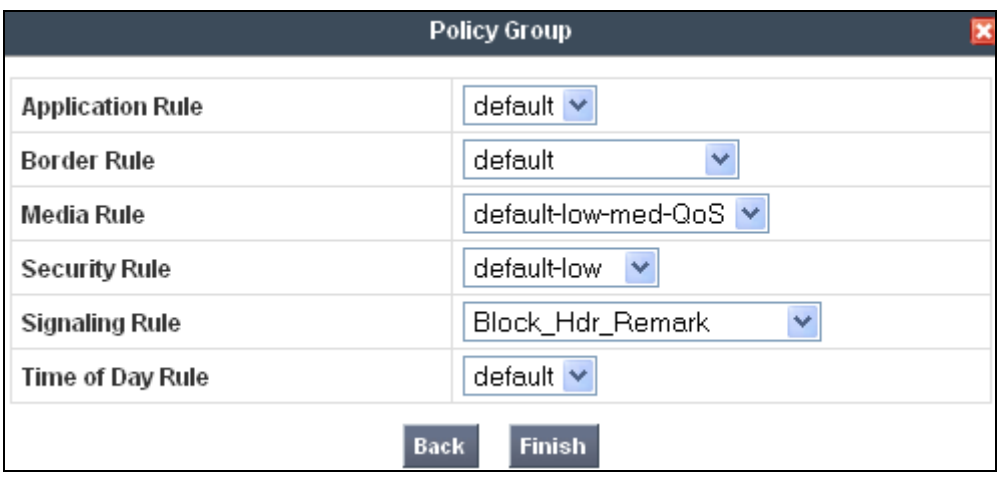

Once configuration is completed, the "default-low-remark" policy group will appear as follows.

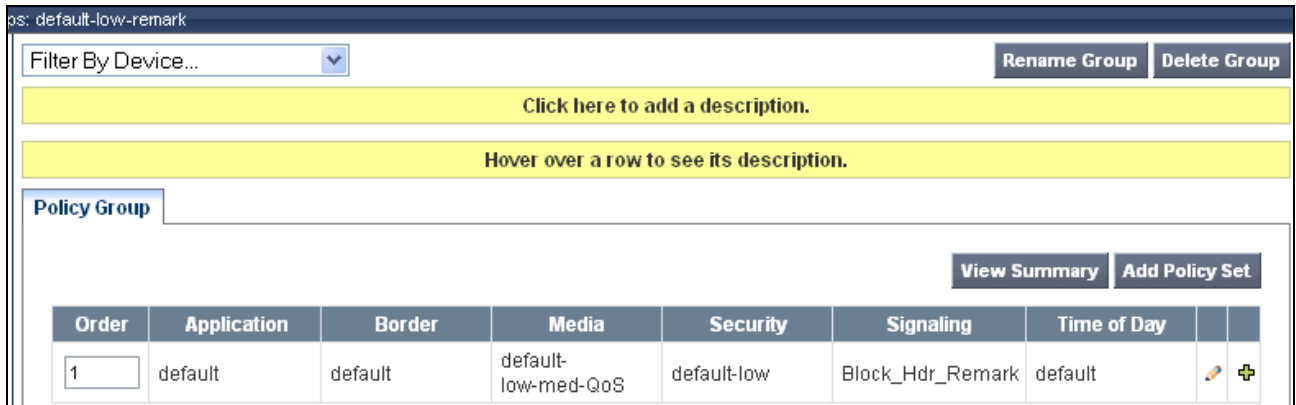

## **7.7. Device Specific Settings – End Point Flows**

Select **Device Specific Setting**  $\rightarrow$  **End Point Flows** from the left-side menu as shown below.

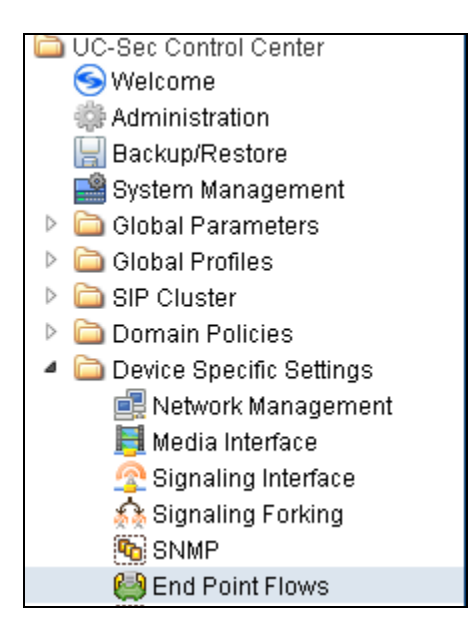

Under **UC-Sec Devices**, select the device being managed, which was named "Vz\_1" in the sample configuration (not shown). Select the **Server Flows** tab. Select **Add Flow**.

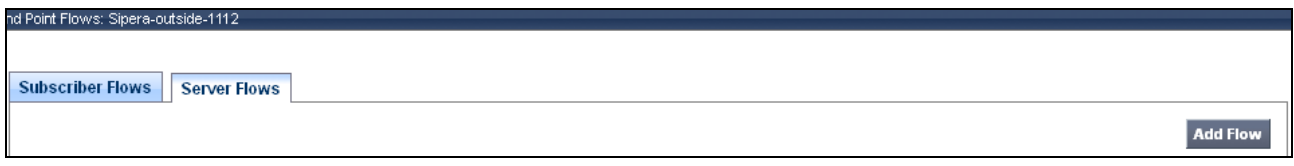

The following screen shows the flow named "Avaya\_SM6.2" being added to the sample configuration. This flow uses the interfaces, policies, and profiles defined in previous sections. Click **Finish**.

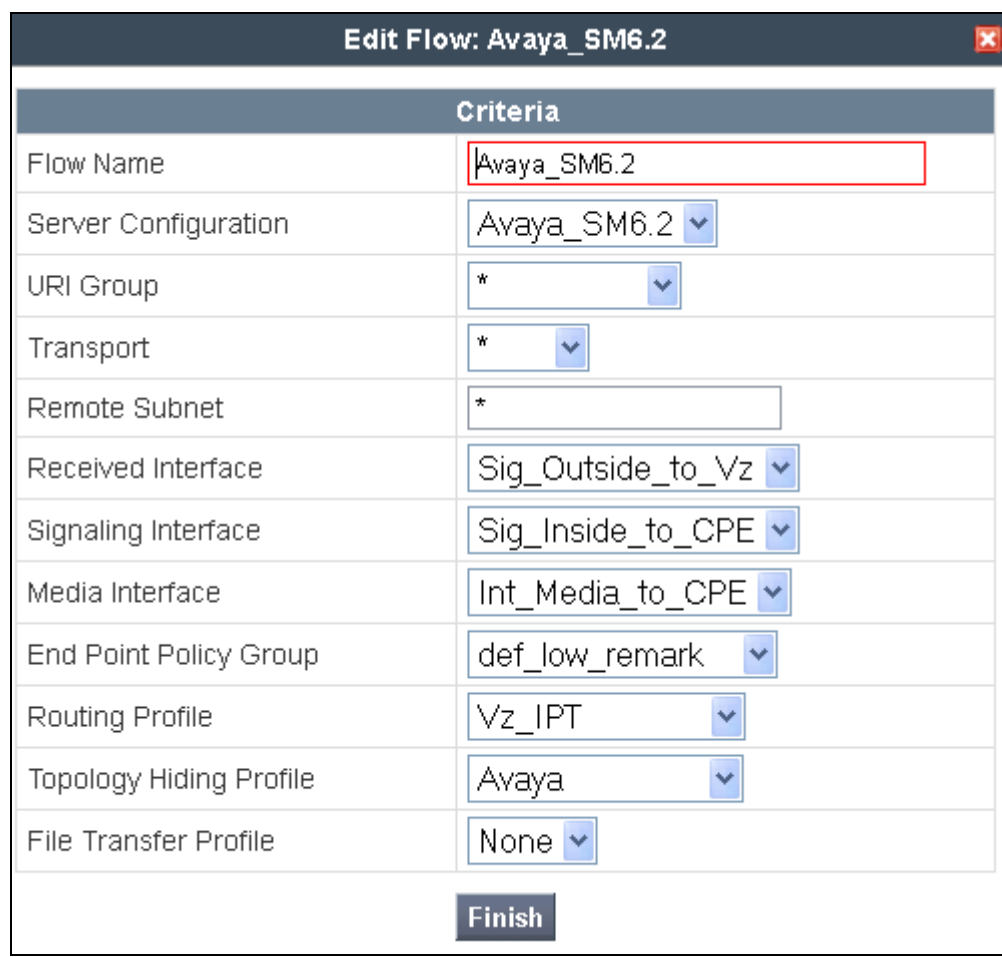

Once again, select the **Server Flows** tab. Select **Add Flow**.

The following screen shows the flow named "Verizon\_IP\_Trunk" being added to the sample configuration. This flow uses the interfaces, policies, and profiles defined in previous sections. Click **Finish**.

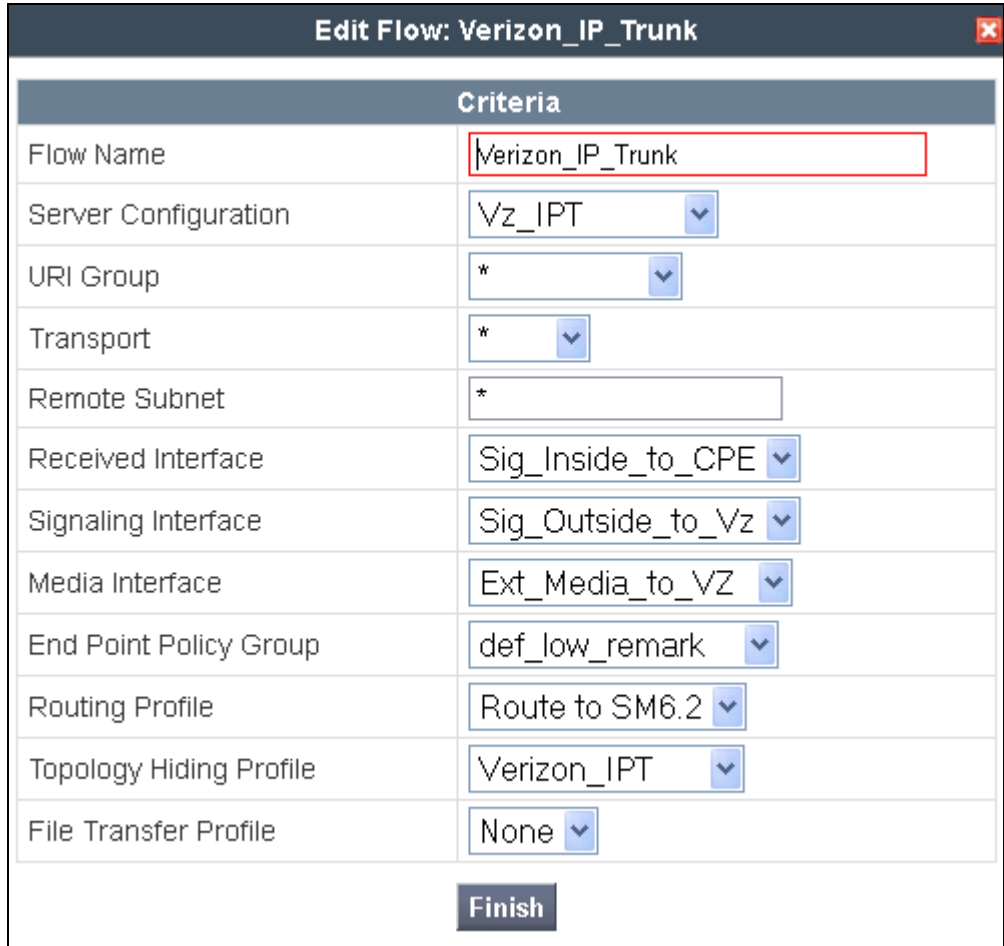

The following screen summarizes the Server Flows configured in the sample configuration.

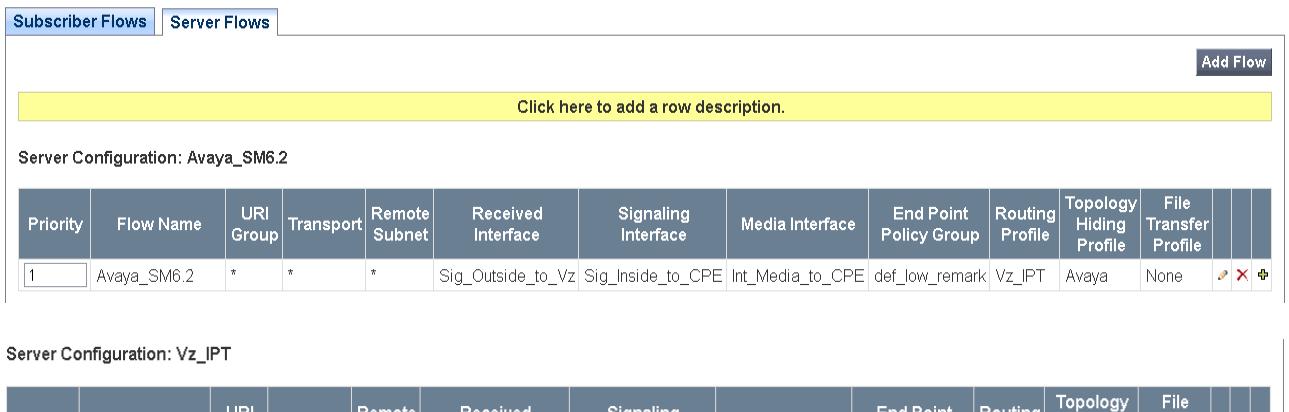

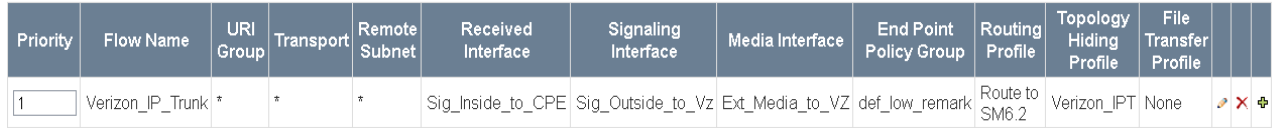

# **8. Verification Steps**

This section provides example verifications of the Avaya configuration with Verizon Business IDA Trunk service.

## **8.1. Illustration of OPTIONS Handling**

This section illustrates SIP OPTIONS monitoring of the SIP trunk from Verizon to the CPE and from the CPE to Verizon through the ASBCE.

The following screens from a filtered Wireshark trace illustrate OPTIONS sent by Verizon to the CPE. Verizon IP Trunk service uses OPTIONS to determine whether the CPE is available to receive inbound calls. Therefore, proper OPTIONS response is necessary. In the trace shown below, taken from the outside public side of the ASBCE, frame 5 is highlighted and expanded to show OPTIONS sent from Verizon IP Trunk (63.79.179.178) to the ASBCE (12.71.19.138). Observe the use of UDP for transport, from source port 5208 (Verizon) to destination port 5060 (Avaya). Verizon sends the Avaya domain "12.71.19.138" in the Request-Line. Note that Max-Forwards is 70.

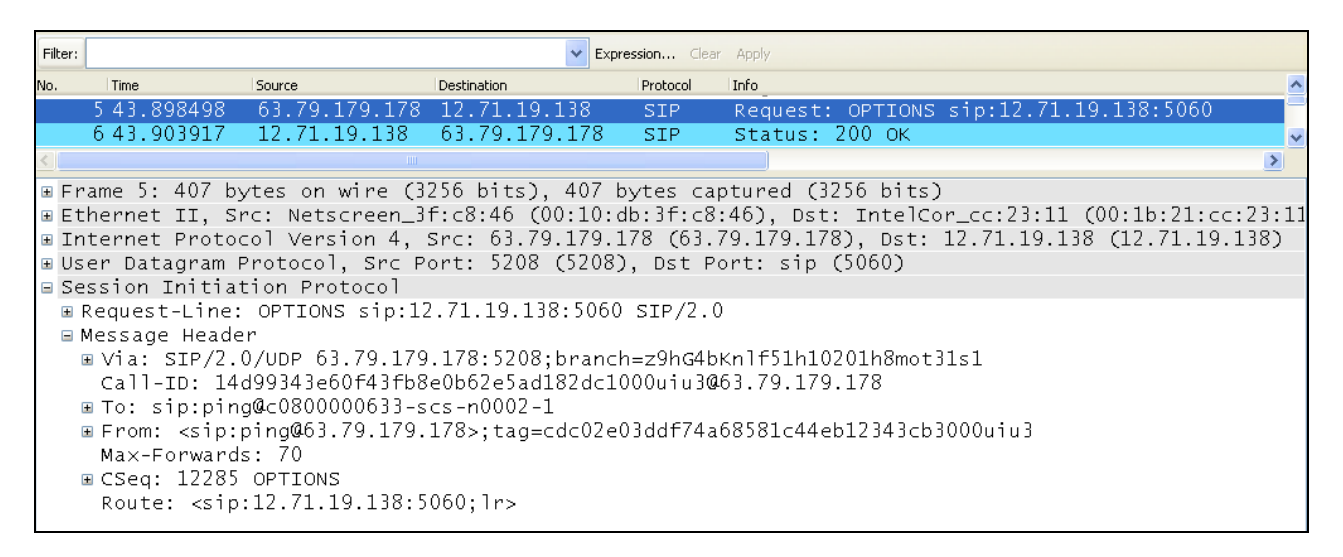

## **8.2. Avaya Aura® Communication Manager Verifications**

This section illustrates verifications from Communication Manager.

### **8.2.1 Example Incoming Call from PSTN via Verizon SIP Trunk**

Incoming PSTN calls arrive from Verizon at ASBCE, which sends the call to Session Manager. In the sample configuration, when the ASBCE is in-service, Verizon sends all inbound calls to ASBCE-1 (i.e., not load balanced). Session Manager sends the call to Communication Manager (after manipulating the digits) via the entity link with port 5062. On Communication Manager, the incoming call arrives via signaling group 68 and trunk group 68.

The following edited Communication Manager *list trace tac* trace output shows a call incoming on trunk group 68. The PSTN telephone dialed 408-990-8837. Session Manager can map the number received from Verizon to the extension of a Communication Manager telephone (x2011), or the incoming call handling table for trunk group 68 can do the same. In the trace below, Session

Manager had already mapped the Verizon DID to a Communication Manager extension. Extension 2011 is an IP Telephone with IP address 10.80.140.133 in Region 1. Initially, the G450 Media Gateway (10.80.140.148) is used, but as can be seen in the final trace output, once the call is answered, the final RTP media path is "ip-direct" from the IP Telephone (10.80.140.133) to the "inside" of the ASBCE (10.80.140.141).

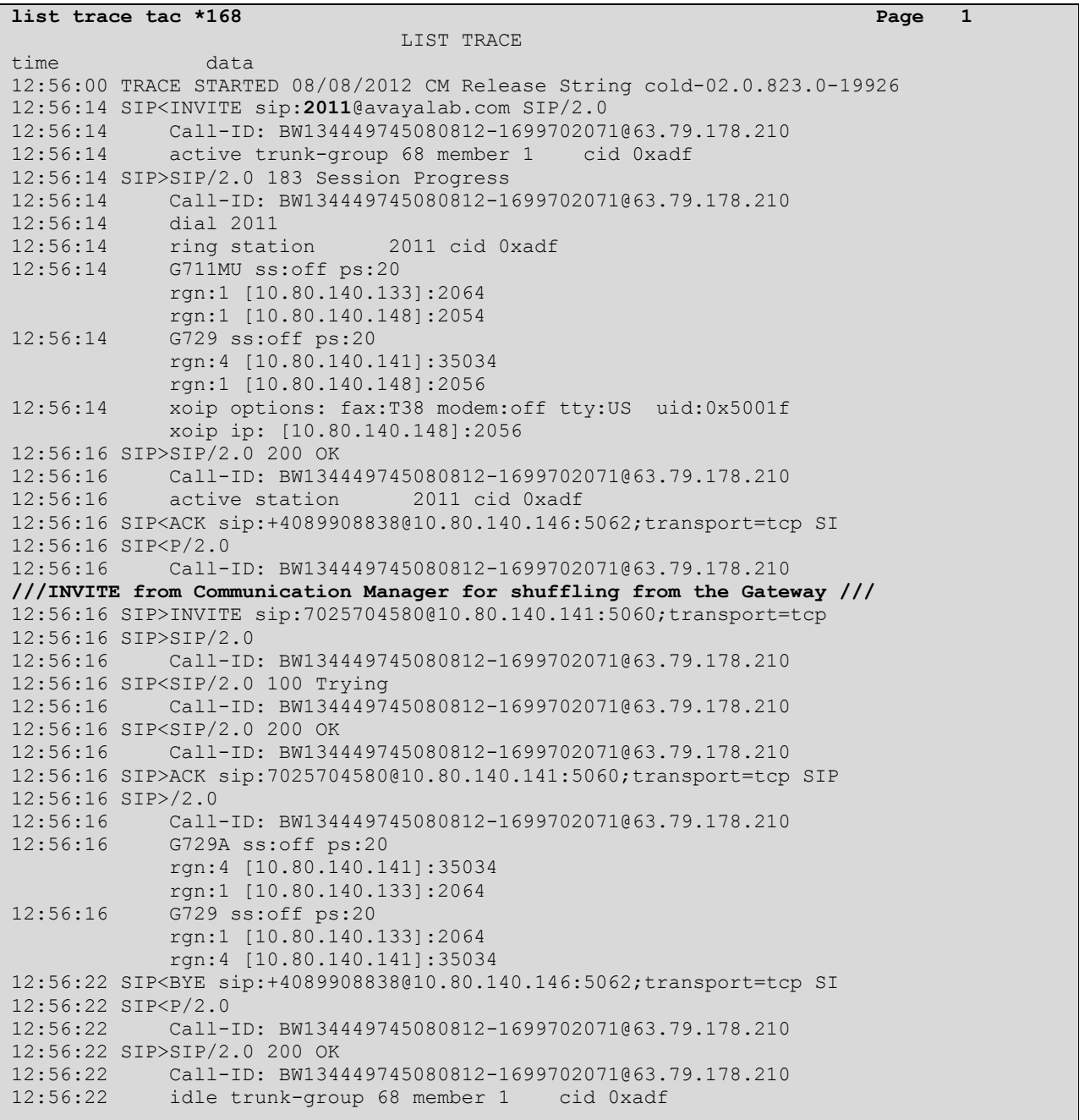

The following screen shows **Page 2** of the output of the *status trunk* command pertaining to this same call. Note the signaling using port 5062 between Communication Manager and Session Manager. Note the media is "ip-direct" from the IP Telephone (10.80.140.133) to the inside IP address of ASBCE (10.80.140.141) using G.729A.

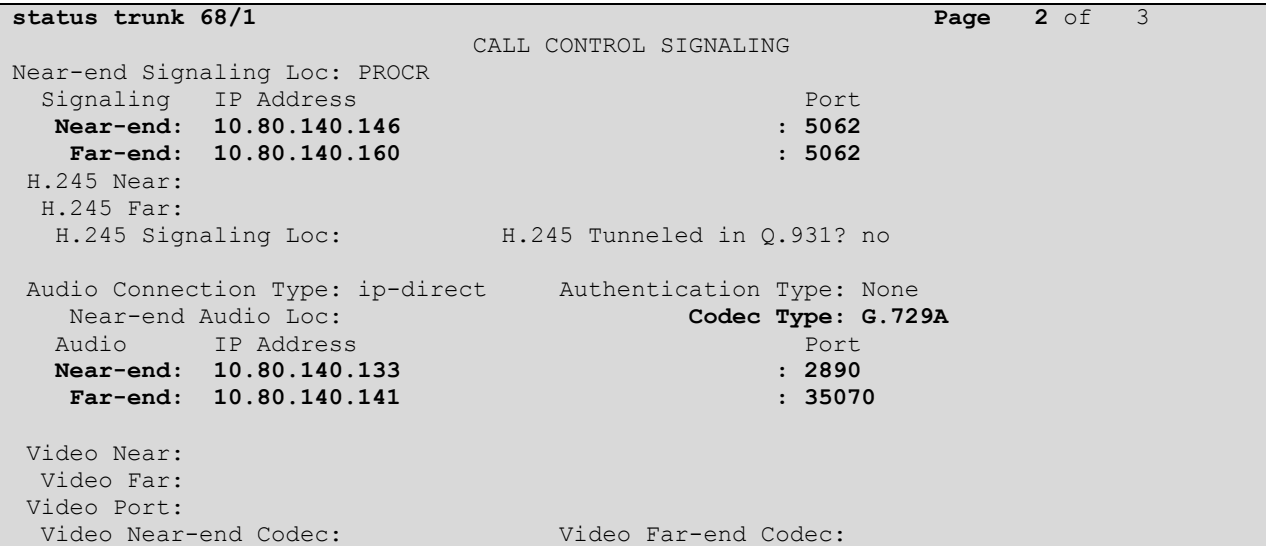

The following screen shows **Page 3** of the output of the *status trunk* command pertaining to this same call. Here it can be observed that G.729A codec is used.

```
status trunk 68/1 Page 3 of 3
                  SRC PORT TO DEST PORT TALKPATH
src port: T00031
T00031:TX:10.80.140.141:35070/g729a/20ms
S00001:RX:10.80.140.133:2890/g729a/20ms
dst port: S00001
```
#### **8.3. Avaya Aura® System Manager and Avaya Aura® Session Manager Verifications**

This section contains verification steps that may be performed using System Manager for Session Manager.

#### **8.3.1 Verify SIP Entity Link Status**

Log in to System Manager. Expand **Elements**  $\rightarrow$  Session Manager  $\rightarrow$  System Status  $\rightarrow$  SIP **Entity Monitoring**, as shown below.

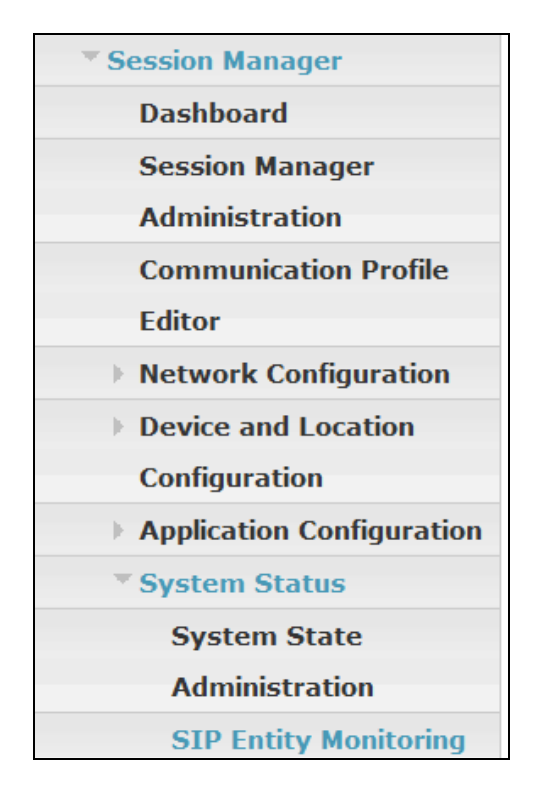

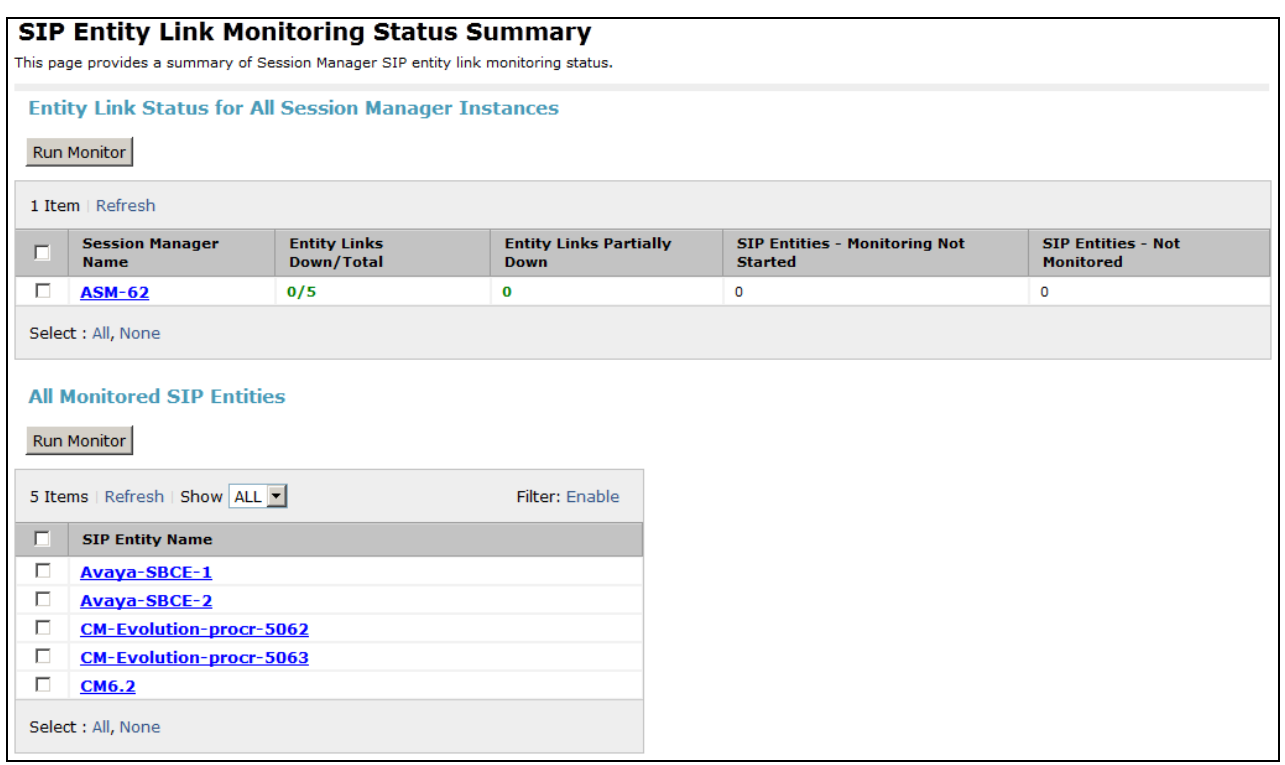

From the list of monitored entities, select an entity of interest, such as "Avaya-SBCE-1". Under normal operating conditions, the **Link Status** should be "Up" as shown in the example screen below.

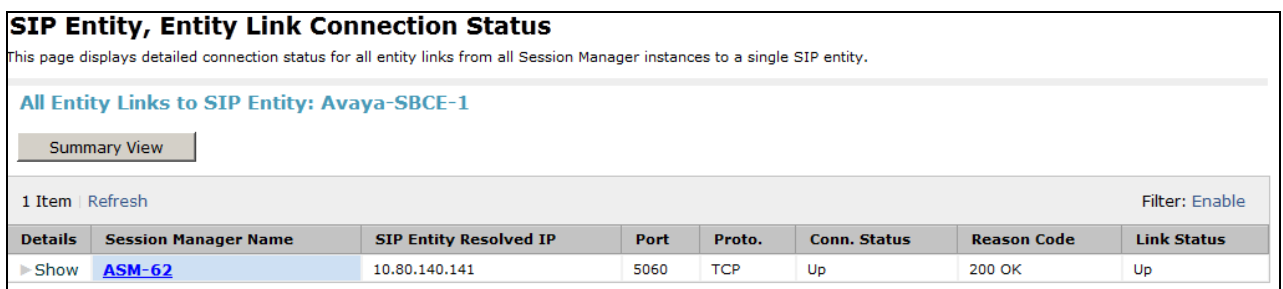

Return to the list of monitored entities, and select another entity of interest, such as "CM-Evolution-procr-5062". Under normal operating conditions, the **Link Status** should be "Up" as shown in the example screen below. Note the use of port 5062.

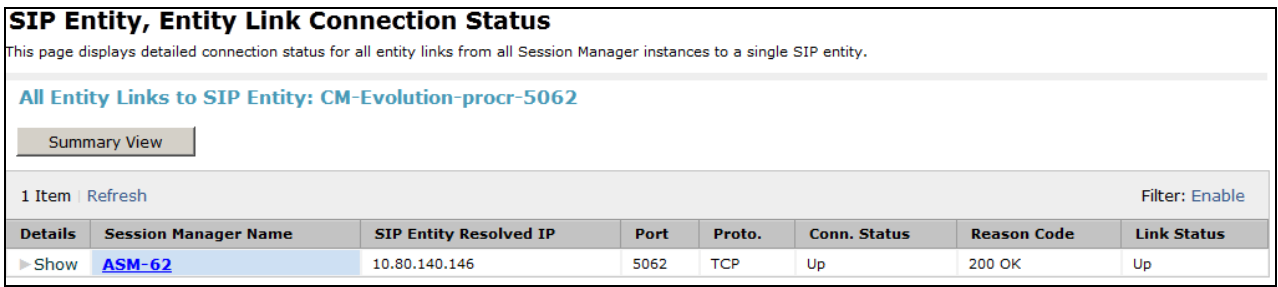

### **8.3.2 Call Routing Test**

The **Call Routing Test** verifies the routing for a particular source and destination. To run the routing test, expand **Elements**  $\rightarrow$  Session Manager  $\rightarrow$  System Tools  $\rightarrow$  Call Routing Test, as shown below.

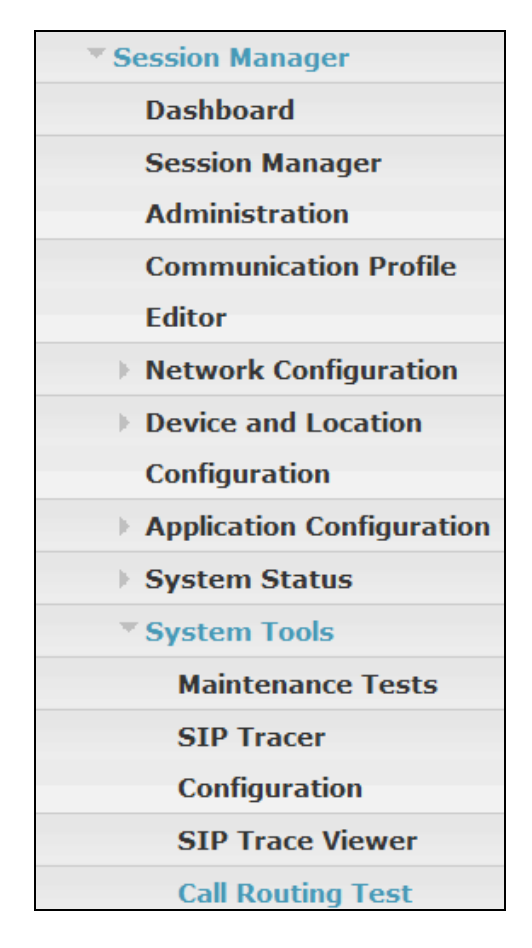

A screen such as the following is displayed.

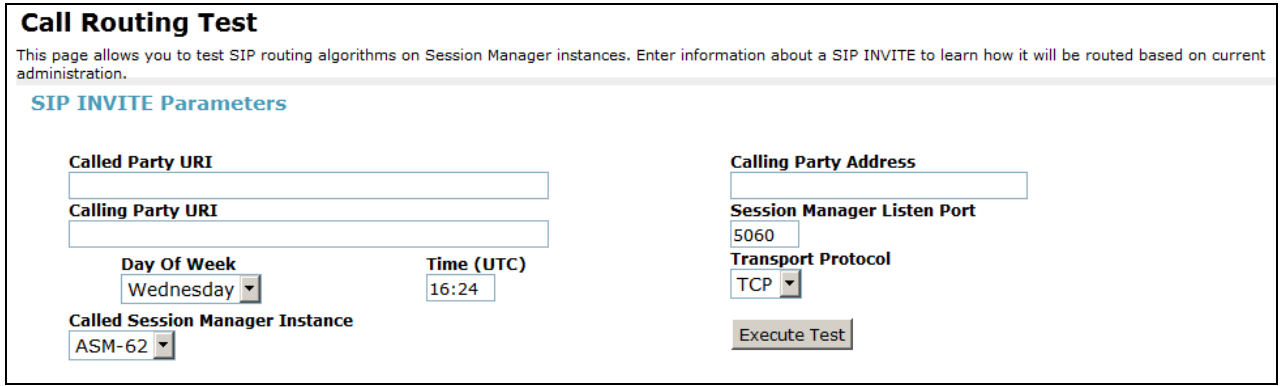

Populate the fields for the call parameters of interest. For example, the following screen shows an example call routing test for an outbound call to the PSTN via Verizon. Under **Routing Decisions**, observe that the call will route via an ASBCE on the path to Verizon. Scroll down to inspect the details of the **Routing Decision Process** if desired (not shown).

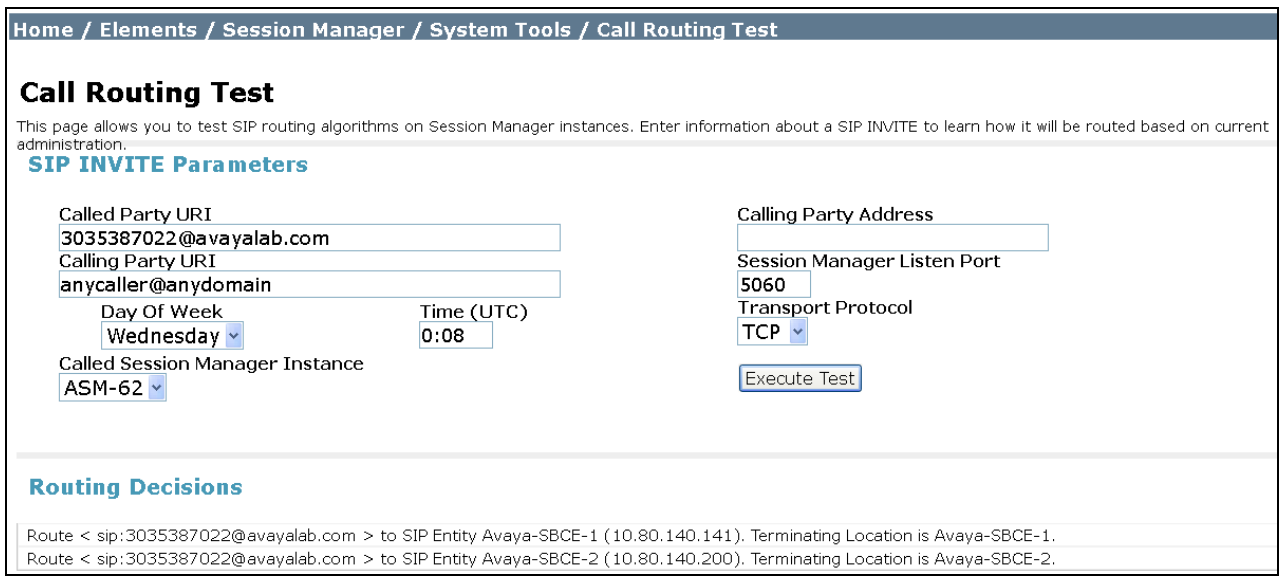

## **8.4. Avaya Session Border Controller for Enterprise Verification**

#### **8.4.1 Welcome Screen**

The welcome screen shows alarms, incidents, and the status of all managed ASBCEs at a glance.

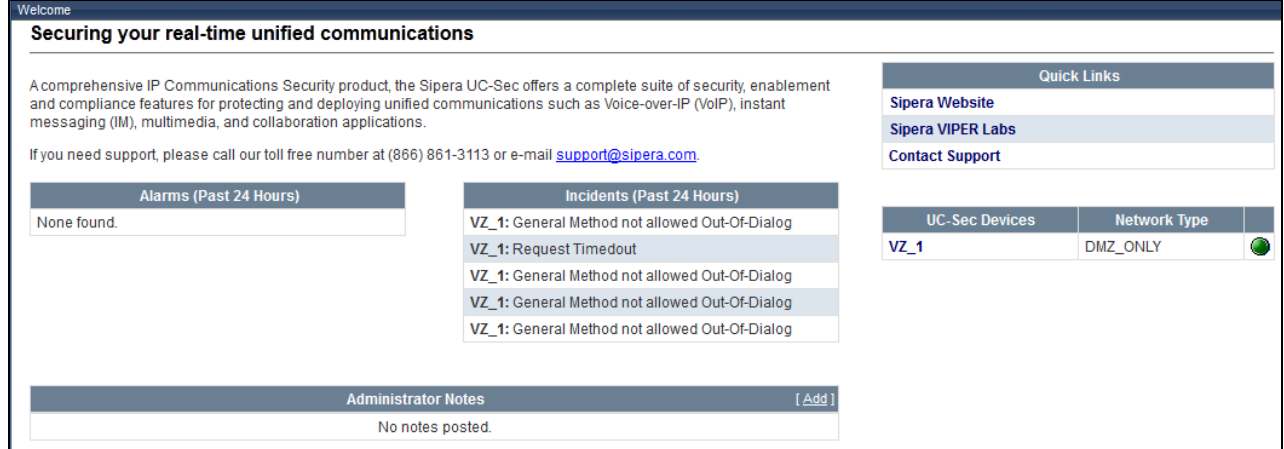
### **8.4.2 Alarms**

A list of the most recent alarms can be found under the Alarm button on the top left bar.

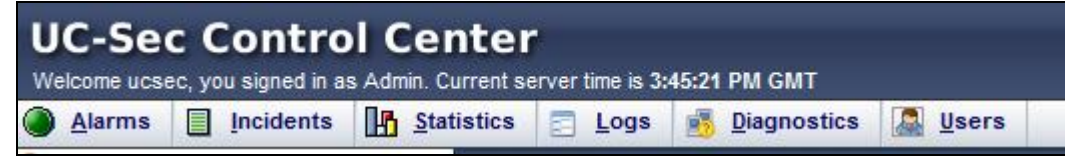

Click the Alarm button to open the Alarms Viewer.

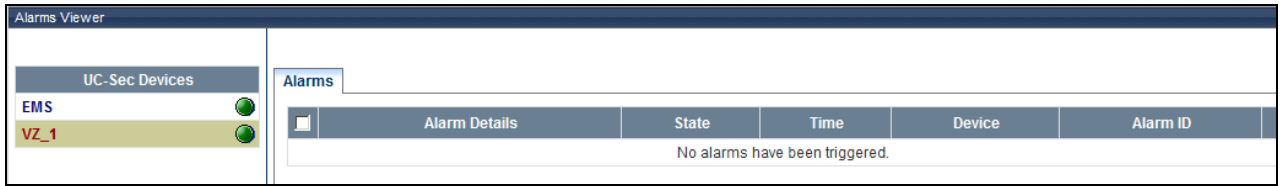

### **8.4.3 Incidents**

A list of all recent incidents can be found under the Incidents button at the top left next to the Alarms.

Click the Incidents button to open the Incident Viewer.

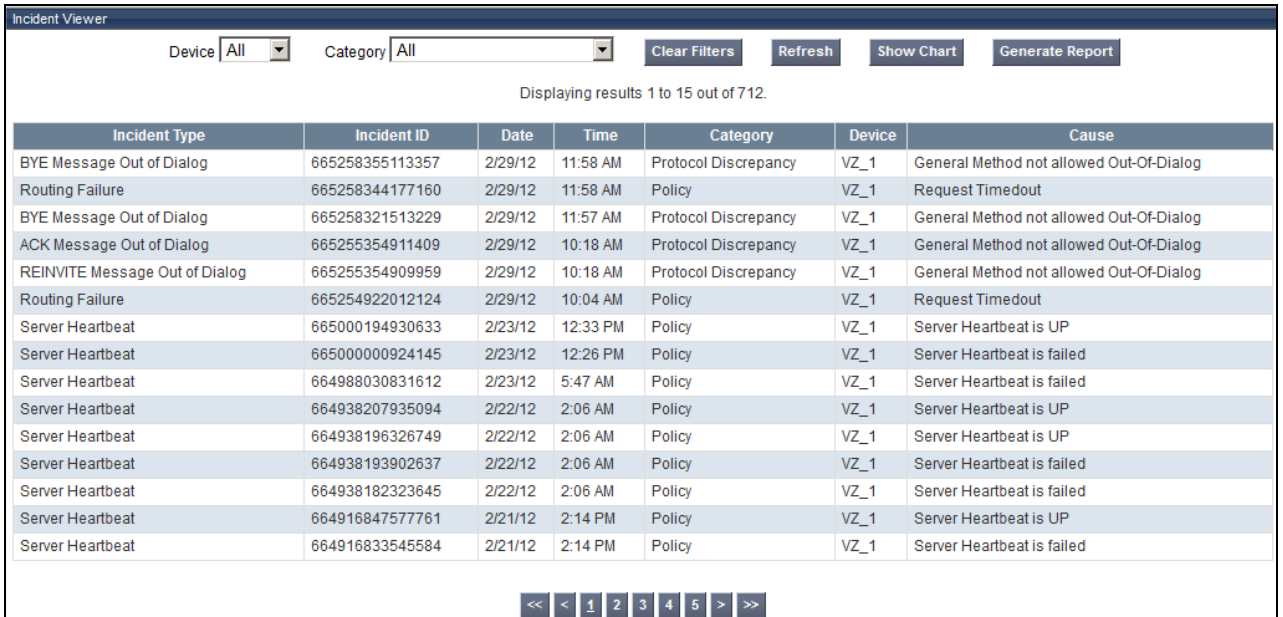

Further Information can be obtained by clicking on an incident in the incident viewer.

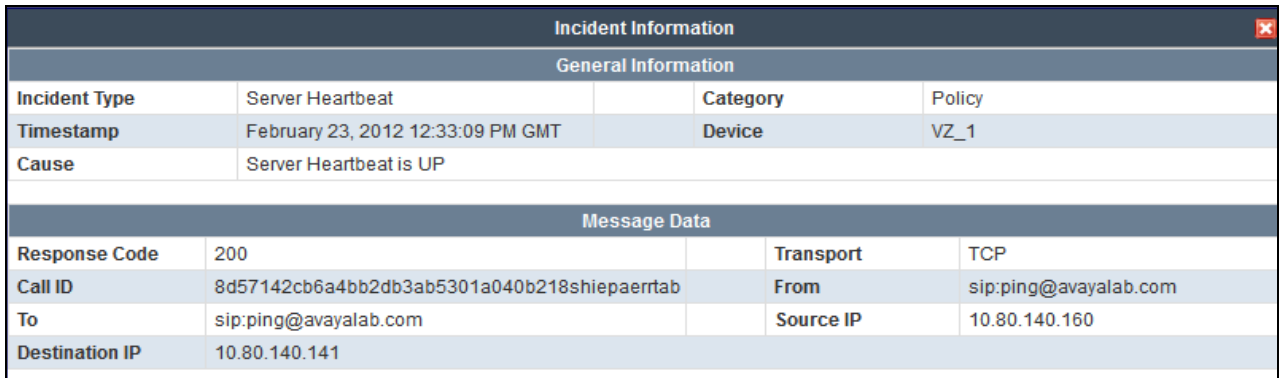

### **8.4.4 Tracing**

To take a call trace, Select **Troubleshooting**  $\rightarrow$  **Trace** Settings from the left-side menu as shown below.

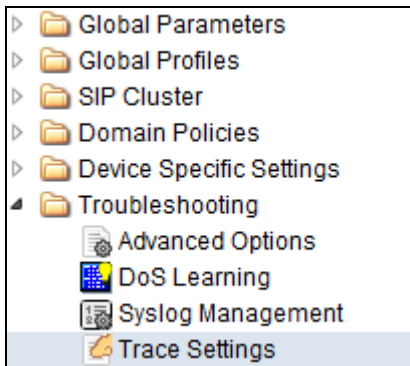

Select the **Packet Capture** tab and set the desired configuration for a call trace, hit **Start Capture**. Only one interface can be selected at once, so only an inside or only an outside trace is possible.

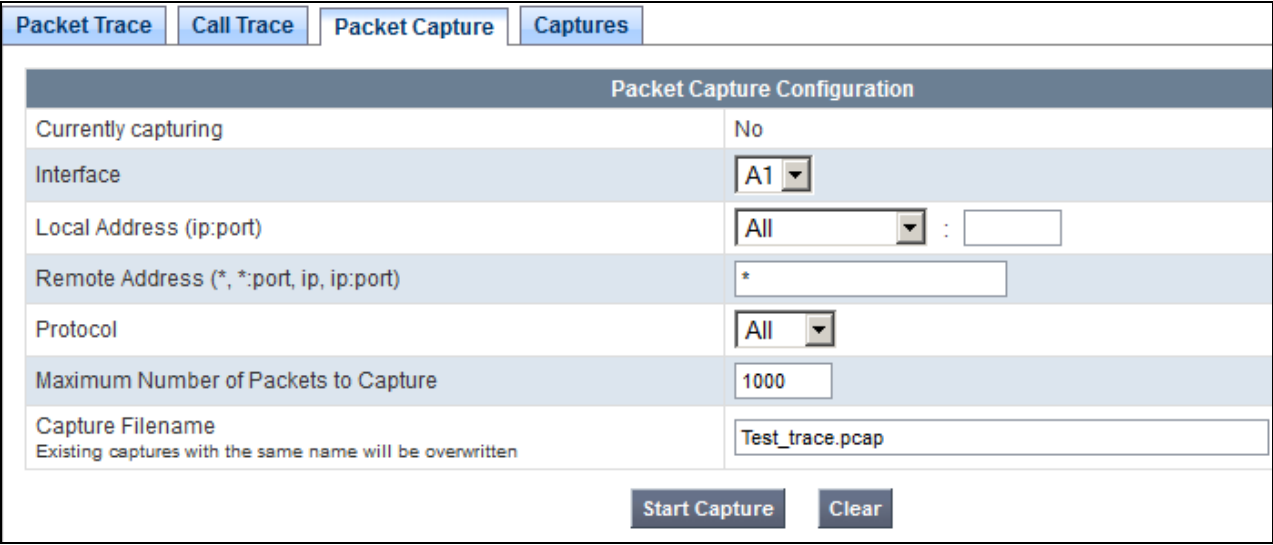

When tracing has reached the desired number of packets the trace will stop automatically, or alternatively, hit the **Stop Capture** button at the bottom.

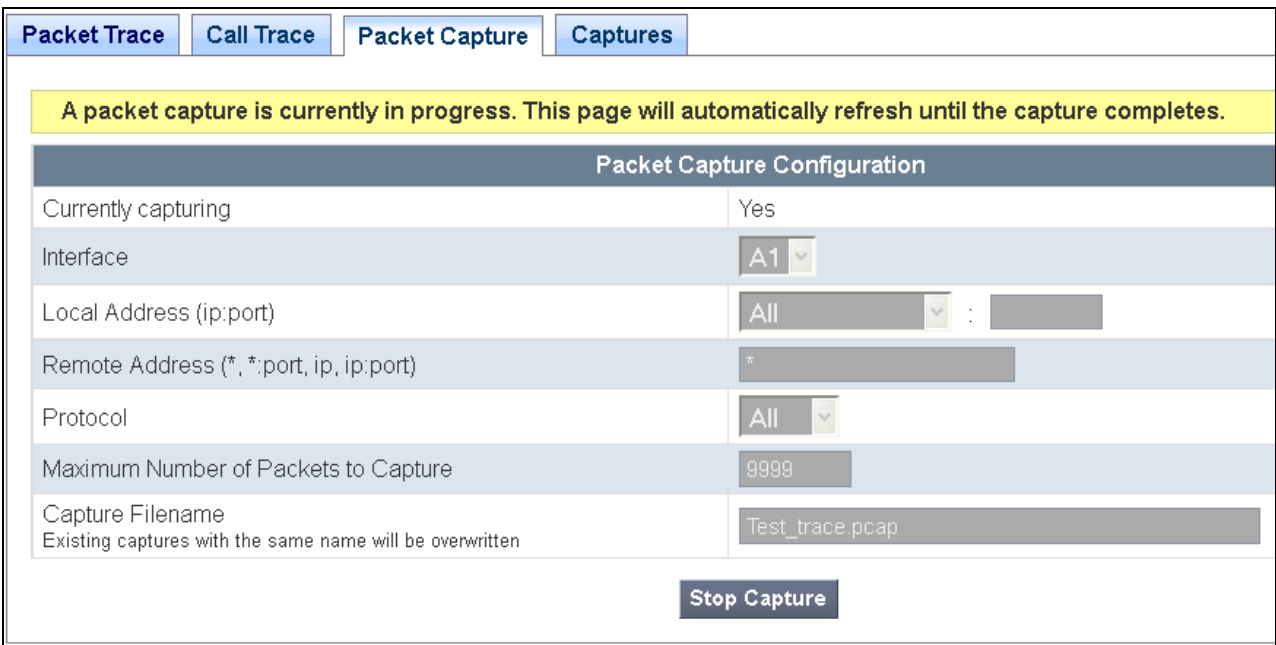

Select the **Captures** tab at the top and you capture will be listed, you can select the **File Name** and choose to open it with an application like Wireshark.

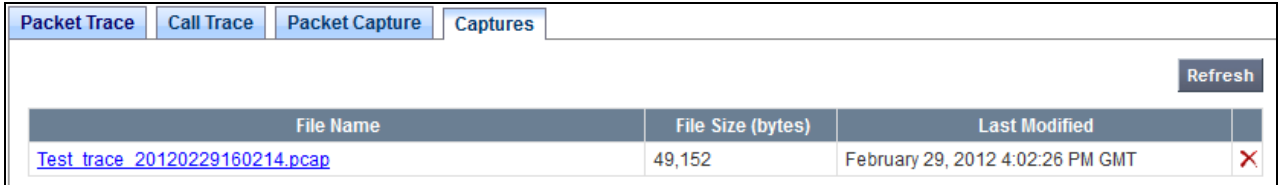

# **9. Conclusion**

As illustrated in these Application Notes, Avaya Aura® Communication Manager 6.2, Avaya Aura® Session Manager 6.2, and Avaya Session Border Controller for Enterprise can be configured to interoperate successfully with Verizon Business IP Trunk service, inclusive of the "2-CPE" SIP trunk redundancy architecture. This solution allows Avaya Aura® Communication Manager and Avaya Aura® Session Manager users access to the PSTN using a Verizon Business IP Trunk public SIP trunk service connection.

## **10. Additional References**

## **10.1. Avaya**

Avaya product documentation, including the following, is available at [http://support.avaya.com](http://support.avaya.com/)

- [1] *Installing and Configuring Avaya Aura*® *Communication Manager*, Doc ID 03-603558, Release 6.2
- [2] *Administering Avaya Aura*® *Communication Manager*, Doc ID 03-300509
- [3] *Administering Avaya Aura*® *Session Manager*, Doc ID 03-603324
- [4] *Installing and Configuring Avaya Aura® Session Manager,* Doc ID 03-603473
- [5] *Maintaining and Troubleshooting Avaya Aura® Session Manager,* Doc ID 03-603325
- [6] *Administering Avaya Aura® System Manager*, Document Number 03-603324

Avaya Application Notes are also available at [http://support.avaya.com](http://support.avaya.com/)

### **10.2. Verizon Business**

The following documents may be obtained by contacting a Verizon Business Account Representative.

- [7] *Retail VoIP Interoperability Test Plan*
- [8] *Network Interface Specification Retail VoIP Trunk Interface (for non-registering devices)*

# **Appendix A: Unscreened ANI Testing and Configuration**

Unscreened ANI is a Verizon offered service (available with VoIP IP Integrated Access and VoIP IP Trunking) and is a new feature being offered with Session Manager 6.2. This service was tested successfully in this test configuration and can be implemented by following the steps here.

This feature allows Customer to send an "unscreened" ANI to the Company's network which is then displayed to the called party as Caller ID. An "unscreened" ANI can be any telephone number the Customer passes through the Company's network for Caller ID display purposes only. There is no charge for this feature. If a Customer selects this feature, Verizon will designate one of the Customer's assigned telephone numbers as a "Screened Telephone Number" for each Customer unique location. Verizon will use the Screened Telephone Number to determine call origination for billing, call routing and E911 support. The customer is responsible for configuring its IP-PBX, PBX or other devices to accommodate and properly process the Screened Telephone Number.

The Screened Telephone Number provided by Verizon for this test is 972-728-9417. Typically, customers would have one or more screened telephone number, one for every location and a central Session Manager could be used to pass multiple screened telephone numbers to Verizon based on a Matching Pattern (i.e. a user's Calling Line Identification).

- Login to Session Manager as shown in **Section 6** above, navigate to Routing $\rightarrow$ Adaptations, and select "New".
- Create a unique name for the Adaptation, here "Verizon Test". Select the "VerizonAdapter" for the **Module name** field. In the **Module parameter** field enter any domain adaptations that may be needed or alternatively they can be overwritten in the ASBCE.
- Scroll down to the **Digit Conversion for Outgoing Calls from SM** section, enter a **Matching Pattern** (e.g. 408-990-8837), with the **Min** and **Max** number of digits to match on, in the **Address to modify** field, enter **origination**, and in the **Adaptation Data** field enter the screened telephone number (e.g. 972-728-9417) provided by Verizon.
- Click **Commit**.

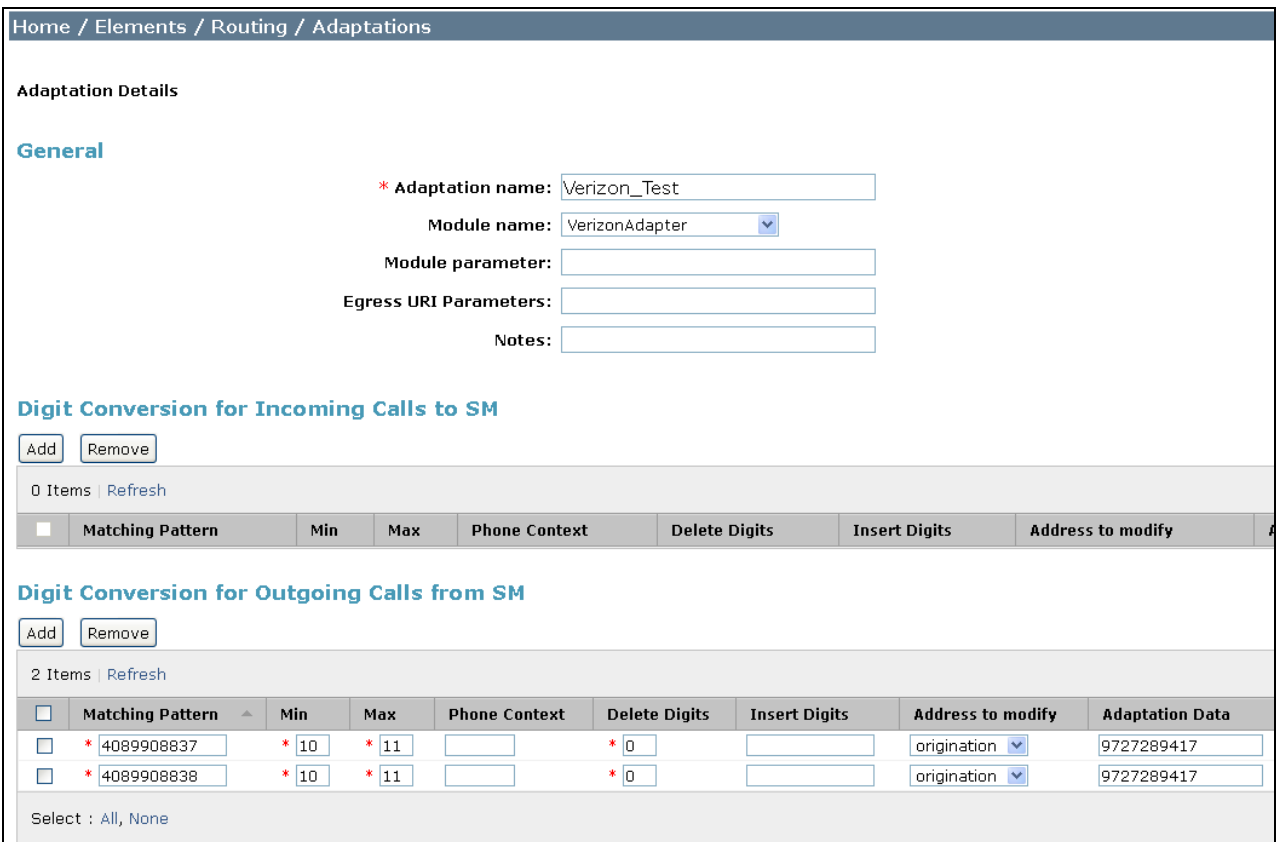

Once the Adaptation has been committed it needs to be applied to a SIP Entity. Back at the Routing screen, select SIP Entities as shown in the **Section 6** above, and select the "Avaya-SBCE-1" entity. Under **Adaptation**, change to the newly created "Verizon\_Test" adaptation.

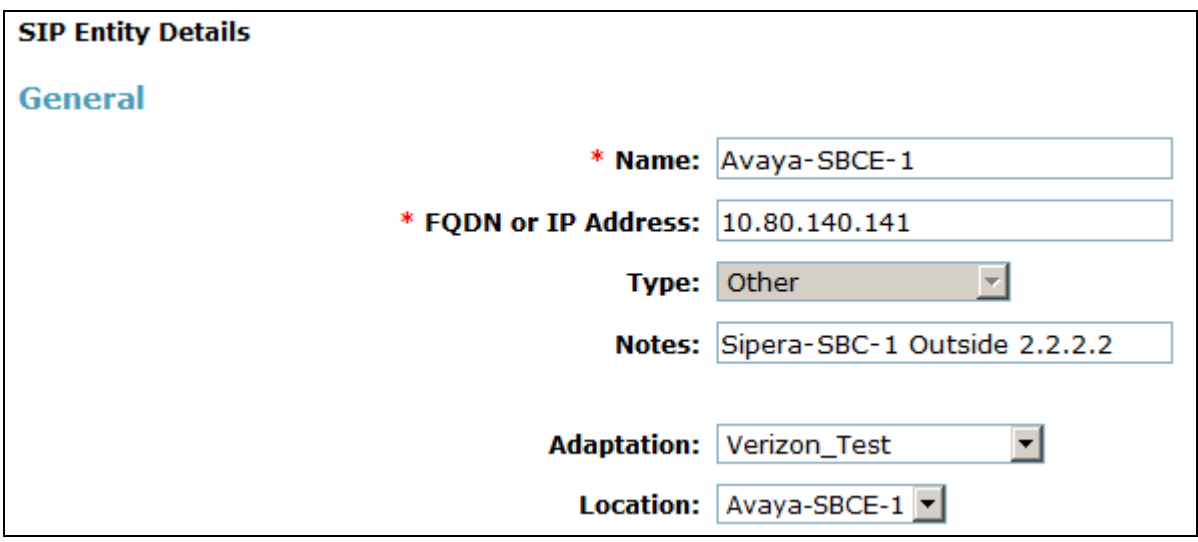

## **Verification**

In the following filter Wireshark trace, it is observed that the From line contains the DID number, 408-990-8837 and in the P-Asserted-Identity header, a Diversion header has been added with the unscreened ANI (972-728-9417).

#### From: "4089908837" <sip:4089908837@12.71.19.138:5060>;tag=8014d04750d7e117f2650169c5c00

### Diversion: <sip: 9727289417@12.71.19.138:5060>

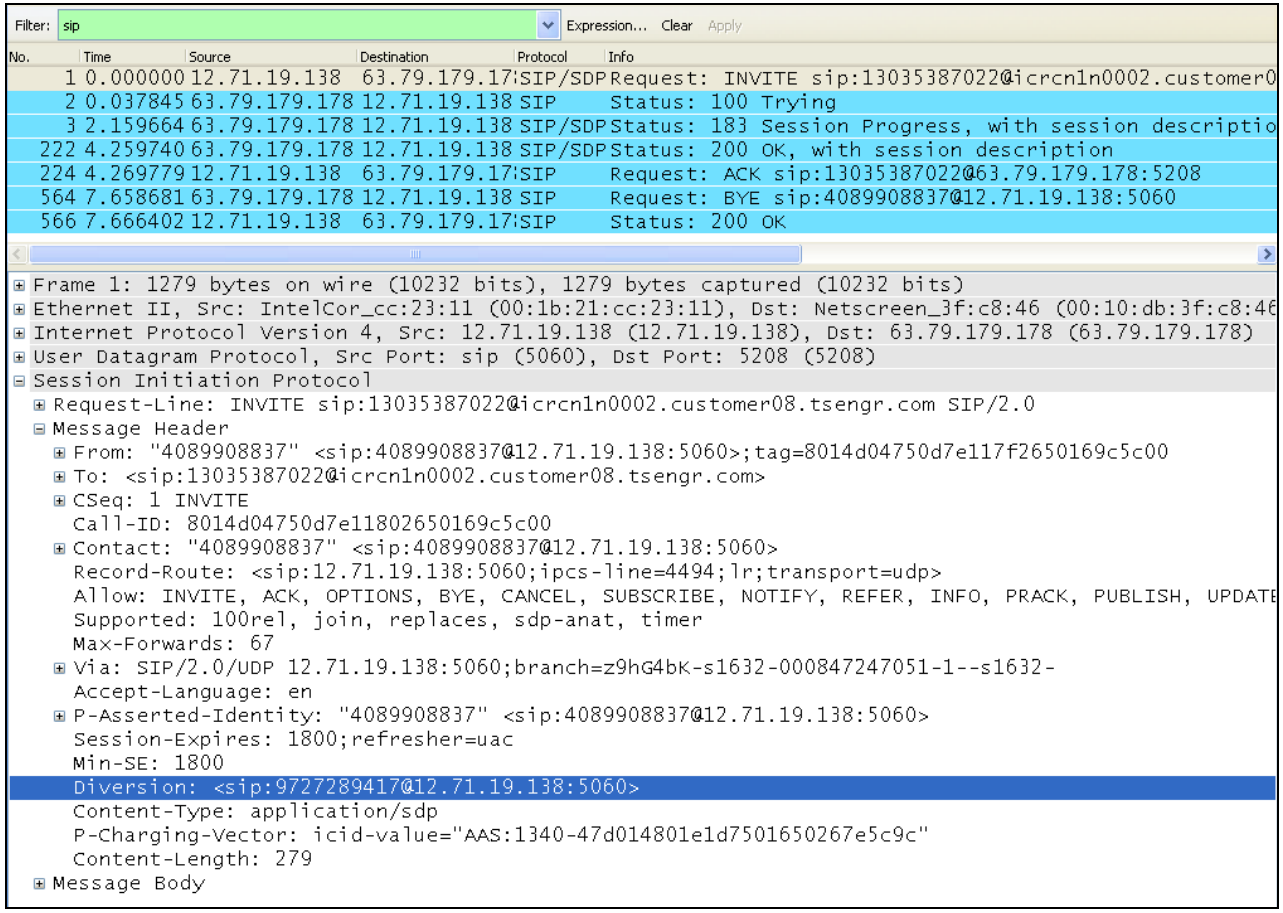

## **Appendix B: Avaya Session Border Control for Enterprise – Sigma Script "EXAMPLE 2"**

within session "ALL" { act on message where %DIRECTION="OUTBOUND" and %ENTRY\_POINT="POST\_ROUTING" {

// Topology Hiding of P-Location header for subsequent re-INVITEs

remove(%HEADERS["P-Location"][1]); remove(%HEADERS["Endpoint-View"][1]); remove(%HEADERS["Alert-Info"][1]); remove(%HEADERS["User-Agent"][1]); remove(%HEADERS["Server"][1]);

 %HEADERS["Contact"][1].regex\_replace("3011","4089908837"); %HEADERS["Contact"][1].regex\_replace("4011","33176759457"); %HEADERS["P-Asserted-Identity"][1].regex\_replace("avayalab.com","12.71.19.138");

} }

#### **©2012 Avaya Inc. All Rights Reserved.**

Avaya and the Avaya Logo are trademarks of Avaya Inc. All trademarks identified by ® and ™ are registered trademarks or trademarks, respectively, of Avaya Inc. All other trademarks are the property of their respective owners. The information provided in these Application Notes is subject to change without notice. The configurations, technical data, and recommendations provided in these Application Notes are believed to be accurate and dependable, but are presented without express or implied warranty. Users are responsible for their application of any products specified in these Application Notes.

Please e-mail any questions or comments pertaining to these Application Notes along with the full title name and filename, located in the lower right corner, directly to the Avaya DevConnect Program at [devconnect@avaya.com.](mailto:devconnect@avaya.com)